# Vault Administrator for Windows NT® User Guide

Optegra® Release 6

DOC40023-009

#### **Copyright © 2001 Parametric Technology Corporation. All Rights Reserved.**

User documentation from Parametric Technology Corporation (PTC) is subject to copyright laws of the United States and other countries and is provided under a license agreement, which restricts copying, disclosure, and use of such documentation. PTC hereby grants to the licensed user the right to make copies in printed form of PTC user documentation provided on software or documentation media, but only for internal, noncommercial use by the licensed user in accordance with the license agreement under which the applicable software and documentation are licensed. Any copy made hereunder shall include the Parametric Technology Corporation copyright notice and any other proprietary notice provided by PTC. User documentation may not be disclosed, transferred, or modified without the prior written consent of PTC and no authorization is granted to make copies for such purposes.

Information described in this document is furnished for general information only, is subject to change without notice, and should not be construed as a warranty or commitment by PTC. PTC assumes no responsibility or liability for any errors or inaccuracies that may appear in this document.

The software described in this document is provided under written license agreement, contains valuable trade secrets and proprietary information, and is protected by the copyright laws of the United States and other countries. UNAUTHORIZED USE OF SOFTWARE OR ITS DOCUMENTATION CAN RESULT IN CIVIL DAMAGES AND CRIMINAL PROSECUTION.

#### **Registered Trademarks of Parametric Technology Corporation or a Subsidiary**

Advanced Surface Design, CADDS, CADDShade, Computervision, Computervision Services, Electronic Product Definition, EPD, HARNESSDESIGN, Info\*Engine, InPart, MEDUSA, Optegra, Parametric Technology, Parametric Technology Corporation, Pro/ENGINEER, Pro/HELP, Pro/INTRALINK, Pro/MECHANICA, Pro/TOOLKIT, PTC, PT/Products, Windchill, InPart logo, and PTC logo.

#### **Trademarks of Parametric Technology Corporation or a Subsidiary**

3DPAINT, Associative Topology Bus, Behavioral Modeler, BOMBOT, CDRS, CounterPart, CV, CVact, CVaec, CVdesign, CV-DORS, CVMAC, CVNC, CVToolmaker, DesignSuite, DIMENSION III, DIVISION, DVSAFEWORK, DVS, e-Series, EDE, e/ENGINEER, Electrical Design Entry, Expert Machinist, Expert Toolmaker, Flexible Engineering, *i*-Series, ICEM, Import Data Doctor, Information for Innovation, ISSM, MEDEA, ModelCHECK, NC Builder, Nitidus, PARTBOT, PartSpeak, Pro/ANIMATE, Pro/ASSEMBLY, Pro/CABLING, Pro/CASTING, Pro/CDT, Pro/CMM, Pro/COMPOSITE, Pro/CONVERT, Pro/DATA for PDGS, Pro/DESIGNER, Pro/DESKTOP, Pro/DETAIL, Pro/DIAGRAM, Pro/DIEFACE, Pro/DRAW, Pro/ECAD, Pro/ENGINE, Pro/FEATURE, Pro/FEM-POST, Pro/FLY-THROUGH, Pro/HARNESS-MFG, Pro/INTERFACE for CADDS 5, Pro/INTERFACE for CATIA, Pro/LANGUAGE, Pro/LEGACY, Pro/LIBRARYACCESS, Pro/MESH, Pro/Model.View, Pro/MOLDESIGN, Pro/NC-ADVANCED, Pro/NC-CHECK, Pro/NC-MILL, Pro/NC-SHEETMETAL, Pro/NC-TURN, Pro/NC-WEDM, Pro/NC-Wire EDM, Pro/NCPOST, Pro/NETWORK ANIMATOR, Pro/NOTEBOOK, Pro/PDM, Pro/PHOTORENDER, Pro/PHOTORENDER TEXTURE LIBRARY, Pro/PIPING, Pro/PLASTIC ADVISOR, Pro/PLOT, Pro/POWER DESIGN, Pro/PROCESS, Pro/REPORT, Pro/REVIEW, Pro/SCAN-TOOLS, Pro/SHEETMETAL, Pro/SURFACE, Pro/VERIFY, Pro/Web.Link, Pro/Web.Publish, Pro/WELDING, Product Structure Navigator, PTC *i*-Series, Shaping Innovation, Shrinkwrap, The Product Development Company, Virtual Design Environment, Windchill e-Series, CV-Computervision logo, DIVISION logo, and ICEM logo.

#### **Third-Party Trademarks**

Oracle is a registered trademark of Oracle Corporation. Windows and Windows NT are registered trademarks of Microsoft Corporation. Java and all Java based marks are trademarks or registered trademarks of Sun Microsystems, Inc. CATIA is a registered trademark of Dassault Systems. PDGS is a registered trademark of Ford Motor Company. SAP and R/3 are registered trademarks of SAP AG Germany. FLEX*lm* is a registered trademark of GLOBEtrotter Software, Inc. VisTools library is copyrighted software of Visual Kinematics, Inc. (VKI) containing confidential trade secret information belonging to VKI. HOOPS graphics system is a proprietary software product of, and copyrighted by, Tech Soft America, Inc. All other brand or product names are trademarks or registered trademarks of their respective holders.

#### UNITED STATES GOVERNMENT RESTRICTED RIGHTS LEGEND

This document and the software described herein are Commercial Computer Documentation and Software, pursuant to FAR 12.212(a)-(b) or DFARS 227.7202-1(a) and 227.7202-3(a), and are provided to the Government under a limited commercial license only. For procurements predating the above clauses, use, duplication, or disclosure by the Government is subject to the restrictions set forth in subparagraph (c)(1)(ii) of the Rights in Technical Data and Computer Software Clause at DFARS 252.227-7013 or Commercial Computer Software-Restricted Rights at FAR 52.227-19, as applicable.

#### **Parametric Technology Corporation, 140 Kendrick Street, Needham, MA 02494-2714 8 January 2001**

# Table of Contents

### Preface

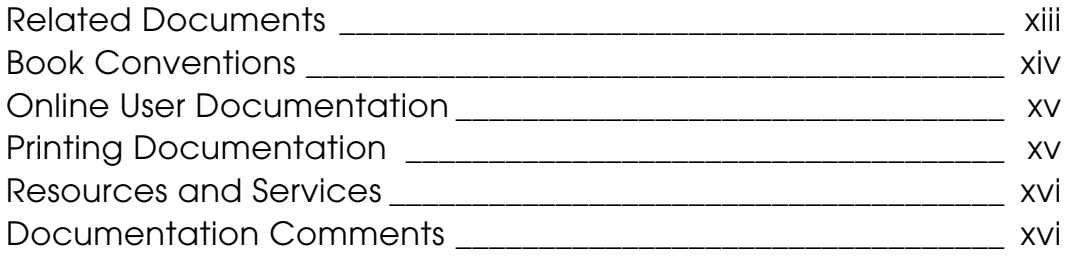

### Introduction

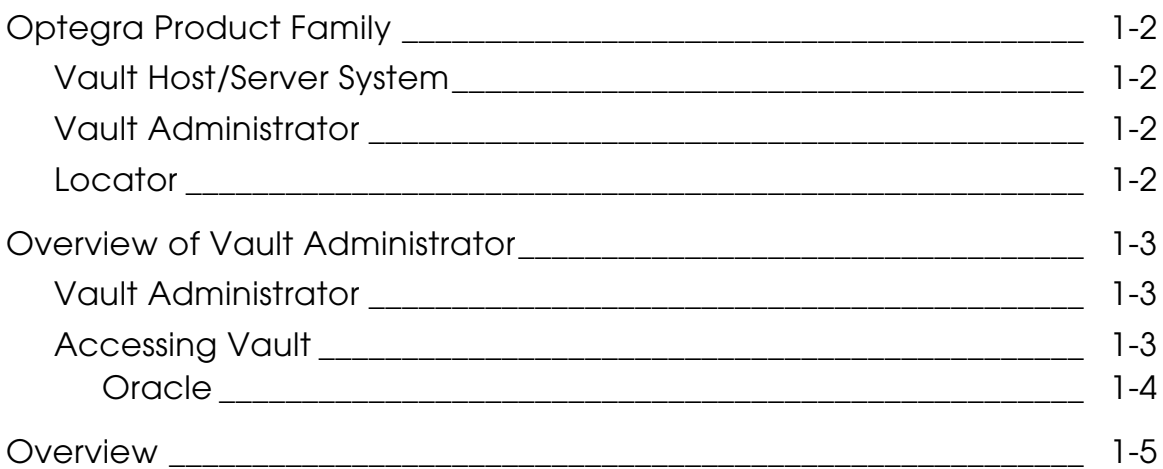

### Getting Started

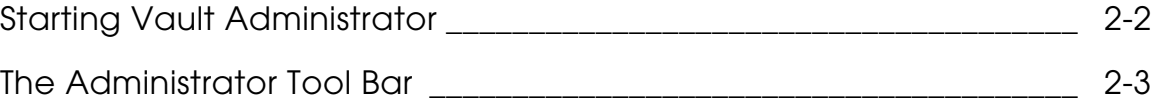

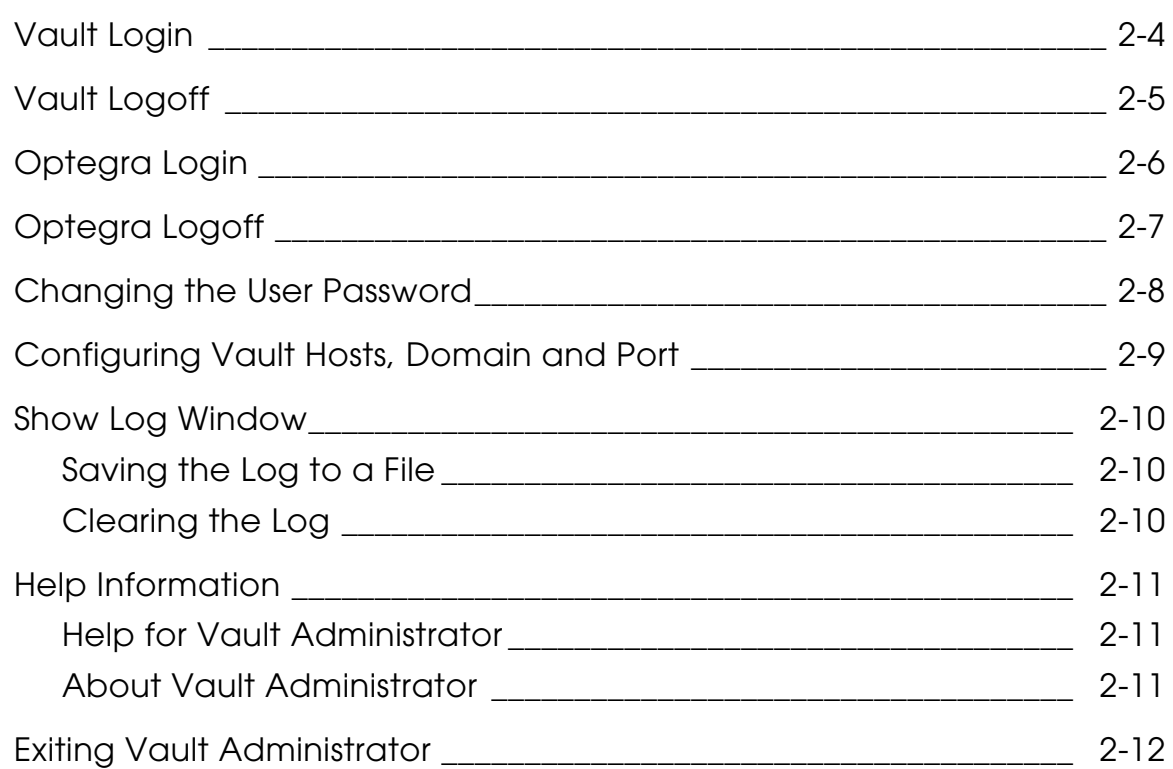

### Configuring Vault Administrator

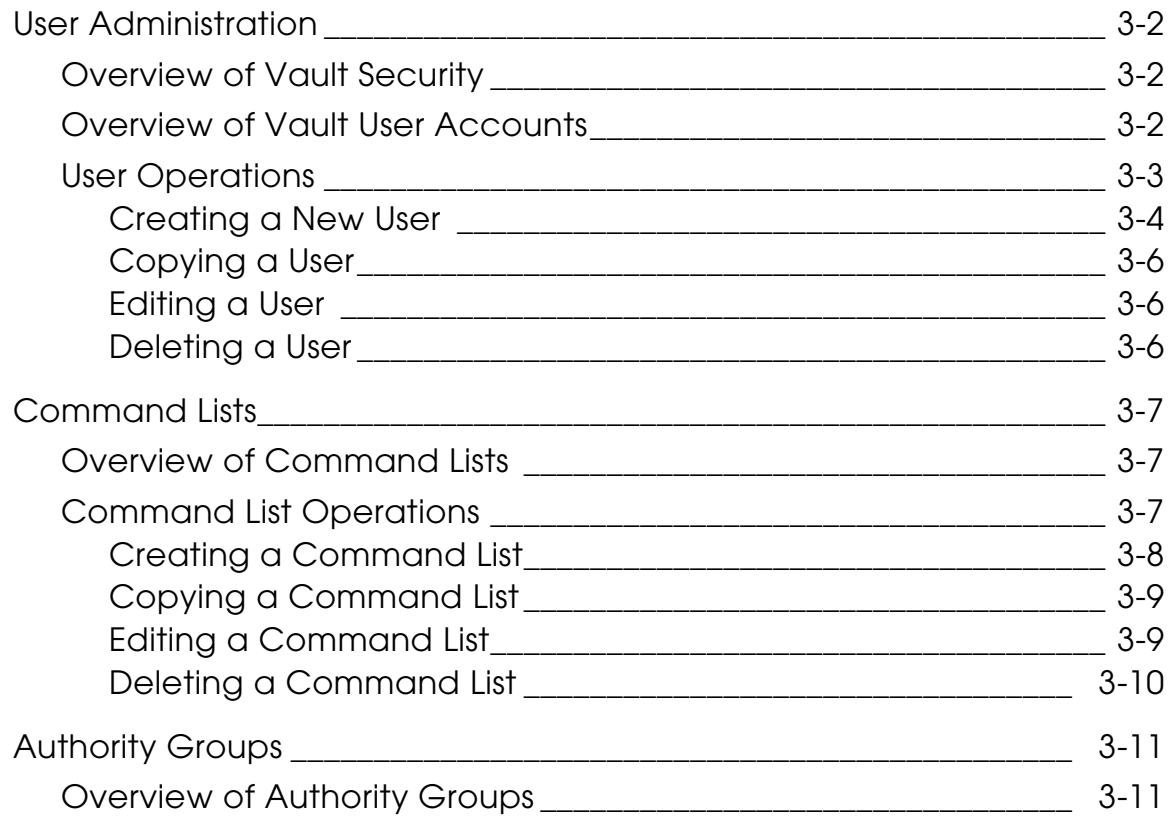

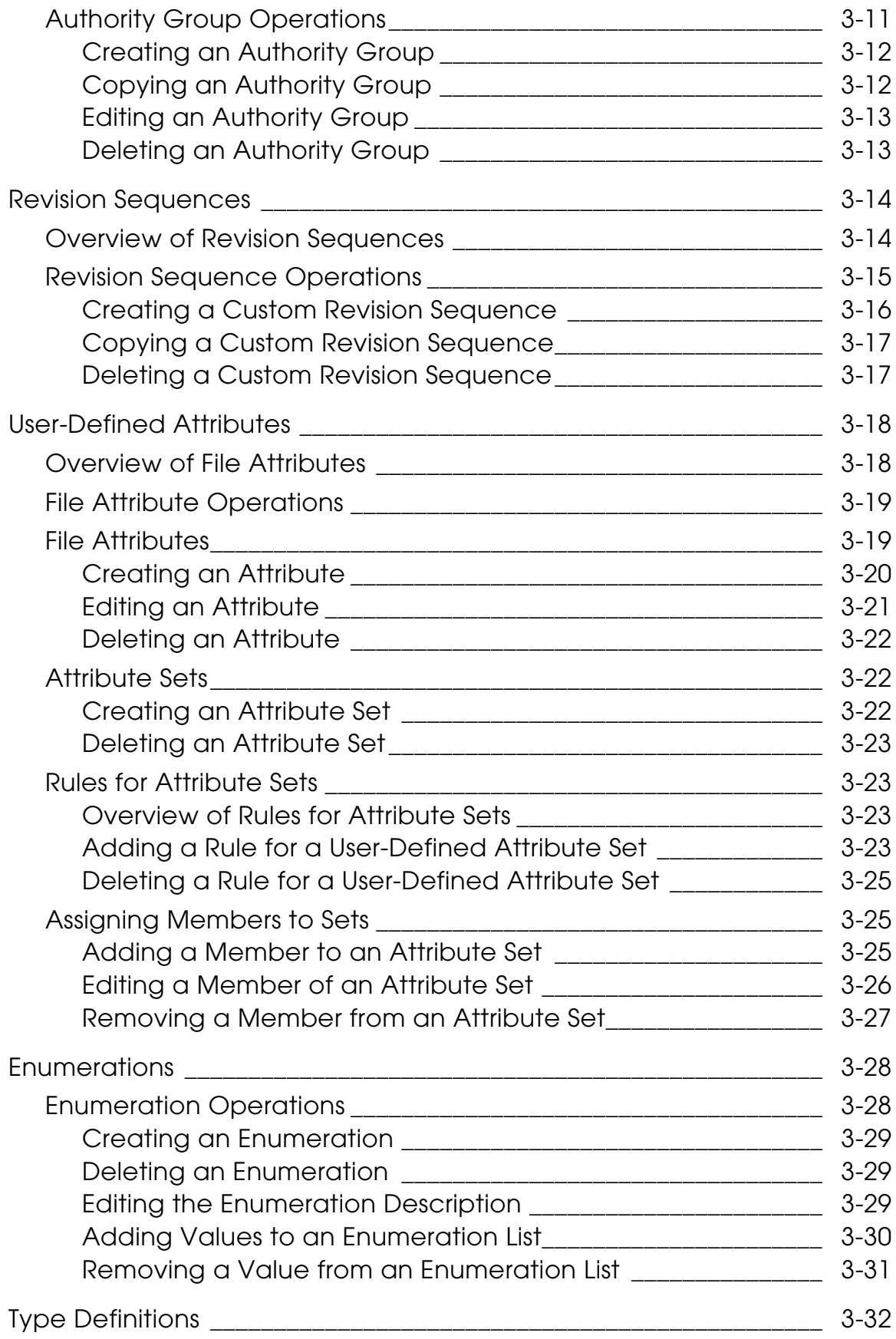

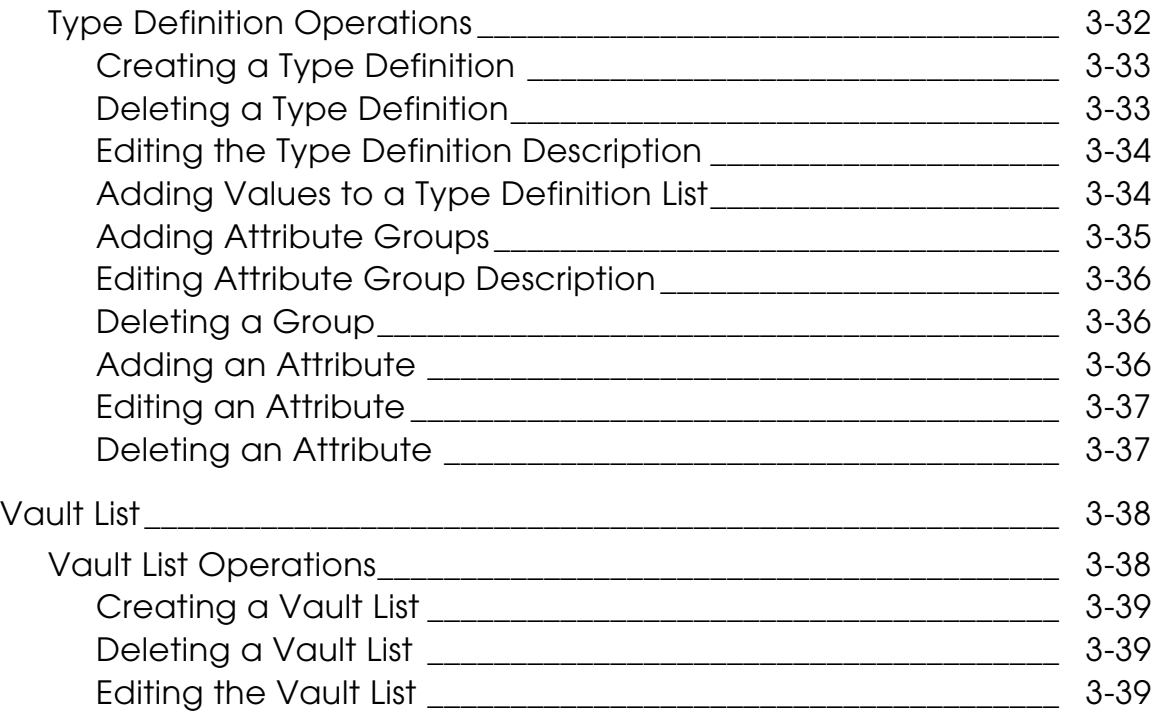

### Using Administrator for System Related Tasks

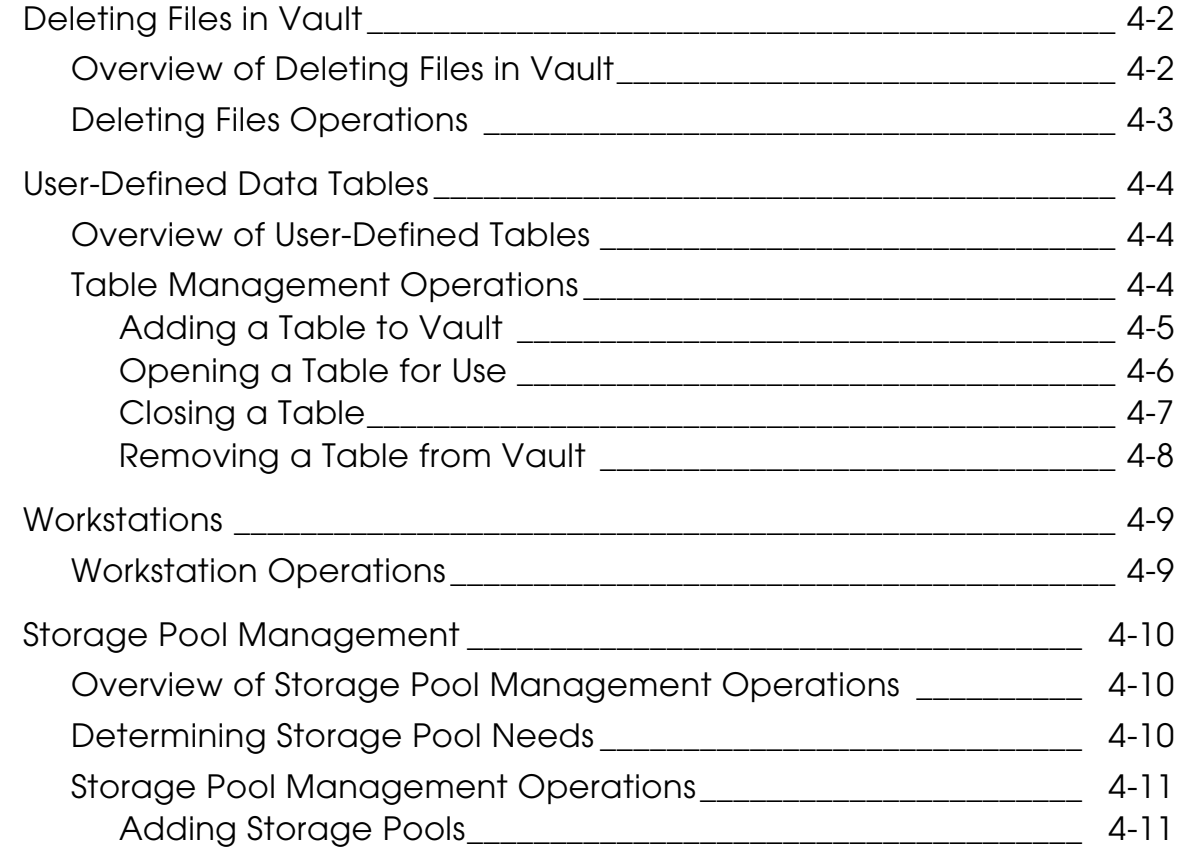

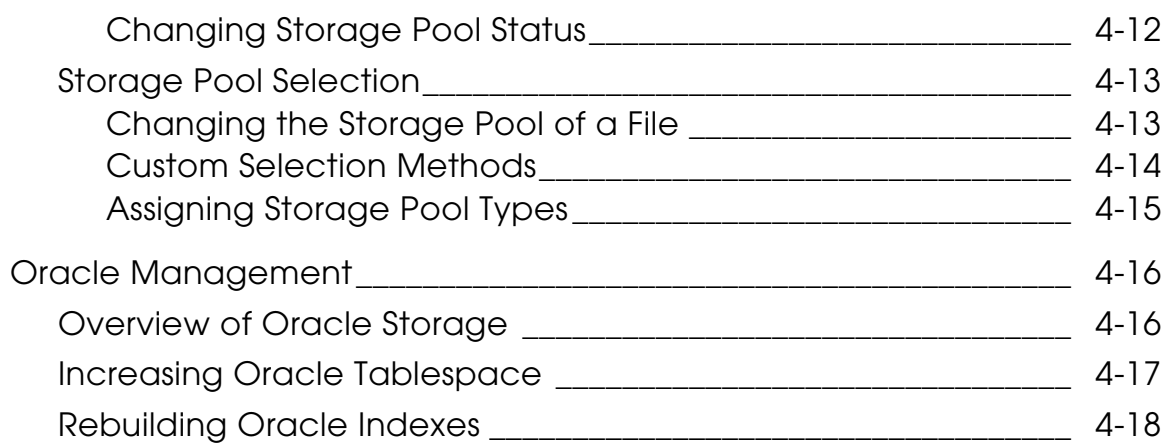

### Managing Projects

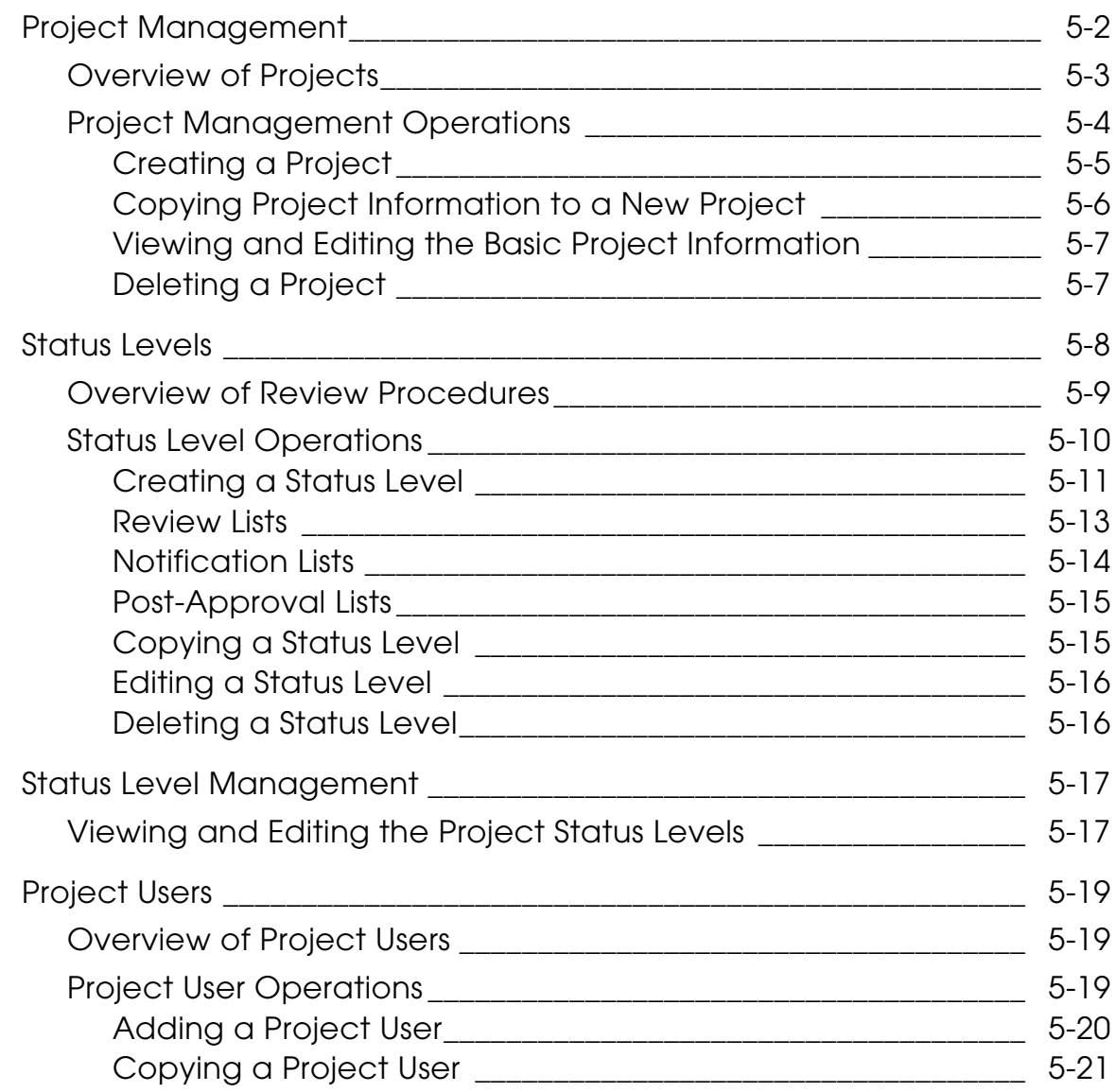

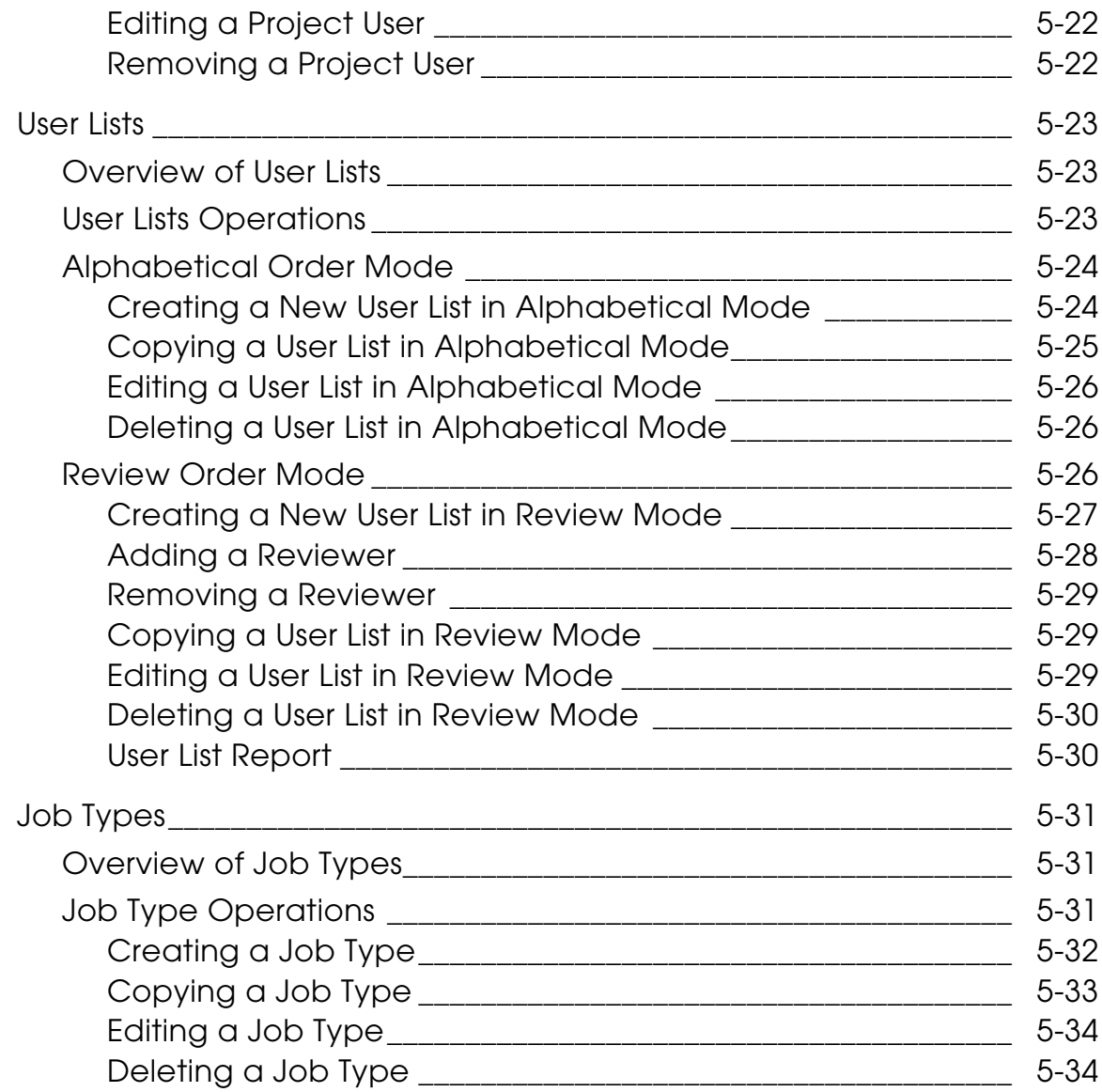

### Configuring the Initialization File

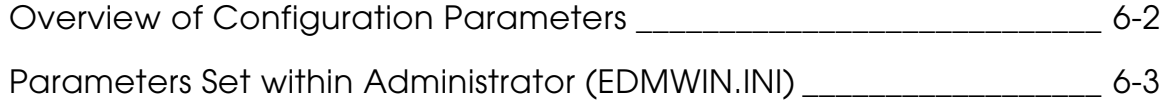

### Query Facility System

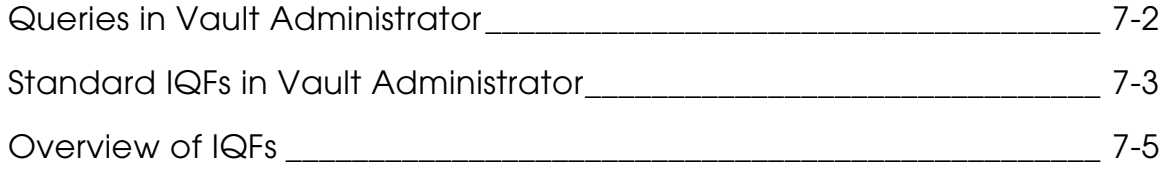

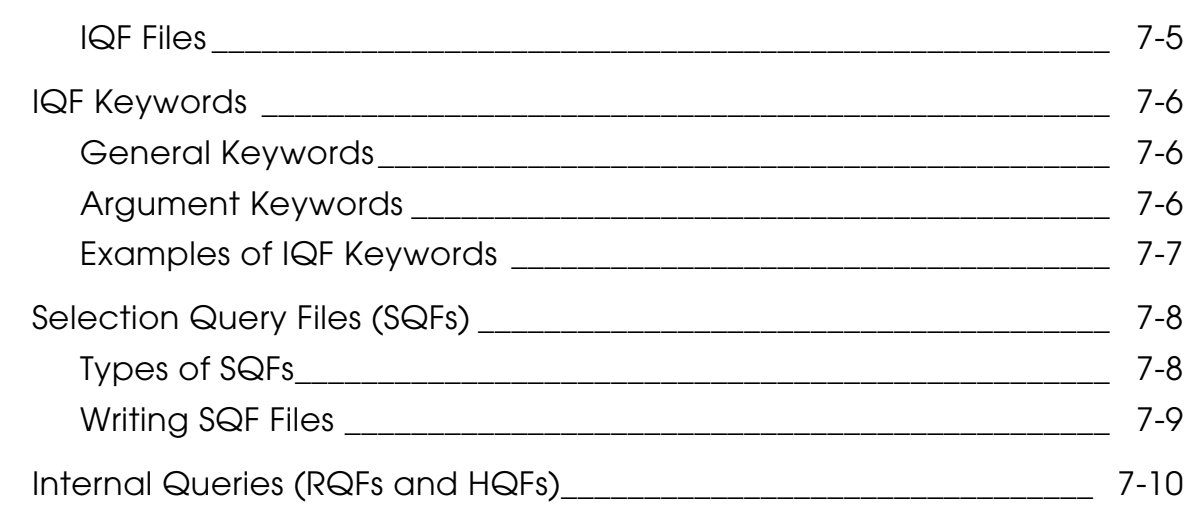

Glossary

# **Preface**

*Vault Administrator for Windows NT User Guide* provides information on the system administration and the project administration tasks.

#### Related Documents

The following documents may be helpful as you use *Vault Administrator for Windows NT User Guide*:

- *Vault Interactive Query Facility Guide*
- *Vault System Administrator Guide*
- *Vault End User Guide*
- *Installing Vault and Locator*
- *Vault Database Tables*
- *Vault Command Reference*

#### Book Conventions

The following table illustrates and explains conventions used in writing about Optegra applications.

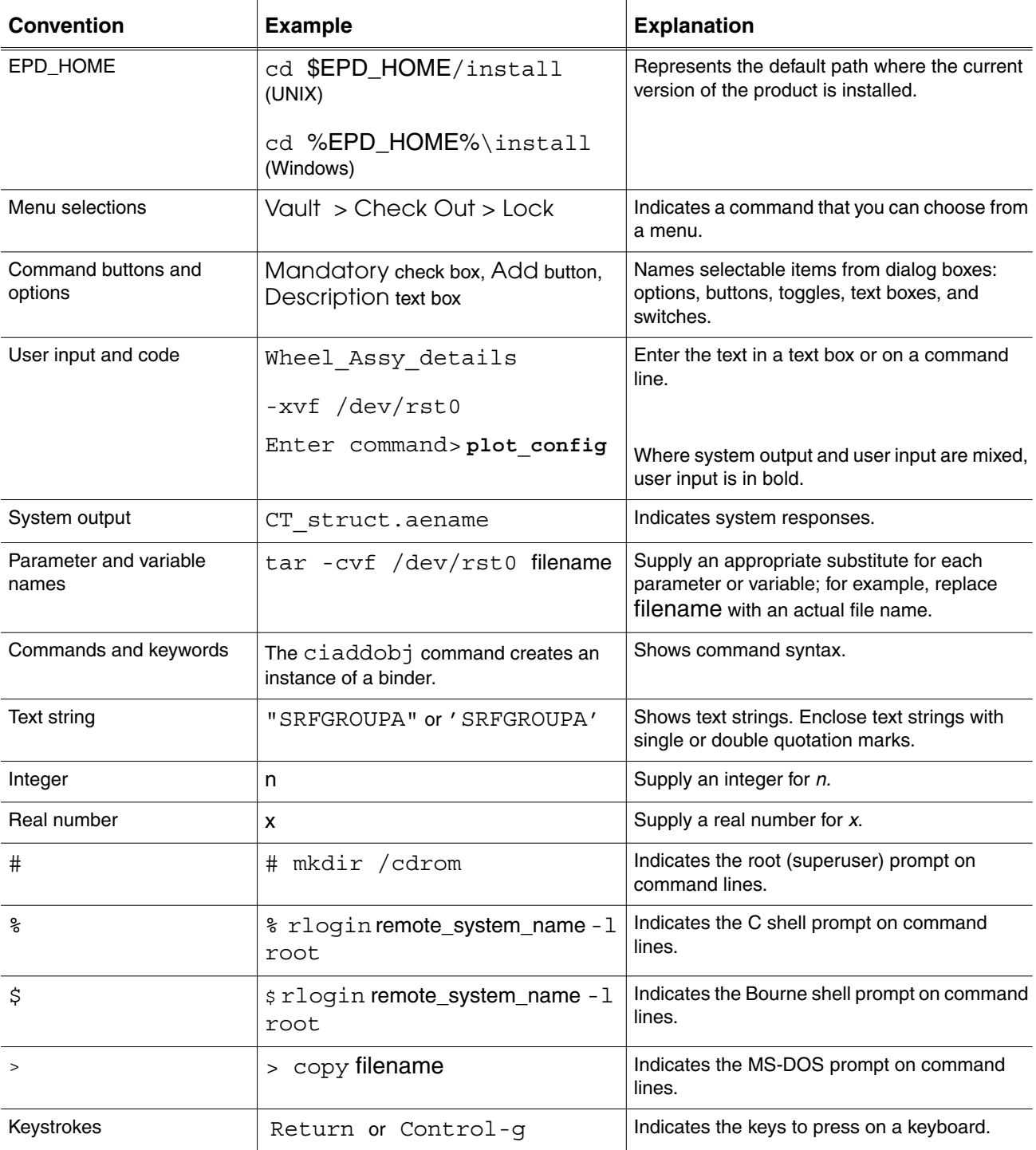

#### Online User Documentation

Online documentation for each Optegra book is provided in HTML if the documentation CD-ROM is installed. You can view the online documentation from an HTML browser or from the HELP command.

You can also view the online documentation directly from the CD-ROM without installing it.

From an HTML Browser:

**1.** Navigate to the directory where the documents are installed. For example,

\$EPD\_HOME/data/html/htmldoc/ (UNIX)

%EPD\_HOME%\data\html\htmldoc\ (Windows NT)

- **2.** Click mainmenu.html. A list of available Optegra documentation appears.
- **3.** Click the book title you want to view.

From the HELP Command:

To view the online documentation for your specific application, click HELP. (Consult the documentation specific to your application for more information.)

From the Documentation CD-ROM:

- **1.** Mount the documentation CD-ROM.
- **2.** Point your browser to:

CDROM\_mount\_point/htmldoc/mainmenu.html (UNIX)

CDROM\_Drive:\htmldoc\mainmenu.html (Windows NT)

#### Printing Documentation

A PDF (Portable Document Format) file is included on the CD-ROM for each online book. See the first page of each online book for the document number referenced in the PDF file name. Check with your system administrator if you need more information.

You must have Acrobat Reader installed to view and print PDF files.

The default documentation directories are:

- \$EPD\_HOME/data/html/pdf/doc\_number.pdf (UNIX)
- %EPD\_HOME%\data\html\pdf\doc\_number.pdf (Windows NT)

#### Resources and Services

For resources and services to help you with PTC (Parametric Technology Corporation) software products, see the *PTC Customer Service Guide*. It includes instructions for using the World Wide Web or fax transmissions for customer support.

#### Documentation Comments

PTC welcomes your suggestions and comments. You can send feedback in the following ways:

- Send comments electronically to doc-webhelp@ptc.com.
- Fill out and mail the PTC Documentation Survey located in the *PTC Customer Service Guide.*

# Chapter 1 **Introduction**

The Optegra product family provides object-oriented solutions for enterprise data management. It uses a client-server, object-oriented architecture with Oracle as its back-end. It provides cost-effective data management and release management capabilities to workstation and PC-based users.

Vault consists of the Vault host/server system, Vault Administrator and Locator.

This chapter gives an overview of Vault Administrator.

- Optegra Product Family
- Overview of Vault Administrator
- Overview

### Optegra Product Family

Vault is a customizable, modular, multi-user, client/server product. The core module is the Vault host/server system. The Vault Administrator and Locator are end-user software.

### Vault Host/Server System

Vault is the central part of an enterprise data management system that combines relational database management system (RDBMS) with task-oriented applications to control, manage and distribute electronic documents. In addition, the software allows you to perform fast, reliable backups and recoveries and can reframe electronic voting, revision control and messaging.

The Vault Server supports clients on personal computers using Locator or Vault Administrator. This software resides on the Vault Server. The Vault Server does not require any periodic maintenance, although it can be configured and customized. Refer to the *Vault End User Guide*.

#### Vault Administrator

Vault Administrator allows the Vault system administrator to perform both system administration and project administration tasks.

#### Locator

Locator allows workgroups to electronically store, organize and retrieve data from the Vault. The data can be of any kind ranging from standard word processing data and spreadsheets to more complex computer-aided engineering CAE, CAD and CAM applications.

### Overview of Vault Administrator

You can manage Vault using the Vault Administrator and Oracle database administration functions.

### Vault Administrator

Vault Administrator allows you to do the following:

- manage Vault users
- manage storage pools
- customize file revision codes and custom attributes, allow user-defined database tables, commands and security schemes
- maintain the session log of Vault transactions
- configure the Vault system
- manage project-related activities

### Accessing Vault

You can sign-on to Vault Administrator either locally or remotely. However, when you log in remotely, you cannot access local Vault applications.

Please note: Logging in locally implies logging into the machine where the Vault host physically resides.

You can run the following applications on Windows NT machines only.You can run these Vault related applications only when you are logged on locally.

• Storage Pools

This application deals with the disk partitions used to contain all user items within a Vault. For details see "Storage Pool Management" on page 4-10.

• Oracle Database

This application deals with performing Oracle Tablespace administrative functions. For details see "Oracle Management" on page 4-16.

• Workstations

This application deals with editing the list of command line users. For details see "Workstations" on page 4-9.

#### Oracle

To manage Vault, you need certain Oracle database administration functions like indexing and Oracle backups.

### **Overview**

You must be familiar with Microsoft Windows concepts to use Vault Administrator. This user guide provides instructions and reference information for installing and using Vault Administrator.

Refer to Chapter 1, "Introduction" for introduction to Vault Administrator.

Refer to Chapter 2, "Getting Started" for using Vault Administrator on the PC.

Refer to Chapter 3, "Configuring Vault Administrator" for information on how to configure Vault Administrator. It also contains information on customizing and programming Vault Administrator.

Refer to Chapter 4, "Using Administrator for System Related Tasks" for information on how to carry out system administration tasks. It is assumed that you are familiar with Vault Administrator and Windows programming concepts.

Refer to Chapter 5, "Managing Projects." for information on project administration, that is, the setting up and administration of Vault projects. It is intended for users with project administration privileges.

Refer to Chapter 6, "Configuring the Initialization File" for information on how to configure the Vault Administrator initialization file.

Refer to Chapter 7, "Query Facility System" for information on the Query Facility System used by the Vault Administrator.

Your Vault system administrator reports software problems and other product-related issues.

# Chapter 2 **Getting Started**

This chapter helps you to start a session with Vault Administrator.

- Starting Vault Administrator
- The Administrator Tool Bar
- Vault Login
- Vault Logoff
- Optegra Login
- Optegra Logoff
- Changing the User Password
- Configuring Vault Hosts, Domain and Port
- Show Log Window
- Help Information
- Exiting Vault Administrator

### Starting Vault Administrator

To start Vault Administrator:

**1.** Choose Start > Programs > EPD.Connect and Optegra > Administrator.

The Vault Administrator toolbar appears.The toolbar for the default configuration of Administrator is displayed below.

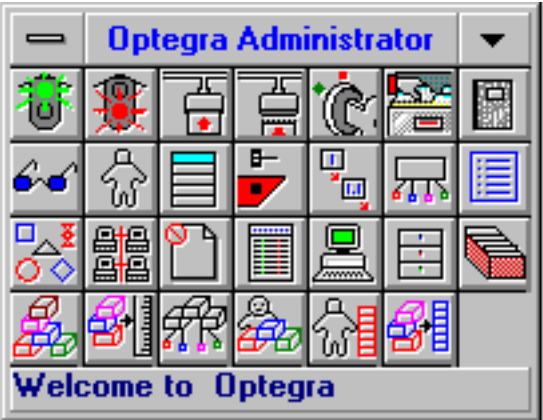

- **2.** Log into Vault Administrator
- **3.** Select an application from the toolbar.

You can select a command by clicking the icon. A new dialog box appears when you select any toolbar icon, except Vault Logoff.

### The Administrator Tool Bar

The Vault Administrator Toolbar has iconic representations of the following commands:

- Vault Login
- Vault Logoff
- Optegra Login
- Optegra Logoff
- Changing the User Password
- Configuring Vault Hosts, Domain and Port
- Show Log Window
- Vault Browser
- User Administration
- Command Lists
- Authority Groups
- Revision Sequences
- User-Defined Attributes
- Enumerations
- Type Definitions
- Vault Lists
- Delete Files
- Table Management
- Workstations
- Storage Pools
- Oracle Database
- Project Management
- Status Levels
- Status Level Management
- Project Users
- User Lists
- Job Types

### Vault Login

You must log on to Vault to perform Administrator operations with Vault files.

Please note: Before you sign on to the Vault for the first time, get your official user name and password from your Vault System Administrator.

To log on to Vault, perform the following steps:

- **1.** Choose Vault Login from the Optegra toolbar. The Administrator Log appears with the Optegra Login dialog box.
- **2.** Enter the user name and password.

For more information on common login, refer to *Installing Optegra Applications.*

### Vault Logoff

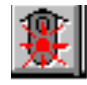

The Vault Logoff option closes your connection to a Vault. To log off, choose Vault Logoff from the Administrator toolbar. When logged off, you can only perform Administrator operations such as signing on and changing your password or your Vault connection.

Please note: Before logging off, check if you have items signed out from the Vault. Use the Query or the standard query SIGNOUT.IQF. For more information see Chapter 7, "Queries in Vault Administrator."

# Optegra Login

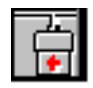

If you use more than one Optegra product on a daily basis, such as Administrator, use the Optegra Login option. When you connect to an Optegra product, the common Log in uses your user name and password to connect to other Optegra product.

To log on to Optegra, perform the following steps:

- **1.** Choose Optegra Login from the Optegra toolbar. The Optegra Login dialog box appears.
- **2.** Enter the user name and password.

For more information on common login, refer to *Installing Optegra Applications*.

### Optegra Logoff

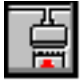

The Optegra Logoff option closes your connection to all Optegra Products. To sign off, follow this procedure:

- **1.** Choose Optegra Logoff from the Administrator toolbar. The Optegra Logout message box appears.
- **2.** Click OK.The Administrator toolbar remains in view.

When disconnected from all Optegra products, you can only perform Administrator operations such as signing on and changing your password or Vault connection.

# Changing the User Password

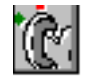

Administrator allows you to change your assigned Vault password after you have signed on.

**1.** Choose Change User Password from the Administrator toolbar. The Change Password dialog box appears.

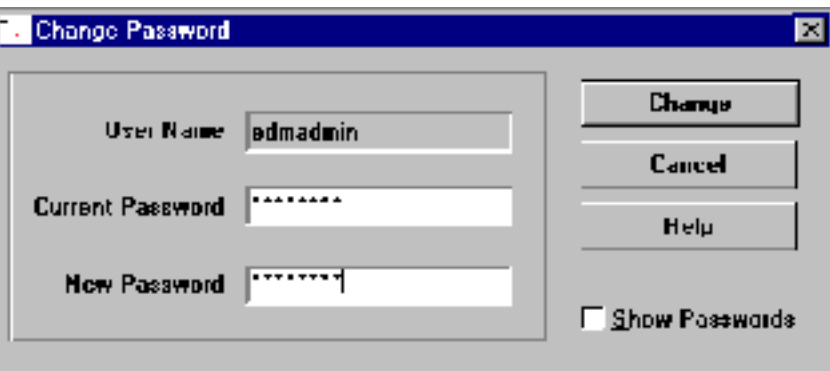

- **2.** Enter your current password and the new password
- **3.** Click Change.

Please note: For security reasons, the password characters appear as asterisks (\*). However, you can see the actual password input by selecting the Show Passwords check box.

### Configuring Vault Hosts, Domain and Port

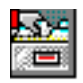

If you work with multiple hosts or domains, you can store their names to speed up your sign-on process. To add or delete Vault hosts and domains for your configuration, perform the following steps:

**1.** On the Administrator toolbar, click Vault Hosts and Domain Configuration. The Service Configuration dialog box appears.

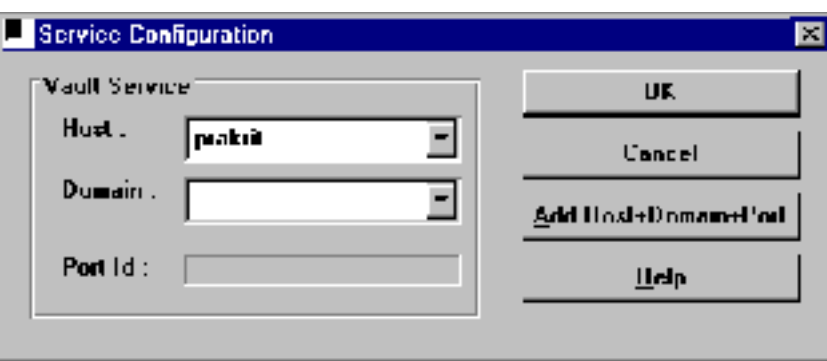

**2.** Select Add Host+Domain+Port. The Vault Host/Domain Database dialog box appears.

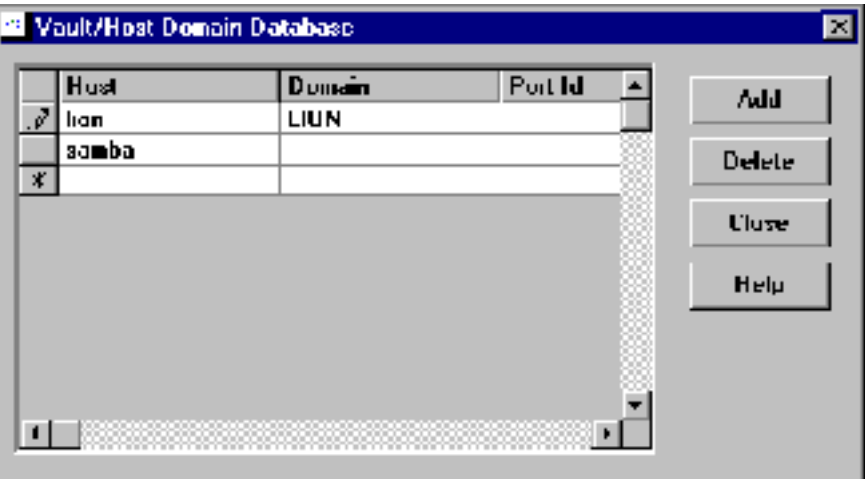

- **3.** To add a name, type the new name in the Host or Domain or Port text box. Click Add.
- **4.** To delete a host or domain or port, select the name to be deleted from the list. Click Delete.
- **5.** Click Close to return to the Service Configuration dialog box.

### Show Log Window

By default, the Optegra Log window appears when you sign on. If the log is not in view, choose the Show Log Window from the toolbar. The session log appears in a separate window.

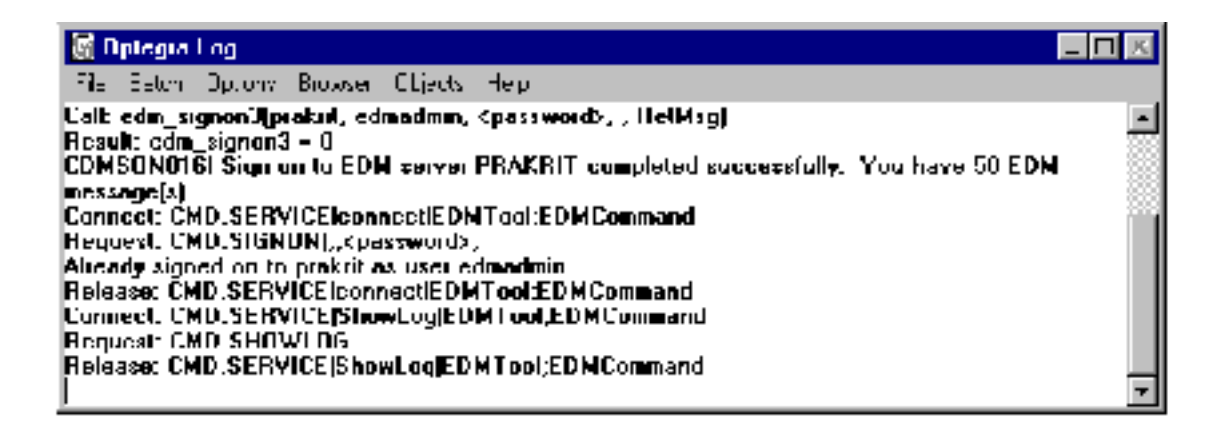

You can change the size and the location of the log window and save these changes as defaults for future Administrator sessions. To close the Log window, choose File > Hide from the Optegra Log window.

### Saving the Log to a File

Save the current session log to a file at any time by performing the following steps.

- **1.** On the Administrator Log toolbar choose File > Save Log As. The Save Log as dialog box appears.
- **2.** Enter a new file name or use the edmlog.txt file.

Unless you use a new file, the system overwrites the existing file with the contents of the current session log.

### Clearing the Log

To clear the Optegra Locator Log, and begin a new session log, choose File > Clear Log.

Information: Administrator records your work session, including commands and messages, in the Administrator Log. The log entries help you recall the operations you have performed and their sequence. You can also use the log to reconstruct actions during debugging or training.

### Help Information

This section explains how you can access help.

### Help for Vault Administrator

Vault Administrator provides HTML help. To access this, you must have both a HTML browser and the *Vault System Administrator Guide* files stored on your system.

You must enter the full pathname of the HTML browser in the HTML BROWSER section of the edmwin.ini file. For example, if you are using Netscape, your file should include:

[HTML\_BROWSER]

. .

brws\_name=c:\Netscape\Netscape.exe

To access online help, select Administrator > Browse User Guide from the Help menu. The Contents option displays the Table of Contents of the online *Vault System Administrator Guide.*

Please note: To access the online help, ensure that the documentation CD has been installed.

### About Vault Administrator

For information about the Administrator program, choose Help > Administrator > About Administrator/PC. If you are signed on to a Vault, version information about the Vault is also available through this command.

### Exiting Vault Administrator

To exit Administrator, choose Vault Administrator> Exit. This option logs you off from the Vault server.

# Chapter 3 Configuring Vault Administrator

You can configure Vault Administrator using any of the following modules: User Administration, Command Lists, Authority Groups, Revision sequences and User-Defined file attributes.

You can access the modules mentioned above by either directly clicking the corresponding tool in the toolbar or by selecting Vault Administrator-> Configuration and the corresponding sub-menu option.

- User Administration
- Command Lists
- Authority Groups
- Revision Sequences
- User-Defined Attributes
- Enumerations
- Type Definitions
- Vault List

### User Administration

You can manage users with the User Administration module.

### Overview of Vault Security

Vault security is divided into several levels:

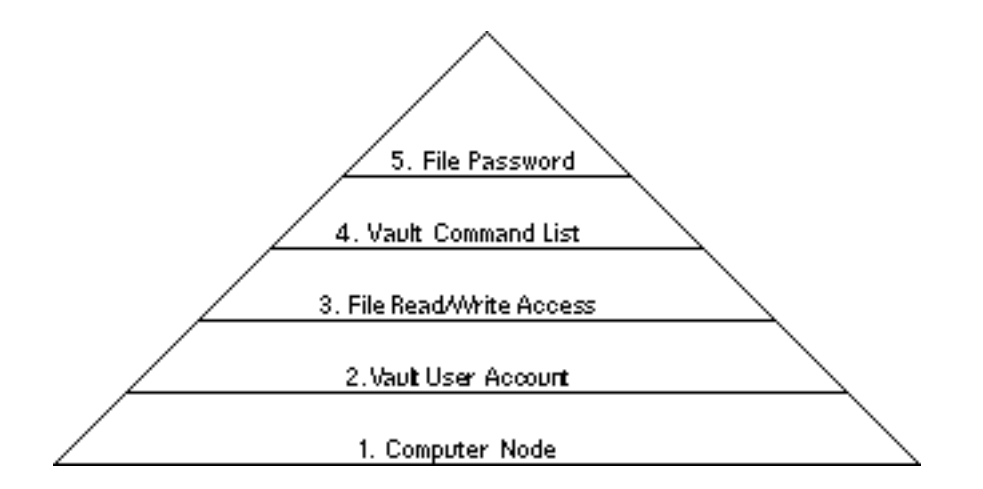

User administration includes all levels from computer node access to command lists. File password, the only optional level, are set by end-users. Within Project Administration, a project administrator can tailor the middle three levels for a particular project.

These security features together determine who can execute a particular command on a particular file.

### Overview of Vault User Accounts

Each Vault user has an account which a user uses to log in to Vault. A user can log in with a user's account from any supported computer on the network. Vault uses the account name when recording transactions in audit logs.

Only a Vault administrator can control accounts. An administrator has the power to add, modify, or delete users. Initially there is the EDMADMIN account which, as the name implies, is the account of a Vault administrator. This user has access to all commands and files in the public authority scheme. Other users can be given a variety of privileges, including all administrative functions.
### User Operations

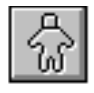

To access users operations, do the following:

**1.** Choose User Administration from the Administrator toolbar. The User Administration dialog box appears.

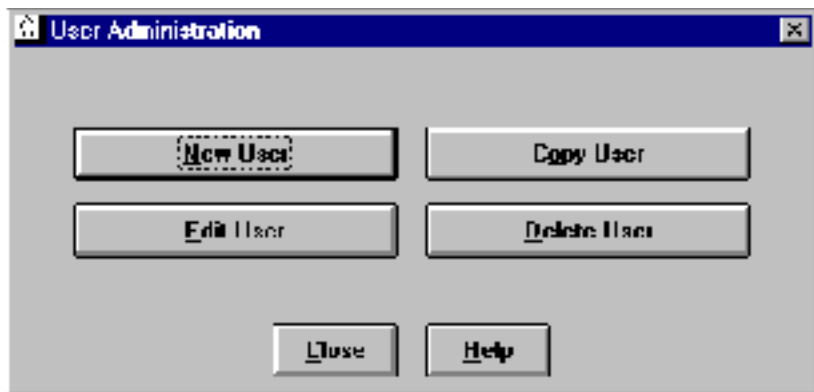

**2.** To create a user, click New User.

**3.** To copy, edit or delete an existing user, click the corresponding buttons.

The User Administration dialog box is persistent and remains open until you click Close.

#### Warning

Closing the User Administration dialog box also closes all other open user dialog box (for example, New User) without saving.

#### Creating a New User

To add new users, click New User of the User Administration dialog box. The New User dialog box appears.

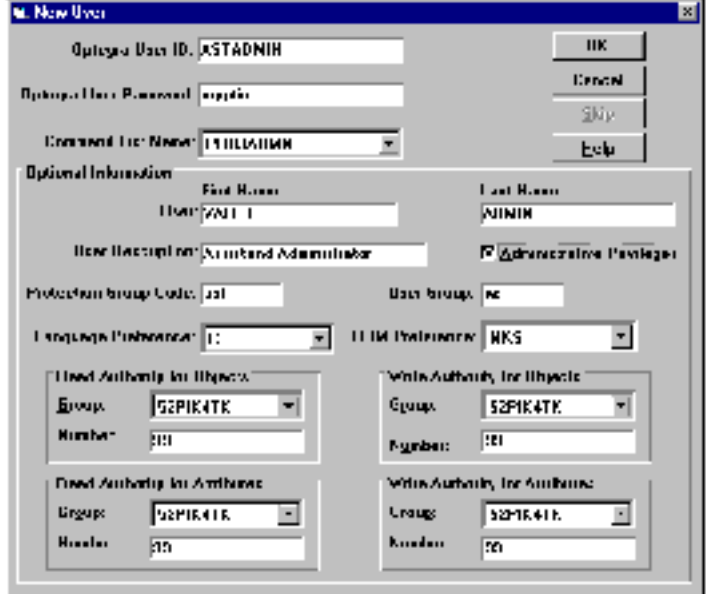

Every Vault user requires three items:

- Optegra User ID the maximum length can be 12 characters.
- Optegra User Password the maximum length can be 8 characters.
- Command List Name 8 letter ID code for a pre-defined list of commands that the user can execute in the public authority scheme.

Please note: These user items (IDs, passwords and command list names) are not case-sensitive.

In addition to the 12-character user ID, there are five optional items which can be useful for describing a Vault user:

- User First Name a user first name upto 25 characters (for example, JONATHAN EDWARD).
- User Last Name a user last name upto 15 characters (for example, SMITH).
- User Description a user description upto 30 characters (for example, JR. OPERATIONS ANALYST).
- User Group Code a user group code one or two characters (examples: RD, 10).
- Language Preference a list of languages for the user. Select a language from the drop down list.
- Protection Group Code The maximum length can be 4 characters.
- UOM Preference a list of the Unit of Measurement sets.

Please note: You can change the attributes of a file/part only if you has the write permissions for it.

In the Vault, you can access files/attributes according to their authority levels. There are separate authority levels for read and write operations. The levels can be entered as numbers either directly or as authority groups (which represent one or more numbers) - see the section "Authority Groups" on page 3-11. The numbers range from 0 (no access) to 99 (full access). The default is zero.

- Read Authority for Objects enter a Read Authority Group and/or Number for giving an authority to the user to read the file.
- Write Authority for Objects enter a Write Authority Group and/or Number for giving an authority to the user to write the file.
- Read Authority for Attributes enter a Read Authority Group and/or Number for giving an authority to the user to read the file.
- Write Authority for Attributes enter a Write Authority Group and/or Number for giving an authority to the user to write the file.

You can give any user administrative privileges for files within the public authority scheme. This allows you to:

- Reset, Update, and Replace files that are not signed out to them (for example, to overwrite a Check-out)
- Access files for their authority level without a password
- Change the status level of a file without proceeding in sequential order through the status levels

Click the check box for Administrative Privileges in the user dialog box to give or withdraw this feature for a user. The default is no Administrative Privileges.

#### Copying a User

To copy a user, click Copy User. The Optegra Select User browser appears showing a list of the existing users.

Select one or more users that you want to copy. Click OK. The Copy User selected user name dialog box appears. Enter a new User ID, User Name and Password.

To save the copied command list, click OK, or click Skip to proceed to the next selected item, or click Cancel to close the window without copying.

#### Editing a User

To edit a user, click Edit User. The Optegra Select User browser appears showing a list of the existing users.

Select one or more users that you want to edit. Click OK. The Edit User selected user name dialog box appears. Enter a new User Name. You cannot change the name of a user after creation. For all other input, see "Creating a New User" on page 3-4.

Click OK to save the edited user, or click Skip to proceed to the next selected item without editing the current one, or click Cancel to close the window without editing user.

#### Deleting a User

To delete a user, click Delete User. The Optegra Select User dialog box appears showing a list of the existing users, which cannot be edited.

Select one or more users that you want to delete. Click OK. The Delete User selected user name dialog box appears. To delete, choose OK, or choose Cancel to close the window without deleting.

# Command Lists

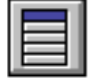

You can create, copy, edit or delete command lists with the Command Lists module.

### Overview of Command Lists

Command lists are a part of the public authority scheme. They can also be used (and created) in the Vault projects. Command lists are a named group of the Vault commands. Command lists are a part of the user's profile.

The Vault installation creates one default command list, SYSADMIN, which includes all Vault commands. This command list is assigned to the default account, EDMADMIN.

### Command List Operations

To access command List operations, choose Command Lists from the Administrator toolbar. The Command Lists dialog box appears.

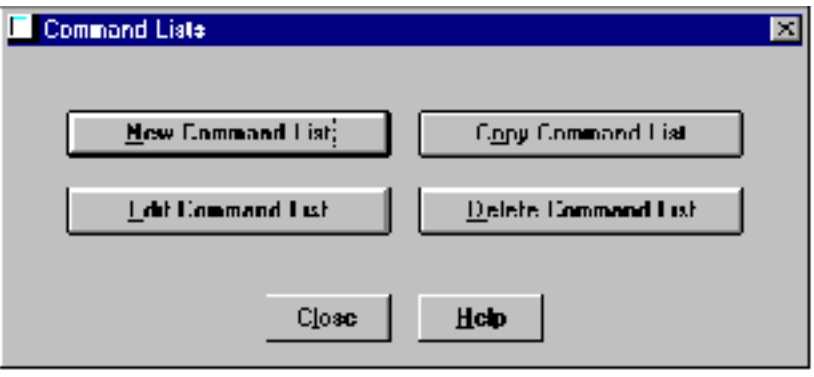

To create a new command list, click New Command List. To copy, edit or delete an existing command list, click the corresponding button.

The main Command List Dialog box is persistent and remains open until you click Close.

### Creating a Command List

To create a new command list, click New Command List. The New Command List dialog box appears.

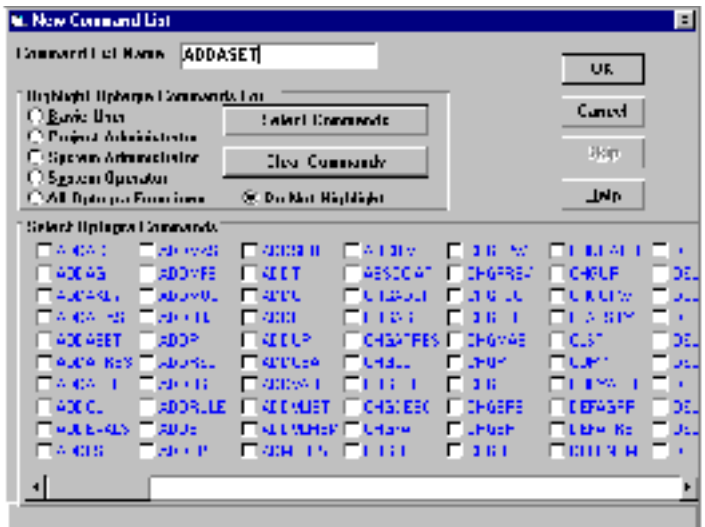

Command List Name — the maximum length can be 8 characters.

Then, choose the Vault commands for this list.

Please note: Vault commands are represented by keywords. These are the same keywords used by command line users of Vault. You can get the description of any command by placing the mouse over the command keyword. For more information on Vault command keywords refer to *Vault Command Reference*.

You choose the commands individually or with one of the five pre-defined command groupings.

Please note: Vault commands often occur in sets such as add, change (CHG), and delete (DEL). You can include commands that apply to Optegra Customizer, even if you do not have these modules.

The three operations you can perform on a pre-defined grouping are:

- Highlight the grouping by choosing the appropriate radio button.
- Select a grouping by clicking the Select Commands button.
- Deselect (clear) a grouping by clicking the Clear Commands button.

Please note: There are specialized administrative operations that cannot be controlled through command lists, such as those related to tape labels and to configuring Oracle or the Vault service. These operations are, in effect, available to all users through Vault Administrator.

### Copying a Command List

To copy a command list, click Copy Command List in the Command List dialog box. The Select Command List browser appears showing a list of the existing command lists.

Select one or more command lists you want to copy. Click OK. The Copy Command List selected command list name dialog box appears. Enter a new command list name. To save the copied command list, click OK, or click Skip to proceed to the next selected item, or click Cancel to close the dialog box without copying.

### Editing a Command List

To edit a command list, click Edit Command List in the Command List dialog box. The Select Command List browser appears showing a list of the current command lists. Select one or more command lists you want to edit. Click OK. The Edit Command List selected command list name dialog box appears.

This dialog box displays the current definition, which can be edited. You cannot change the name of a Command List after creation. For all other input, see "Creating a Command List" on page 3-8.

Click OK to save the edited command list, or click Skip to proceed to the next selected item without editing the current one, or click Cancel to close the dialog box without editing.

### Deleting a Command List

To delete a command list, click Delete Command List in the Command List dialog box. The Select Command List browser appears showing a list of the current command lists.

Select one or more command lists you want to delete. Click OK. The Delete Command List selected command list name dialog box appears.

Please note: To delete the command list, click OK, or click Cancel to close the dialog box without deleting. You cannot delete a command list which is currently being used in your public or project profile.

# Authority Groups

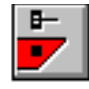

You can create, copy, edit or delete authority groups with the Authority Groups module.

### Overview of Authority Groups

Authority groups can be used to define authority levels. Administrator is used to maintain the list of authority groups for the Vault. An authority group can be assigned to any number of users for either read or write access. Read and write authority numbers must be assigned to every user. Authority Groups are essentially named sets of authority numbers. The use of authority groups is optional, but they make the defining of authority levels much easier, because you can control definition globally.

Authority groups can be used in Administrator as part of the public authority scheme when creating a new user.

### Authority Group Operations

To access authority group operations, choose Authority Groups from the Administrator toolbar. The Authority Groups dialog box appears.

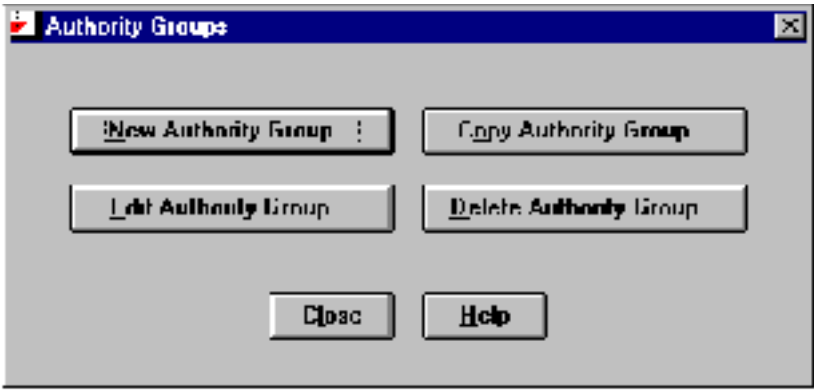

To create a new authority group, click New Authority Groups. To copy, edit or delete an existing authority group, click the corresponding buttons.

The main Authority Groups dialog box is persistent and remains open until you click Close.

#### Creating an Authority Group

To create a new authority group, click New Authority Groups. The New Authority Group dialog box appears.

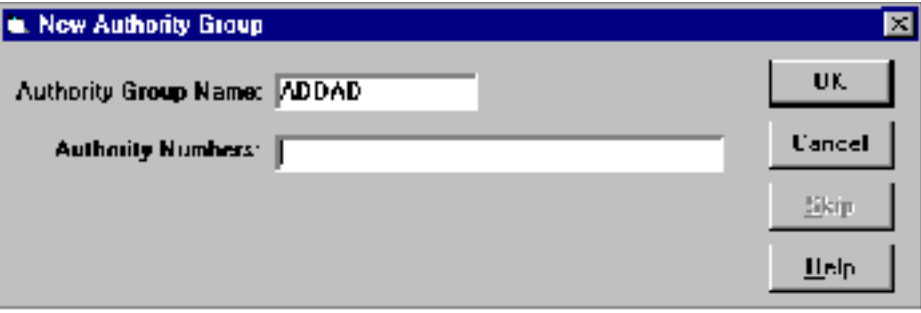

Authority groups have only two components:

- Authority Group Name a code of eight or fewer letters or numbers.
- Authority Numbers the corresponding set of authority numbers. A single authority number can range from 0 to 99. A set can consist of one or more numbers or ranges of numbers separated by commas. For example; 0-10, 20, 30-50. Do not use blanks in the authority numbers. Specify these numbers.
- Click OK to add a new authority group.

#### Copying an Authority Group

To copy an authority group, click Copy Authority Group. The Select Authority Group browser appears showing a list of the current authority groups.

Select one or more authority groups you want to copy. Click OK. The Copy Authority Group selected authority group name dialog box appears. Enter a new authority group name.

To save the copied command list, click OK, or click Skip to proceed to the next selected item, or click Cancel to close the dialog box without copying.

### Editing an Authority Group

To edit an authority group, click Edit Authority Group button. The Select Authority Group browser appears showing a list of the current authority groups.

Select one or more authority groups you want to edit. Click OK. The Edit Authority Group selected authority group name dialog box appears. You cannot modify the name of an authority group. For all other input, see "Creating an Authority Group" on page 3-12.

Click OK to save the edited authority group, or click Skip to proceed to the next selected item without editing the current one, or click Cancel to close the window without editing.

#### Deleting an Authority Group

To delete an authority group, click Delete Authority Group. The Select Authority Group browser appears showing a list of the current authority groups.

Select one or more authority groups you want to delete. Click OK. The Delete Authority Group selected authority group name dialog box appears.

To delete the authority group, click OK, or click Cancel to close the dialog box without deleting.

You cannot delete an authority group which is currently being used in your public or project profile.

п Tш

# Revision Sequences

You can create, copy or delete user-defined custom revision sequences for files with the Revision Sequences module.

### Overview of Revision Sequences

Revision level is a in-built attribute of files in Vault. Under Vault, a file goes through a sequence of revisions. Within each revision, a file can pass through a design cycle represented in Vault by a series of status levels. For example, the default status levels created during the installation of Vault for the public authority scheme are In-work (status code IW) and Released (status code RL). When a file is first stored in Vault, the user specifies its status level and its revision code within its applicable sequence. There is one applicable sequence for public files and one for each project. A file can be modified until it attains the Released status. When a Released file is modified, a new design cycle begins and the file automatically receives the next revision code in its sequence.

A revision code sequence is a list of unique codes in ascending order. A default revision sequence called DEFAULT is defined and created during installation. This is the sequence which applies to the public authority scheme. The default definition is numbers which represents the integers from 1 to 500. The default revision sequence can not be deleted, but it can be modified with the Vault install program. Consult the Vault installation manual for your system.

Please note: In Administrator, the Vault administrator can create and delete custom revision sequences. You cannot modify a custom sequence.

### Revision Sequence Operations

To access revision sequence operations, choose Revision Sequences from the Administrator toolbar.The Revision Sequences dialog box appears.

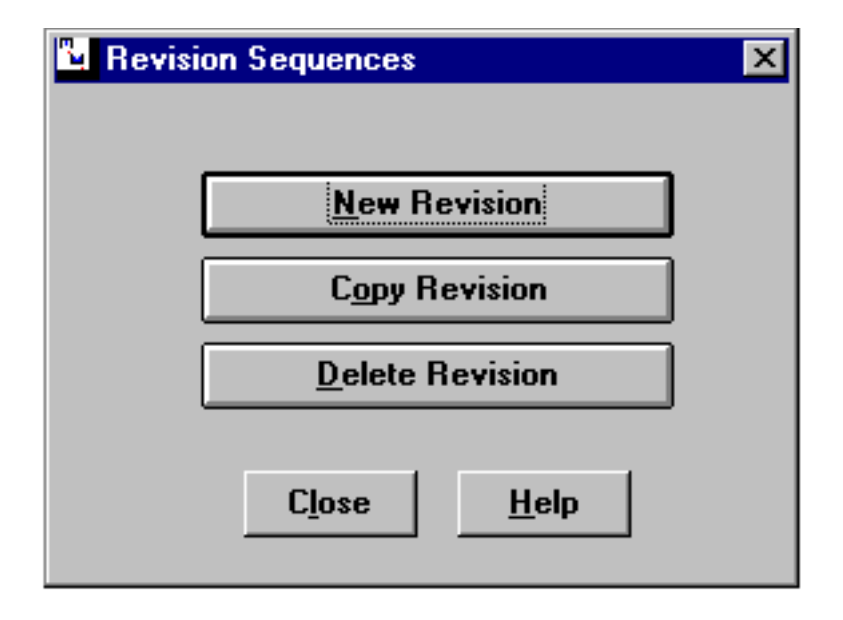

To create a new revision sequence, click New Revision. To copy or delete an existing revision sequence, click the corresponding buttons.

The main Revision Sequence dialog box is persistent and remains open until you click Close.

#### Creating a Custom Revision Sequence

To create a new sequence, click New Revision of the Revision Sequence dialog box. The New Revision dialog box appears.

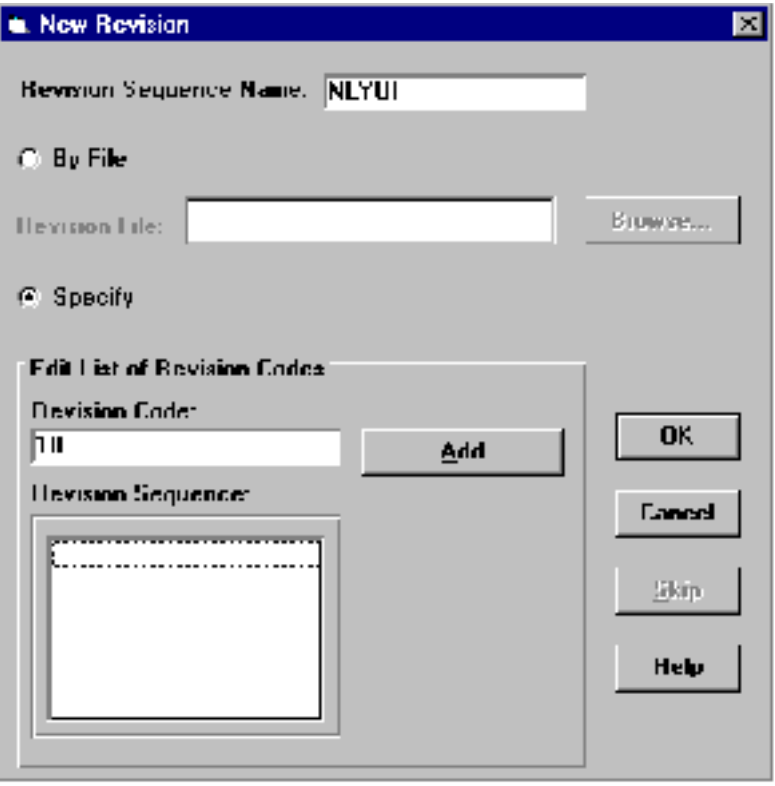

To create a revision sequence, follow the steps given below:

- **1.** Enter the Revision Sequence Name. The maximum length can be 8 characters.
- **2.** You can create a new revision code using the revision file. The revision code is specified by selecting a text file containing the revision codes. To specify the text file, follow the procedure given below:
	- **a.** Select the By File option to enter a revision code through pre-defined revision file.
	- **b.** Enter the filename in the Revision File field or click Browse to select the file.
	- **c.** Click OK.
- **3.** You can also create or edit the existing list of revision codes by entering a revision code and specifying its position in the sequence list.

**a.** Enter the Revision Code. These are a list of unique codes in ascending order. The maximum length can be 20 characters (but not a space character).

The revision sequence code that you entered is displayed in the Revision Sequence display box.

- **b.** Click Add Before or Add After to specify the positioning of the revision sequence code.
- **c.** Click Delete to remove the revision sequence code.

Please note: If you are integrating the CADDS software product with Vault, CADDS supports only integer revision codes.

**4.** To save the copied command list, click OK, or click Skip to proceed to the next selected item or click Cancel to close the window without copying.

#### Copying a Custom Revision Sequence

To copy a revision sequence, click Copy Revision button. The Select Revision Sequence browser appears showing a list of the current custom revision sequences.

Select one or more revision sequences you want to copy. Click OK. The Copy Revision Sequence selected revision sequence name dialog box appears. For details about the parameters, refer to the previous section "Creating a Custom Revision Sequence" on page 3-16

To save the copied revision sequence, click OK, or click Cancel to close the window without copying.

#### Deleting a Custom Revision Sequence

To delete a revision sequence, click Delete Revision button. The Select Revision Sequence browser appears showing a list of the current custom revision sequences.

Select one or more revision sequences you want to delete. Click OK. The Delete Revision Sequence selected revision sequence name dialog box appears.

To delete the revision sequence, click OK, or click Cancel to close the dialog box without deleting.

Please note: You can only delete a sequence that is not being used with a file.

# User-Defined Attributes

You can perform user-defined file attributes related operations with the File Attributes module.

### Overview of File Attributes

Every Vault data file has attributes or information about the file. Attributes are somewhat similar to properties in the object-oriented model. Vault has several in-built attributes including:

- revision
- classification
- status level

In-built file attributes can not be deleted. The use of some in-built attributes is mandatory, while for others it is optional. For example; status levels, the possible values can be modified.

An administrator can define custom attributes. For example, a manufacturing system might add a group technology code (like a code for integrated circuits or for bearings) or an attribute which specifies where the component is used. A user-defined attribute can have a data type such as date, number or text but you cannot specify a fixed list of possible values for a user-defined attribute.

User-defined attributes are combined into sets. It is an attribute set which applies to a particular file rather than a single user-defined attribute. Attribute values for a file are set with Administrator operations such as Store, Replace or Update.

### File Attribute Operations

To access custom attribute features, choose User Defined Attributes from the Vault Administration toolbar. The User Defined File Attributes dialog box appears.

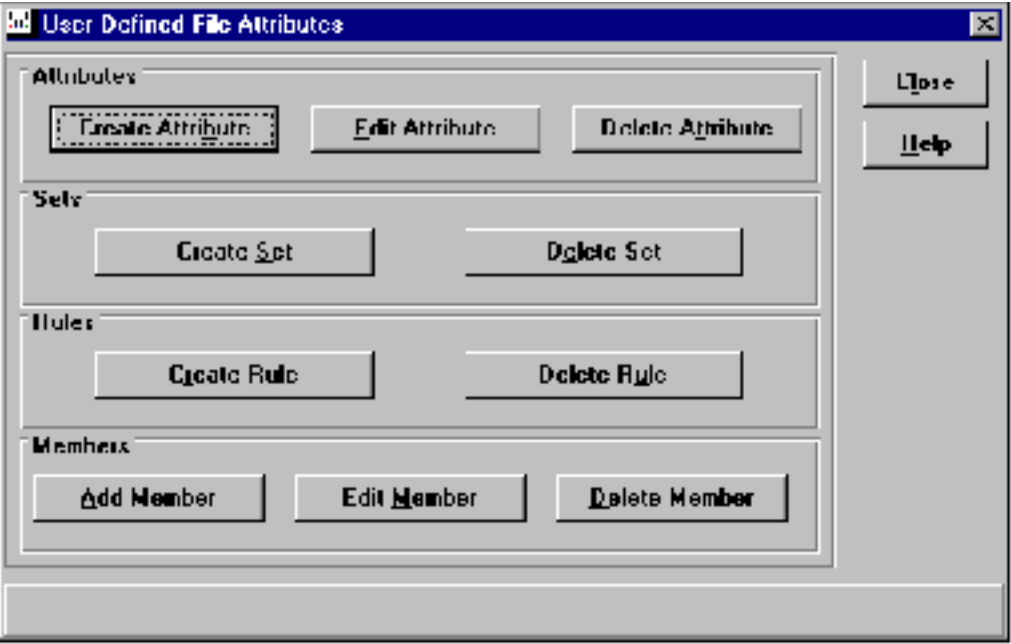

To add an attribute, click Create Attribute from the Attributes group. To edit an attribute, click Edit Attribute.To delete an attribute, click Delete Attribute. To add an attribute set, click Create Set from the Sets group. To delete an attribute set, click Delete Set. To add a rule to an attribute set, click Create Rule from the Rules group. To delete a rule, click Delete Rule. Members can be added, edited or deleted from attribute sets by clicking the corresponding buttons from the Members group.

### File Attributes

You can create or delete user defined file attributes in Administrator.

#### Creating an Attribute

To create an Attribute, click Create Attribute from the User Defined File Attributes dialog box.

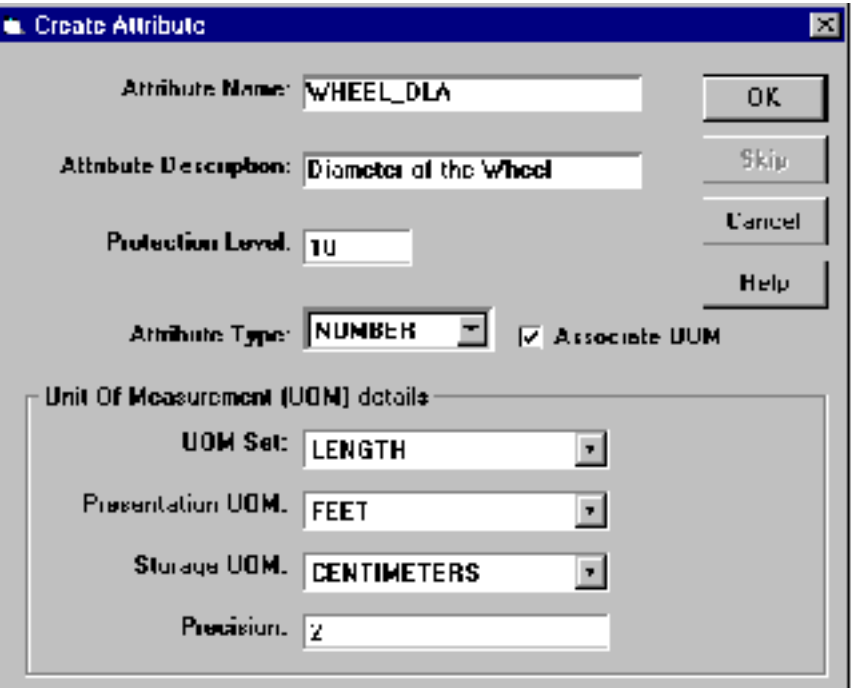

Attributes have the following components:

- Attribute Name an identifier of up to 24 letters, numbers, and the hyphen and underscore characters.
- Attribute Description specifies the description of the attribute. The maximum length can be 240 characters.
- Protection Level specifies the security level of the attribute and compares it with the Attribute authority of the users. Enter a number between 0 - 99.
- Attribute Type one of the three pre-defined types (number, date, character) or a user-defined. A user-defined attribute type name can have up to 24 letters, numbers, and the hyphen and underscore characters.
- Associate UOM if the Attribute Type is numeric, the Associate UOM option is activated. Choose Associate UOM to specify the following UOM details:
	- UOM Set select either Length, Temperature or Weight to specify the unit for Attribute Type.
	- Presentation UOM the unit in which the numeric attribute is to be presented. Select the Presentation UOM from the drop down list.
- Storage UOM the unit in which the numeric attributes to be stored in the database.
- Precision specifies a precision value for the attribute value in terms of the number of digits after the decimal. Enter a number between 0 - 99.

If you want the attributes to be accessible to other users, they must be part of an attribute set.

You can view an attribute definition by running a query in Admin Browser. For more information on the IQF query facility, consult the section "Standard IQFs in Vault Administrator" on page 7-3.

#### Editing an Attribute

To edit an attribute, click Edit Attribute from the User defined File Attribute dialog box. The browser appears showing a list of current attribute sets.

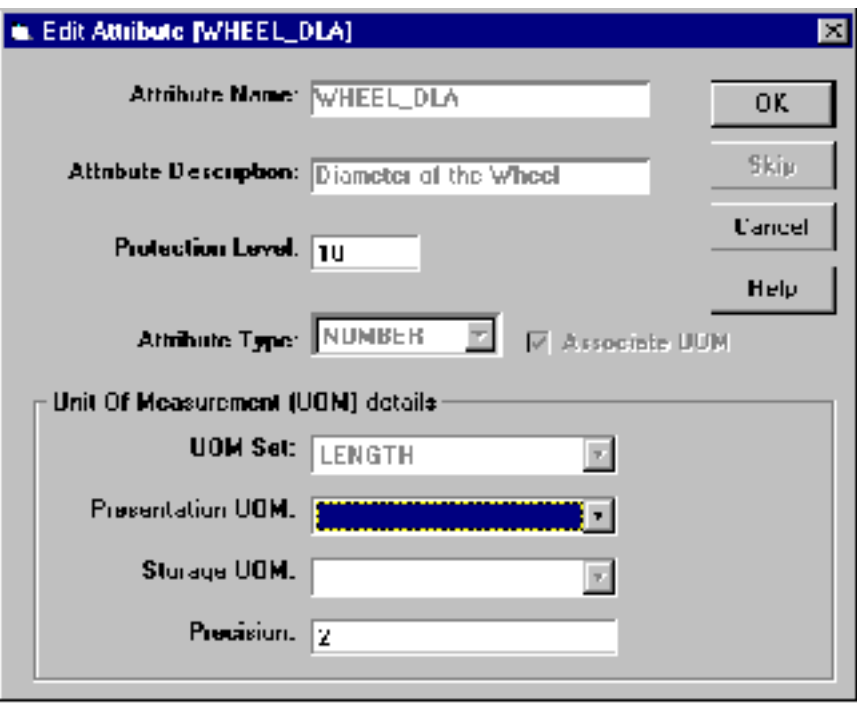

 Select the attributes, you want to edit. Click OK. The Edit Attribute selected attribute name dialog box appears.You can edit/change the protection level of any attribute. If you have already associated the numeric attribute to a UOM, then you can change only the presentation UOM. If you have not yet associated the numeric attribute to a UOM, then you can change all the UOM details like UOM Set, Presentation UOM, Storage UOM and Precision.

#### Deleting an Attribute

To delete an attribute, click Delete Attribute from the User Defined File Attributes Dialog box. The Select Attribute browser appears showing a list of the current attributes.

Select one or more attributes you want to delete. Click OK. The Delete Attribute selected attribute name dialog box appears.

To delete the attribute, click OK or click Cancel to close the dialog box without deleting.

### Attribute Sets

You can create or delete attribute sets in Administrator.

#### Creating an Attribute Set

To create an Attribute Set, click Create Set in the Sets group of the User Defined Attributes dialog box. The Create set dialog box appears.

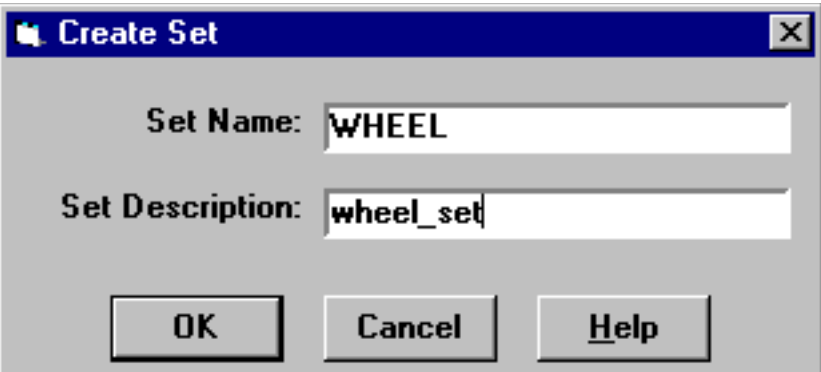

Attribute sets have two components:

- Set Name an identifier of up to 24 letters, numbers, and the hyphen and underscore characters.
- Set Description a description of the attribute set using up to 240 characters.

#### Warning

You cannot edit the description, after you have entered it.

You can view a set description by running a query in Admin Browser. For more information on the IQF query facility, consult the section "Standard IQFs in Vault Administrator" on page 7-3.'

#### Deleting an Attribute Set

To delete an attribute set, click Delete Set in the Set group of the User Defined Attributes dialog box. The Select Attribute Set browser appears showing a list of the current attribute sets.

Select one or more attribute sets you want to delete. Click OK. The Delete Attribute Set selected attribute set name dialog box appears.

To delete the attribute set, click OK, or click Cancel to close the window without deleting.

### Rules for Attribute Sets

You can create user defined rules for attribute sets in Administrator.

#### Overview of Rules for Attribute Sets

User defined attributes are applied conditionally. User defined rules govern when an attribute set(s) applies to a file.

Rules can be created in one of the following two ways:

- Simple rules can be created within Administrator.
- More complex rules can be created with the optional Optegra Customizer module (refer to *Vault Programmer Guide*).

Rules are separate objects from attribute sets. Several rules can apply to the same set. There can also be more than one attribute set per file.

#### Adding a Rule for a User-Defined Attribute Set

#### A simple rule itself has the form:

if KEYWORD OPERATOR TEST\_VALUE then apply SET

Each of the terms in the rule are described below:

Keyword — this is a variable which has one of six pre-defined values Class (representing the File Classification of PUB, PRI, PRO), Partnum (File Part number), PROJID (File Project ID), Status (Level of the file), User (Account ID executing the current Vault command), Usertype (File User Type), or a user-defined keyword.

Operator — can be Equals, Not equals, Like (the SQL keyword which means the wildcard character% can be used to represent one or more characters).

Test Value—the value compared to the keyword variable upto 240 characters.

Set—an attribute set name

For example:

If **PROJID** = **TOPSECRET** then apply **SET1**.

To add a rule with Administrator, click Create Rule in the Rules group of the User Defined Attributes dialog box. The Create Rule dialog box appears.

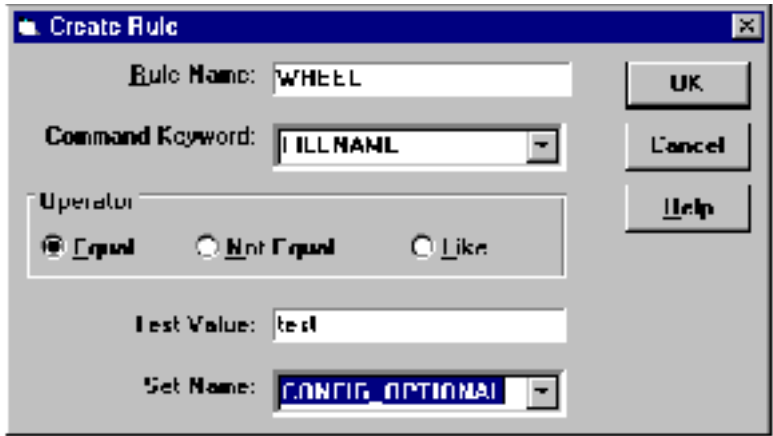

To create the above mentioned rule, follow the steps given below:

- **1.** Enter a Rule Name for the rule. A rule name can contain up to 24 letters or numbers along with the hyphen or underscore characters. Names identify rules.
- **2.** In the Command Keyword field enter PROJID (File Project ID) which is one of six pre-defined values.
- **3.** Click Equal, as the Operator.
- **4.** Enter a Test Value, which is compared to the keyword variable extending upto 240 characters.
- **5.** Enter SET1 as an attribute Set Name.

You can view a rule definition by running a query in Admin Browser.

#### Deleting a Rule for a User-Defined Attribute Set

To delete an attribute rule, click Delete Rule from the Rules group of the User Defined Attributes dialog box. The Select Rule browser appears showing a list of the current rules.

Select one or more rules you want to delete. Click OK. The Delete Rule selected rule name dialog box appears.

To delete the rule, click OK, or click Cancel to close the dialog box without deleting.

### Assigning Members to Sets

Sets can contain attributes or other sets as members. Sets can be nested to multiple levels (that is, a set can contain a set which contains yet another set).

#### Adding a Member to an Attribute Set

To add a member to an attribute set, click Add Member to Set button in the Member group of the User Defined Attributes dialog box. The Select Attribute Set browser appears showing a list of the existing sets.

Select one or more sets to which you want to add the member. Click OK. The Add Member to Set selected set name dialog box appears.

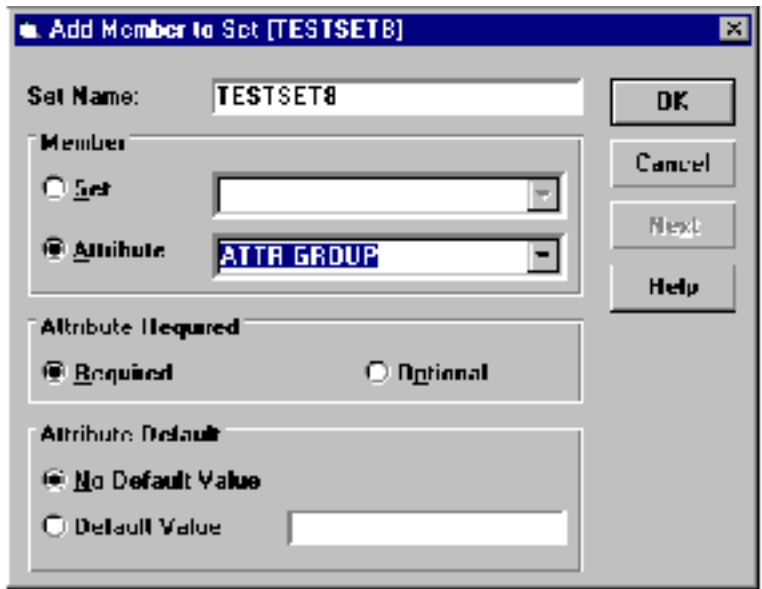

The following items are required for every member:

- Set Name the set to which the member is to be added
- Member the member can either be another set or an attribute
- Attribute Required the property of the attribute, which determines whether an attribute is required or optional.
- Attribute Default can be different for each set of which an attribute is a member. It also states the default value of an attribute.

#### Editing a Member of an Attribute Set

To edit a member of an attribute set, click Edit Member in the Member group of the User Defined Attributes dialog box. The Select Member browser appears showing a list of the current members.

Select one or more members you want to delete. Click OK. The Edit Member selected member name dialog box appears. For information on the parameters, refer to the section "Adding a Member to an Attribute Set".

To edit the member, click OK, or click Cancel to close the dialog box without deleting.

#### Removing a Member from an Attribute Set

To delete a member from an attribute set, click Delete Member in the Member group of the User Defined Attributes dialog box. The Select Member browser appears showing a list of the current members.

Select one or more members you want to delete. Click OK. The Delete Member selected member name dialog box appears.

To delete the member, click OK, or click Cancel to close the dialog box without deleting.

# Enumerations

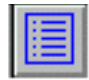

Enumerations are like user defined types in programming languages. Each enumeration has a specific set of values. Only the specified values can be assigned to an enumeration variable or property. The enumeration tool allows you to define enumerations and specify sets of values for the enumerations.

You can define new enumerations and can use them in association with file attributes. The file attribute associated with an enumeration can be assigned values only from the list of values specified for that enumeration.

### Enumeration Operations

To access the enumeration operations, choose Enumeration from the Vault Administrator toolbar. The Enumerations dialog box appears.

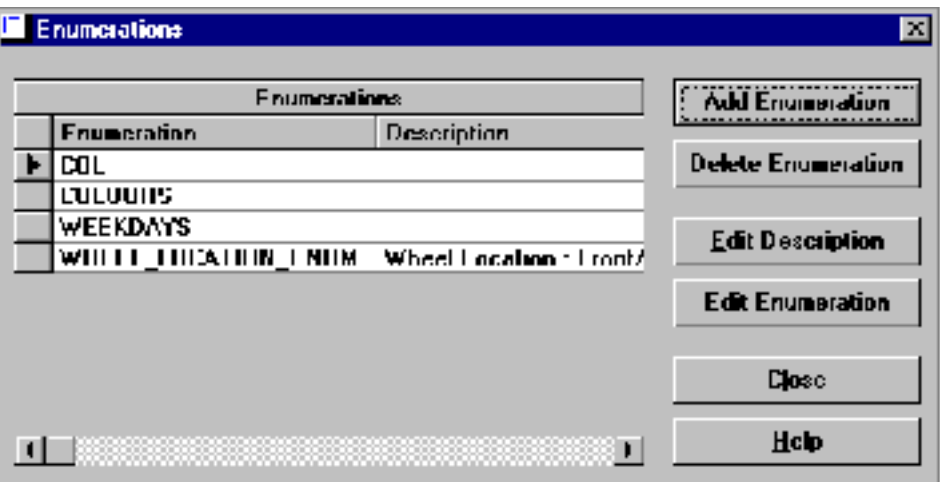

To set up an enumeration, click Add Enumeration. To edit the enumeration description, values of an enumeration, or to delete an enumeration, select an enumeration from the list of enumerations and click the corresponding button.

The Enumeration Dialog box is persistent and remains open until you click Close.

### Creating an Enumeration

To set up a new enumeration, click Add Enumeration from the Enumeration dialog box. The Define Enumeration dialog box appears.

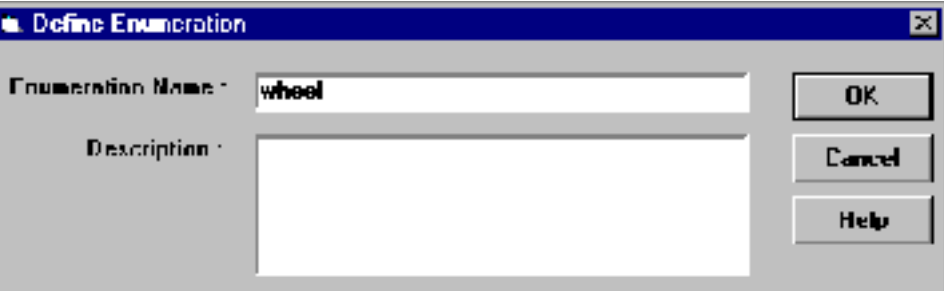

- Enumeration Name: specifies a name of 35 or fewer alphanumeric characters.
- Description: specifies a description of the enumeration upto 240 alphanumeric characters. This is optional.
- Click OK to confirm your entry and close the dialog box.

#### Deleting an Enumeration

To delete an enumeration, select one or more enumerations that you want to delete from the list of enumerations. Click Delete Enumeration.

Choose Yes to confirm deletion, or choose Cancel to close the dialog box without deleting.

#### Editing the Enumeration Description

To change the description of an existing enumeration, first select the enumeration you want to edit from the list of enumerations and click Edit Description. The Edit Description dialog box appears.

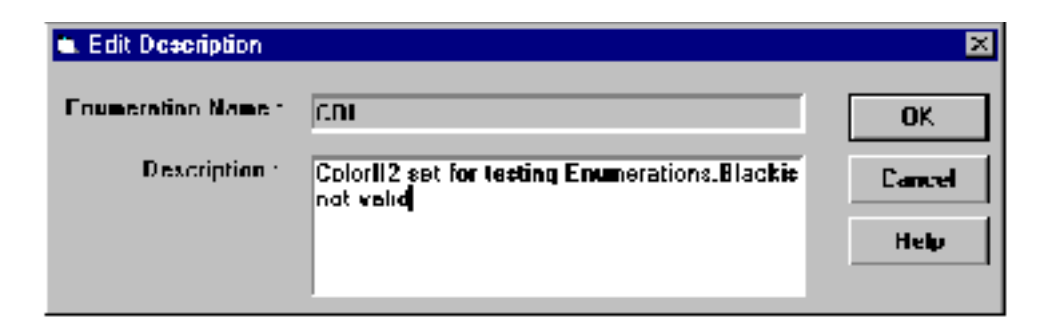

This dialog box is similar to the Define Enumeration dialog box. The selected enumeration name is displayed in the Enumeration Name field. Change the description in the Description field.

#### Adding Values to an Enumeration List

To add values to an existing enumeration list, first select the enumeration list from the list of enumerations and click Edit Enumeration. The Edit Values for Enumeration selected enumeration name dialog box appears.

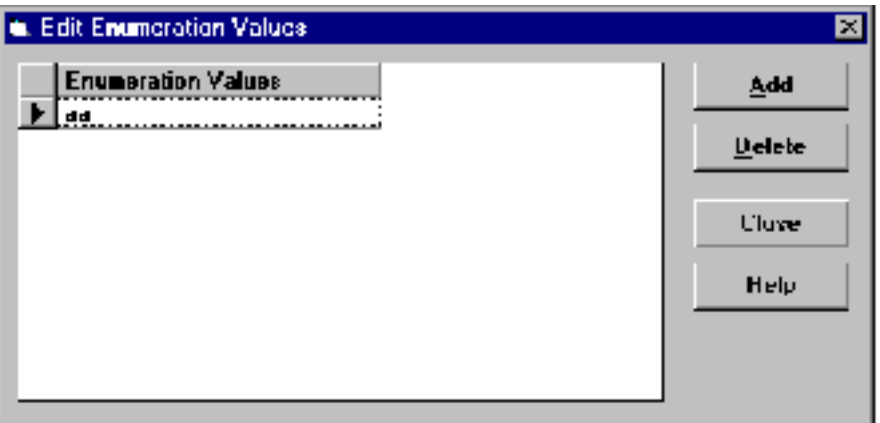

Click Add. The Add Values to Enumeration selected enumeration name dialog box appears.

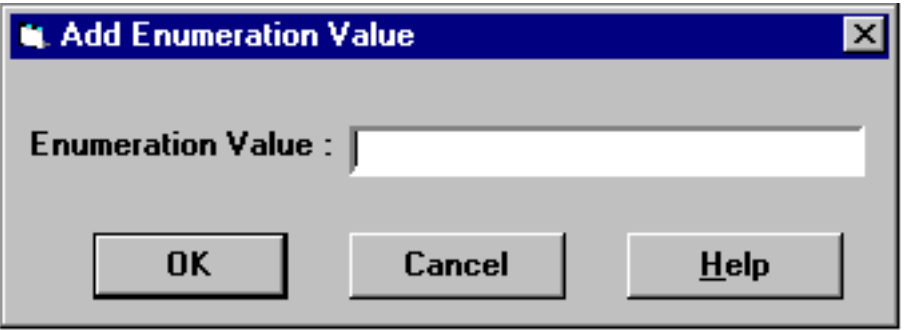

- Enumeration Value: specifies a enumeration value of 35 or fewer alphanumeric characters in this field.
- Click OK to confirm your entry and close the dialog box.

### Removing a Value from an Enumeration List

To remove a value from an existing enumeration list, click Edit Enumeration. The Edit Values for Enumeration selected enumeration name dialog box appears. Select an enumeration value that you want to delete from the list of enumeration values and click Delete.

# Type Definitions

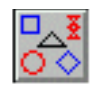

The type definitions tool allows you to create templates for Binders and Relations. Using these templates, you can create many instances of Binders or Relations of the predefined types. Each type (Binder or Relation) can have one or more attribute groups associated with it. Each attribute group, in turn, is composed of one or more attributes.

These attributes collectively define the properties of an instance of a Binder or a Relation.The type definition tool provides GUI support to define new Binder and Relation types and edit their attribute groups and the attributes, such as adding, deleting, and modifying attributes and their definitions.

## Type Definition Operations

To access the type definition operations, choose Type Definition from the Vault Administrator toolbar. The Type Definitions dialog box appears.

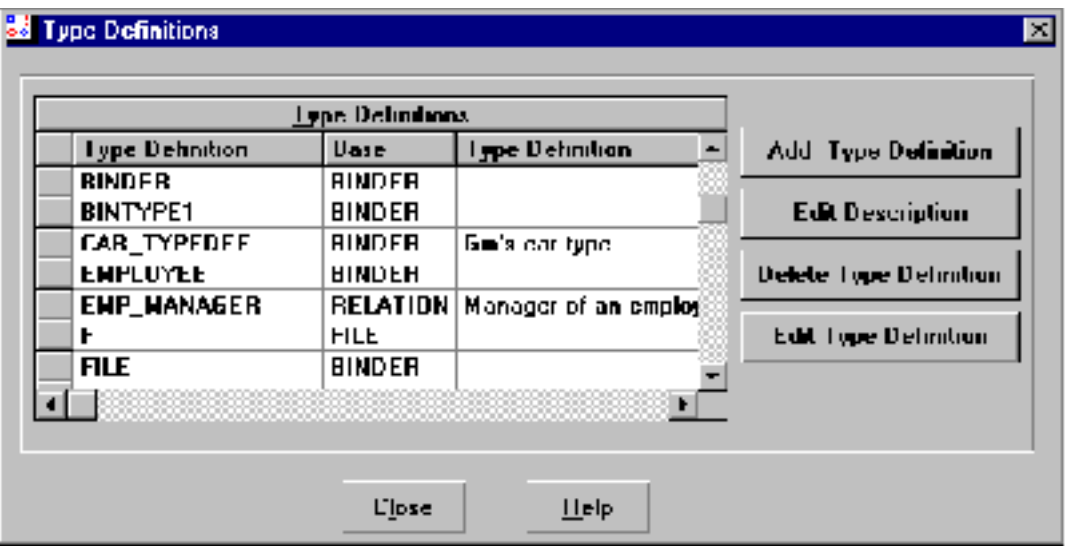

To set up a type definition, click Add Type Definition. To edit the type definition description, values of a type definition, or to delete a type definition, select a type definition from the list of Type Definitions and click the corresponding button.

Please note: The Type Definitions Dialog box is persistent and remains open until you click Close.

### Creating a Type Definition

To create a new type definition, click Add Type Definition from the Type Definition dialog box. The Define Type dialog box appears.

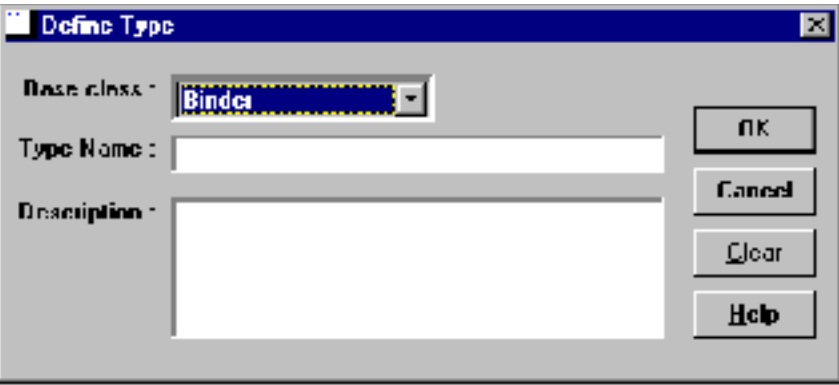

The options on the property sheet are described below:

- Base Class a base class for the type that is to be defined.
- Type Name a type name of 35 or fewer alphanumeric characters.
- Description a description of the type definition. This is optional. You can enter upto a maximum of 240 alphanumeric characters in Description.

Click OK to confirm your entry and close the dialog box.

### Deleting a Type Definition

To delete a type definition, select a type definition that you want to delete from the list of Type Definitions. Click Delete Type Definition.

Choose OK to confirm, or choose Cancel to close the dialog box without deleting.

Please note: Deleting a attribute must internally update the attribute table.

### Editing the Type Definition Description

To change the description of an existing type definition, first select the type definition you want to edit from the list of type definitions and click Edit Description. The Edit Type Definition Description dialog box appears.

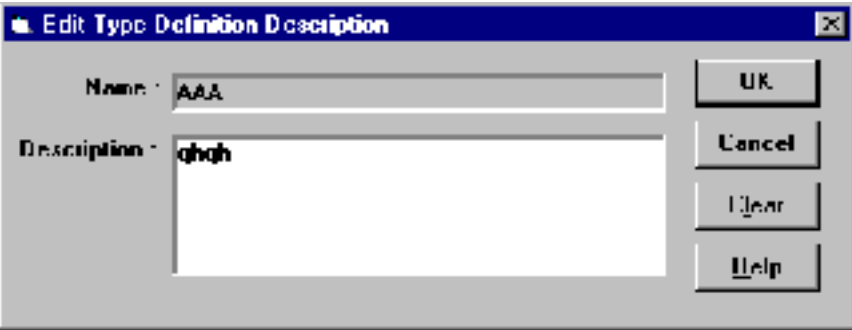

This dialog box is similar to the Define Type Definition dialog box. The selected type definition name is displayed in the Name field. Change the description in the Description field and click OK to confirm.

#### Adding Values to a Type Definition List

To add values to an existing type definition list, first select the type definition list from the list of type definitions and click Edit Type Definition. The Edit Type Definition selected type definition name dialog box appears.

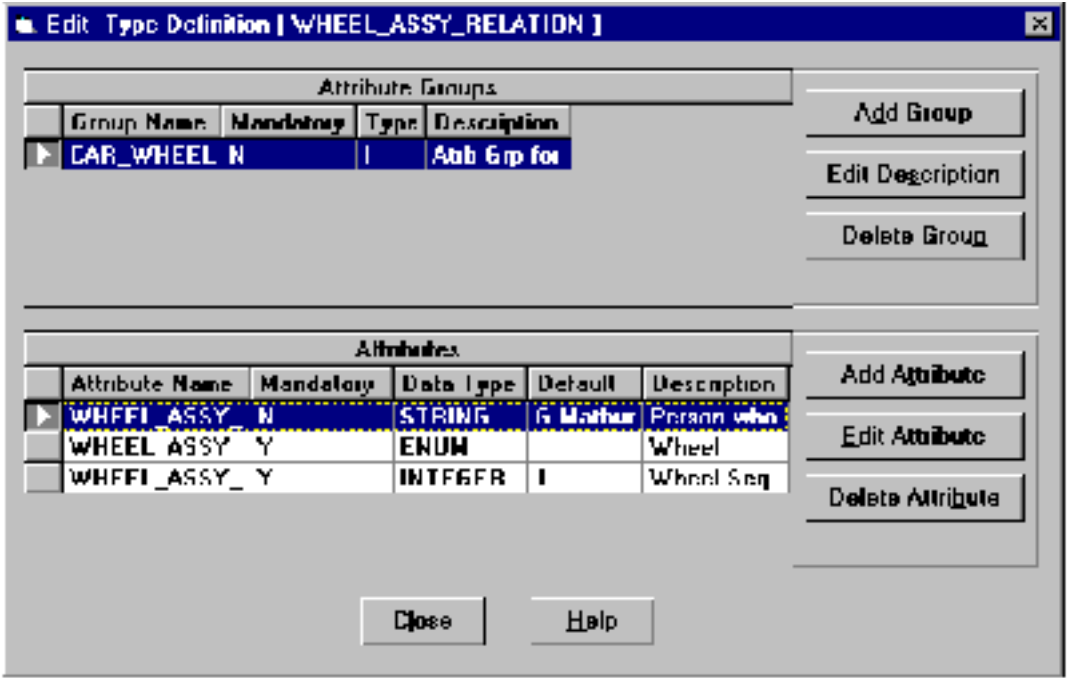

This dialog has two parts:

- Attribute Groups lists all the Attribute groups associated with the selected type definition.
- Attributes lists all the attributes, of the selected attribute group, from the above block.

### Adding Attribute Groups

To add an attribute group, click on the Add Group button. The Define Attribute Group dialog box appears.

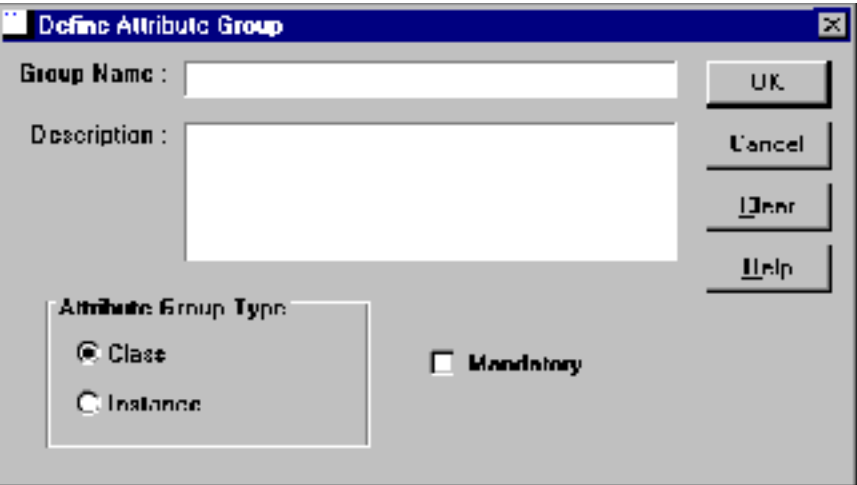

The options on the dialog box are described below:

- Group Name the name of the group to be defined. A Group Name can have a maximum of 26 alphanumeric characters.
- Description a description of the group to be defined. This can have a maximum of 240 alphanumeric characters.
- Attribute Group Type the type of the group to be defined, either Class or Instance.
- Mandatory to associate this attribute group with the selected type definition mandatory.
- Choose OK to confirm, or choose Cancel to close the dialog box without defining the attribute group.

#### Editing Attribute Group Description

Select the attribute group from the Edit Type Definition dialog box for which you want to edit the attribute group description. The Edit Attribute Group Description dialog box appears.

The selected group name is displayed in the Group Name field. Type the changed description in the Description field and click OK to confirm.

#### Deleting a Group

To delete an attribute group, select the group that you want to delete from the list, on the top panel (Attribute Group) of the Edit Type Definitions dialog box. Click Delete Group.

#### Adding an Attribute

To add an attribute to the attribute group, select the attribute group from the list on the top panel (Attribute Group) of the Edit Type Definition selected type definition name dialog box and click Add Attribute. The Define Attribute selected group name dialog box appears.

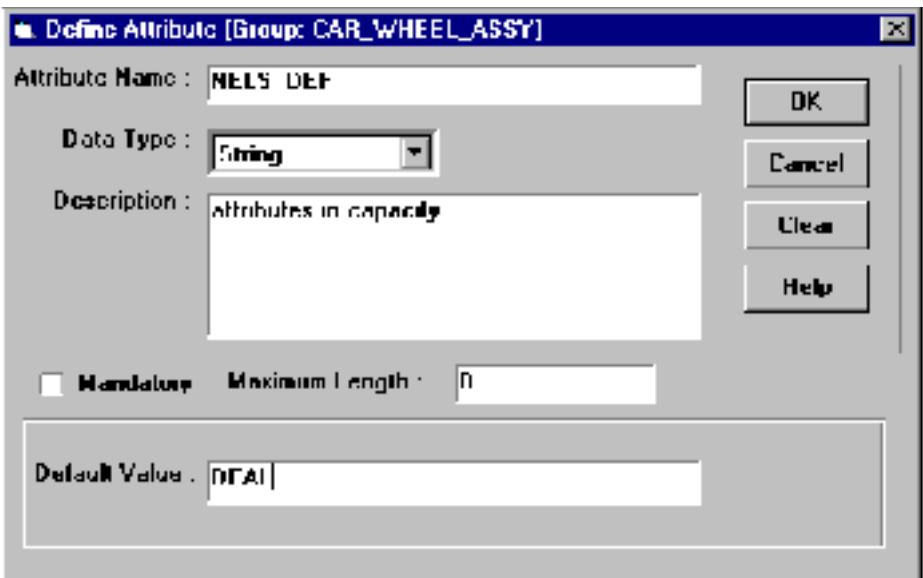

- Attribute Name name of the attribute to be added to the group. It can have a maximum of 30 alphanumeric characters.
- Data Type the data type of the attribute to be added.
- Description a description of the attribute to be added to the attribute group. It can have a maximum of 240 alphanumeric characters.
- Mandatory to specify whether the attribute is mandatory or not.
- Maximum Length to specify the maximum (numeric) length of the attribute value.
- Default Value the value assigned to the attribute if no value is specified for the mandatory attribute.
- Choose OK to confirm, or choose Cancel to close the window without adding the attribute.

#### Editing an Attribute

To edit an attribute from the attribute group, select the attribute group from the top panel (Attribute Group) of the Edit Type Definition selected type definition name dialog box and click Edit Attribute. The Define Attribute selected group name dialog box appears. But unlike the Add Attribute option, the Attribute Name and Data Type fields cannot be edited. Edit the other fields and options as required and press OK to confirm.

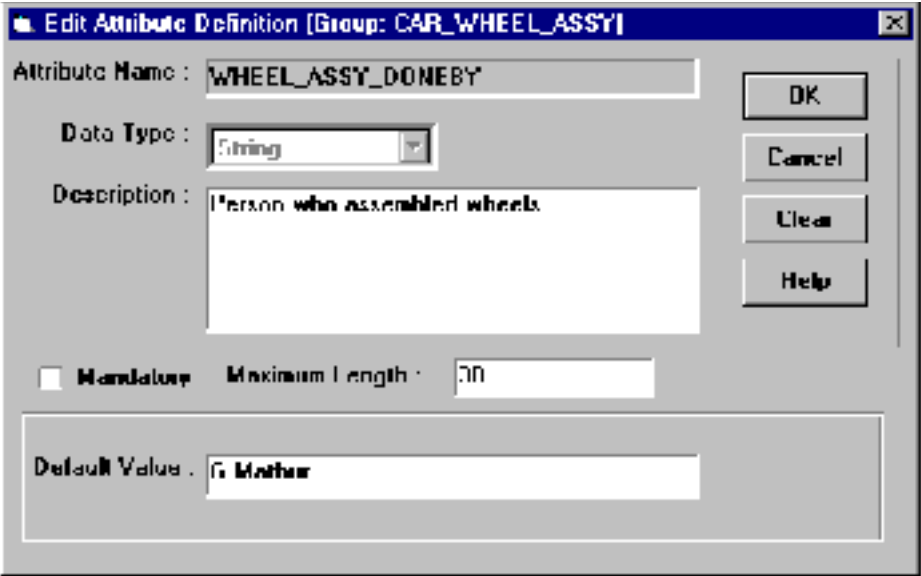

#### Deleting an Attribute

To delete an attribute, select the attribute that you want to delete from the bottom panel (Attribute) of the Edit Type Definition dialog box. Click Delete Attribute.

# Vault List

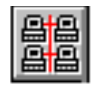

The Vault List tool provides you with a front end support for the Distributed Vault Administration functionalists. A vault list is a list containing the names of one or more distributed vaults. Through this tool user can create new vault lists and edit these lists by adding or removing distributed vault names from these lists.

You can use the vault lists along with register and export commands wherein you can specify a vault list as a command parameter.This results in the file being registered or exported to all the distributed vaults that are members of the list.

Please note: This module is available only for the Distributed Vaults.

### Vault List Operations

To access the vault list operations, choose Vault List from the Administrator toolbar. The Vault List dialog box appears.

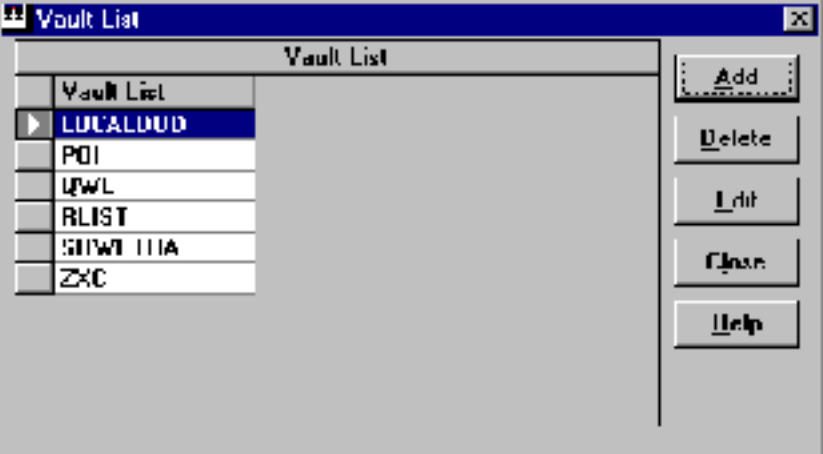

To create a vault list, click Add. To edit the vault list description, values of a vault list, or to delete a vault list, select a vault list from the list of Vault List IDs and click the corresponding button.

Please note: The vault list Dialog box is persistent and remains open until you click Close.
## Creating a Vault List

To create a new vault list, click Add from the vault list Dialog box. The Add Vault List dialog box appears.

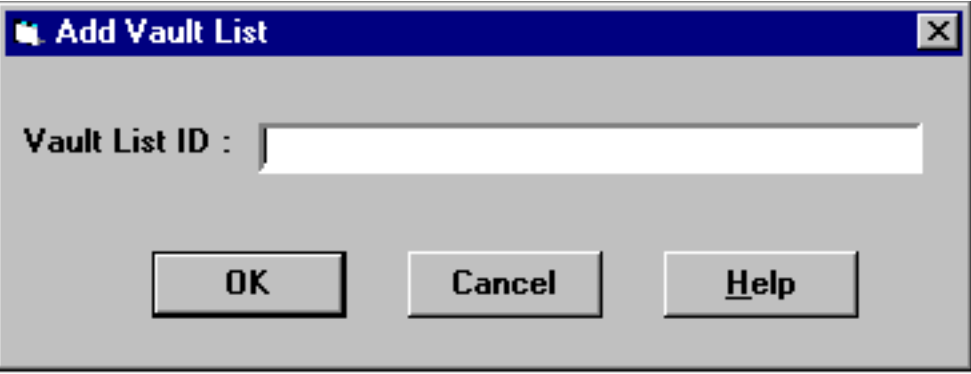

- Vault List ID a valid name of eight or fewer alphanumeric characters.
- Click OK to confirm your entry and close the dialog box.

### Deleting a Vault List

To delete a vault list, select a vault list that you want to delete from the list of Vault List IDs from the vault list dialog box. Click Delete.

### Editing the Vault List

To edit an existing vault list, first select the vault list you want to edit from the list of vault list IDs and click Edit. The Edit Vault List selected Vault List ID dialog box appears.

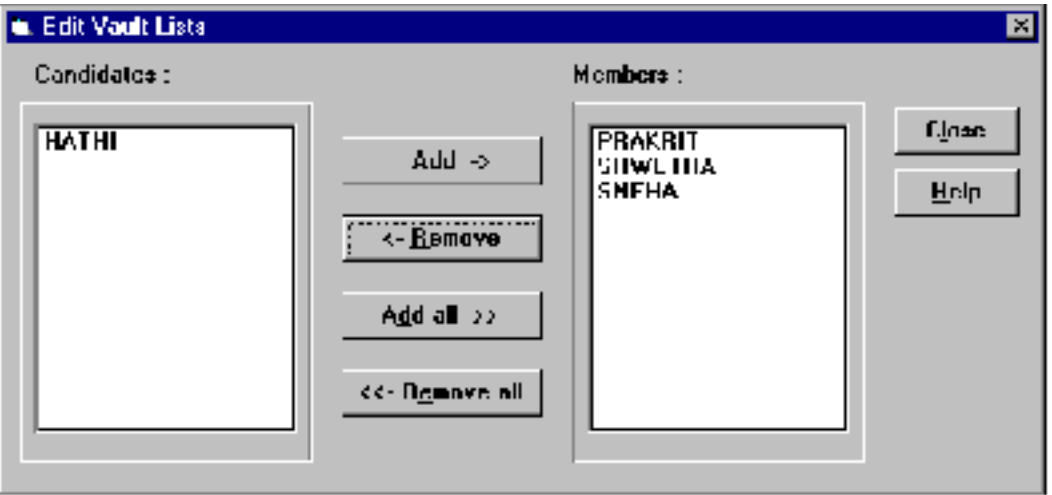

The Candidates list lists all the vaults that are registered.

The Members list lists all the members of the selected vault list.

- Add adds the selected vault from the Candidates list to the Members list, and thus adds it to the Vault List.
- Remove removes the selected vault from the Members list, and thus removes it from the Vault List. The selected vaults are added to the Candidates list.
- Add all adds all the vaults from the Candidates list to the Members list, thus adding them to the Vault List.
- Remove all removes all the vaults from the Members list, and thus removes them from the Vault List. The selected vaults are added to the Candidates list.
- Click Close to confirm the edits and close the dialog box.

# Chapter 4 Using Administrator for System Related Tasks

This chapter describes these system related administrative functions:

- Deleting Files in Vault
- User-Defined Data Tables
- Workstations
- Storage Pool Management
- Oracle Management

# Deleting Files in Vault

Using this option you can mark a file for deletion and physically delete the marked files.

Overview of Deleting Files in Vault

Vault protects files by preventing them from being physically deleted until they have been backed up to tape with a Vault (Incremental) back up. Once a file has been backed up, there are two steps in deleting a file:

- **1.** Logical deletion it is initiated by end users
- **2.** Physical deletion it is always performed by a system administrator.

There are three ways in which a file can logically be deleted from Vault:

- Mark a file for Deletion, followed by Delete Marked Files
- Purging a file
- Archiving a file

Purging is functionally equivalent to the Mark and Delete sequence. The only difference is that Marking can be undone by Unmarking prior to Deletion.

Archiving essentially makes a copy of the files to a special (archive) tape and then logically deletes the files. A file can be marked for deletion or archiving, but not both.

After a logically deleted file has been backed up, it can be physically deleted with the Delete Old Versions command.

From a user perspective, it does not matter if the backing up of a file happens before or after the file is logically deleted.

Any physically deleted file can be recovered from its incremental backup tape.eting Marked Files

You can mark the files for deletion, but the Administrator performs the actual deleting.

# Deleting Files Operations

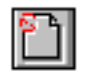

To access delete files operation, click Delete Files from the Vault Administrator toolbar. The Delete Files Dialog box appears. All files currently marked for deletion by all end users are listed in this dialog box.

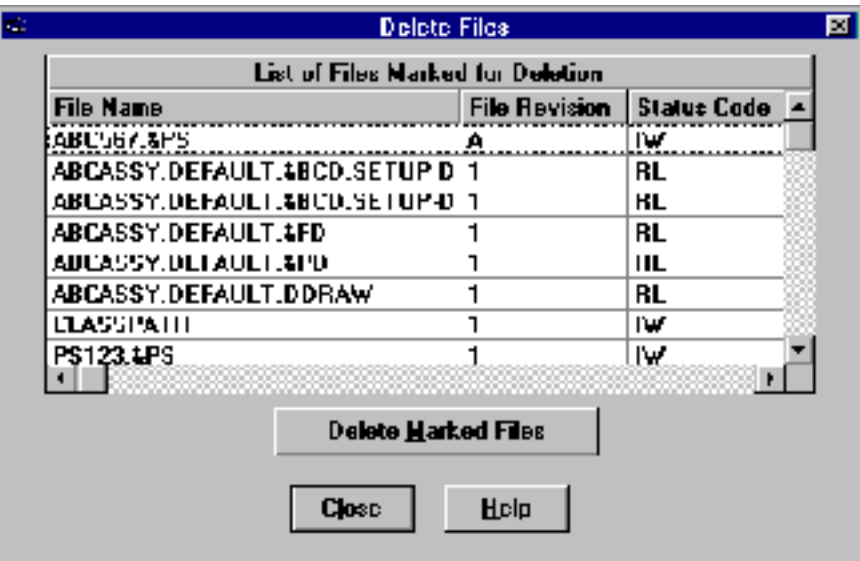

- **1.** Select the files you want to delete.
- **2.** Select the Delete Marked Files from the Delete Files dialog box. This logically deletes files from Vault. It is equivalent to purging an unmarked file.

With both commands, the physical deletion is done with the Delete Old Versions of the Universal BackUp dialog box.

**3.** Deleting a File Immediately

In addition to marking files for deletion, Vault also offers the ability to logically delete any Vault file or part instantly. This is done with the Purge command. Purge has not been implemented in Administrator, but it is available as a custom feature of Administrator. A file which has been purged can be recovered with the Recover Single File of the Tape Management dialog box. For details see the *Vault Command Reference.*

# User-Defined Data Tables

# Ħ

You can create, or delete User defined tables with the Table Management Operation.

# Overview of User-Defined Tables

User defined tables are non-Vault data from Oracle or other database programs that you want to integrate with Vault. For example, a Vault system used with manufacturing applications might link to a bill of materials system. Tables are similar to Vault data files, in that they have a status code and classification (public, private, or project ID).

Please note: The user-defined tables do not reside in storage pools. Therefore, they are backed up only along with Oracle data. If you have user-defined tables that change frequently, you can perform Oracle back ups more often.

## Table Management Operations

To access table management operation, click Table Management from the Vault Administrator toolbar.The Table Management dialog box appears.

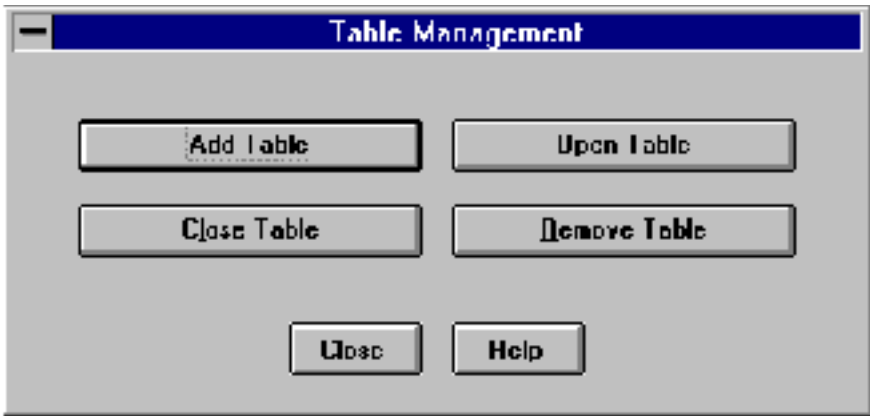

To connect to a table, click Add Table. To open a connected table, click Open Table. To close a connected table, click Close Table. To remove a table connection, click Remove Table.

### Adding a Table to Vault

Using this option, you can connect to new tables from Oracle.

To add a table or view, click Add Table from the Tables Management dialog box. The Add Table to Vault dialog box appears.

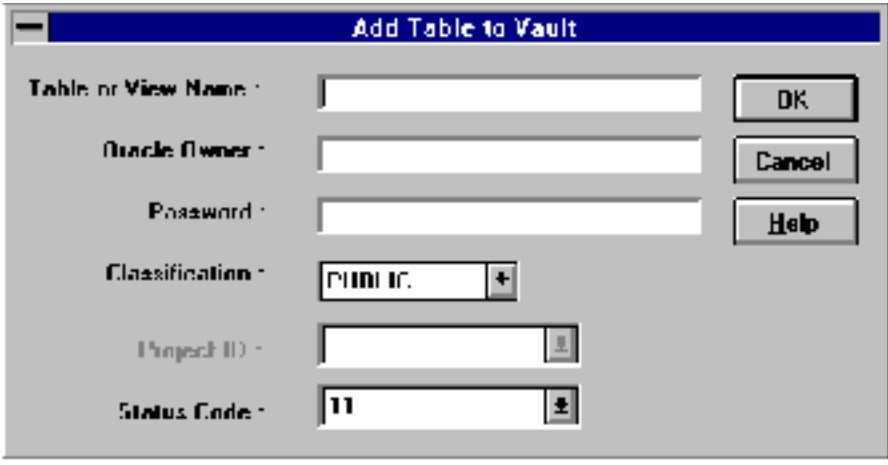

The following items are required to connect to a new table from Oracle:

- Table or View Name specifies the name of the database table or view. 30 or fewer characters without blanks.
- Oracle Owner specifies the oracle owner who created the table. 30 or fewer characters without blanks.
- Password specifies the password for the SQL user ID. 30 or fewer characters without blanks.
- Classification this can be Public, Private or Project.

If the classification is of Type Public or Private then specify the Status Code. If the classification is of Type Project then specify the Project ID and the Status Code.

### Opening a Table for Use

Once a table has been made available through adding, it can be opened for use.

To open a table, click Open Table from the Table Management Dialog box. The Select Table Browser appears showing a list of the current connected tables. Select one or more tables you want to open. Click OK. The OpenTable selected table name dialog box appears.

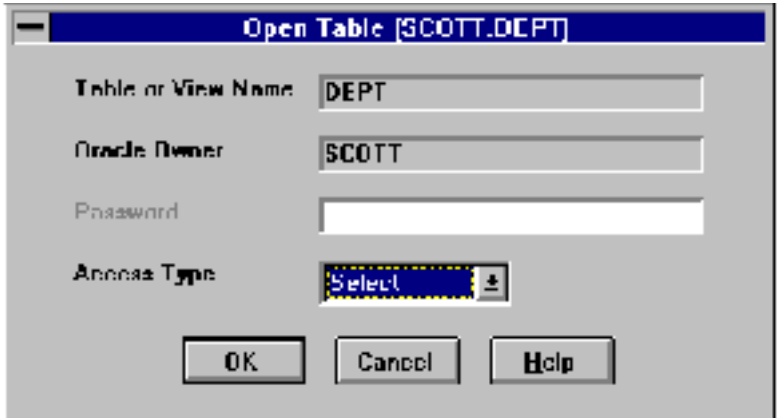

- Table or View name displays the name of the selected table or view.
- Oracle Owner displays the owner of the table selected by you.
- Access Type it can be either Select or Modify. Select is read-only (query) access, while Modify is read and write access. Modify allows the SQL commands of SELECT, INDEX, INSERT, DELETE, and UPDATE.

## Closing a Table

Close undoes an Open operation. To close a table, click Close Table from the Table Management dialog box. The Select Table Browser appears showing a list of the current connected tables. Select the table you want to close. Click OK. The Close Table selected table name dialog box appears.

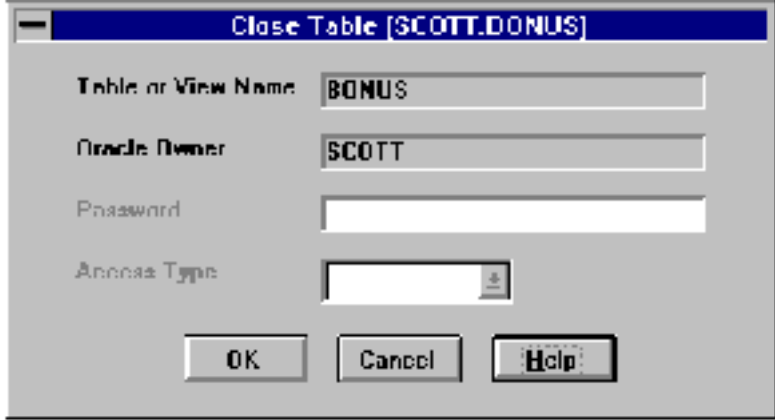

The Table or View Name and Oracle Owner of the table that you have selected is displayed.

To close the table, click OK.

Please note: The table can be reopened later.

### Removing a Table from Vault

Remove undoes an Add operation. To remove a table from Vault click Remove Table from the Table Management dialog box. The Select Table Browser appears showing a list of the current connected tables. Select one or more tables you want to remove. Click OK. The Remove Table selected table name dialog box appears.

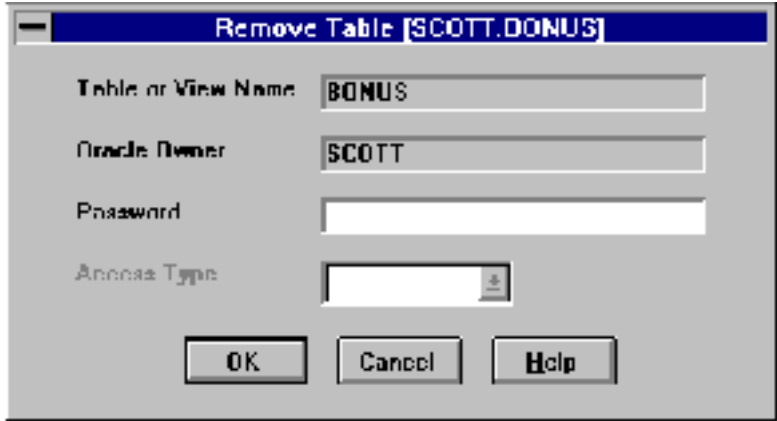

The Table or View Name and Oracle Owner of the table that you have selected is displayed.

Click OK, to remove the table.

# **Workstations**

All computers which run interfaces without VaultClient/PC Server (for example, command line interface) over the network must be granted access to Vault.

Nodes on this list are workstations running the UNIX operating system. When Vault is installed there are no workstation users.

Please note: Personal computers which are using the PC GUI products do not need to be on the workstation list. They can access Vault locally or remotely from any computer on the network.

## Workstation Operations

To edit the list of authorized workstations, click Workstation tool, from the Vault Administrator toolbar. The Configure Workstations dialog box appears.

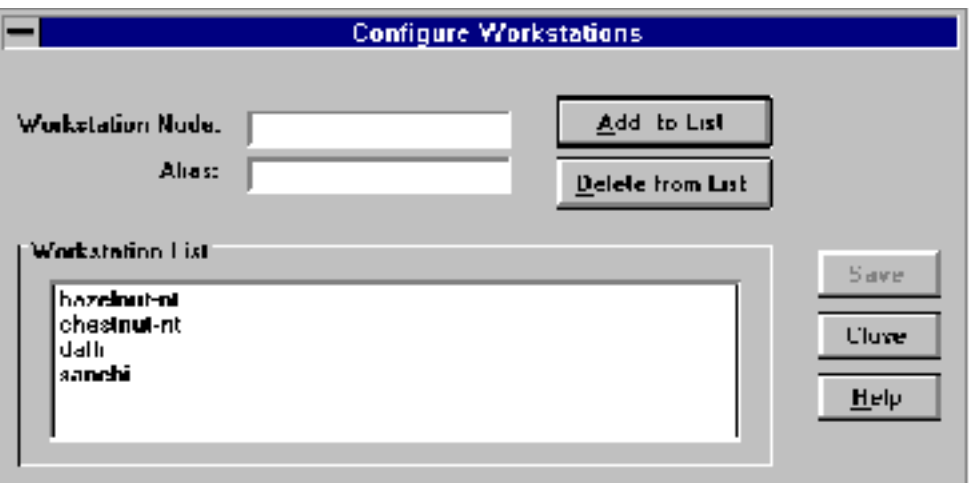

To add to the list, type a workstation name in the Workstation Node field and click the Add to List. The name can be the IP address or name. One alias is also allowed.

To delete from the list, select a workstation from the Workstation List and then the Delete from List button. To leave the list unchanged, press Close. Click Save to save the list.

Please note: The changes are effected only if next time the Vault service is started. This operation can only be run locally. You do not have to be signed on to Vault to execute it.

# Storage Pool Management

Storage pools is the Vault term for the disk partitions that is used to contain all user items within a Vault.

# Overview of Storage Pool Management Operations

The system administrator can create storage pools and control their availability to users. As part of Vault security features, there is no way to delete a storage pool. For information on custom storage pool selection algorithms see "Custom Selection Methods" on page 4-14. Recovering files on storage pools is discussed in the *Vault Command Reference*.

Please note: All operations related to storage pools can only be run locally.

## Determining Storage Pool Needs

Consider the following factors when determining the storage pool capacity you need:

- the average size of a file
- the total number of files
- the average number of versions per file (how often are files updated or replaced)
- the frequency of backing up and deleting old file versions
- the frequency of creating archives
- the number of concurrent users

Vault requires at least two storage pools. The more you add, the better response you can get for concurrent, file-writing operations. Furthermore, Vault needs at least two storage pools available at all times for file writes. So you might want two pools each on two physical drives, so that if one drive fails, then you still have two pools available on the remaining drive.

# Storage Pool Management Operations

You can access table management operations, click Storage Pools from the Administrator toolbar. The Storage Pools dialog box appears.

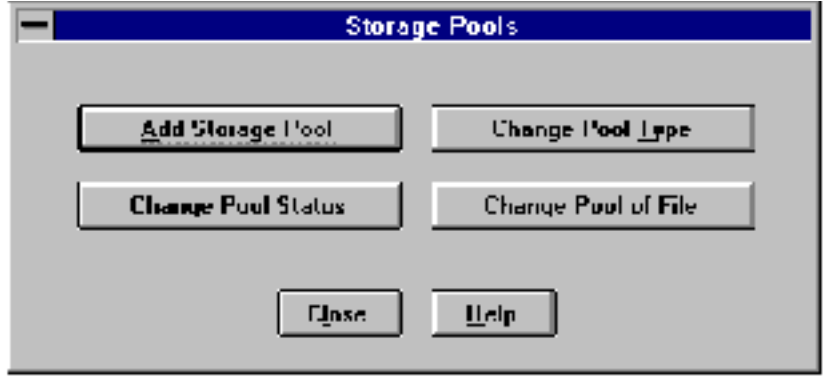

Please note: All operations related to storage pools can only be run locally.

#### Adding Storage Pools

**1.** To add a storage pool to a Vault, click Add Storage Pool. The Add Storage Pool dialog box appears.

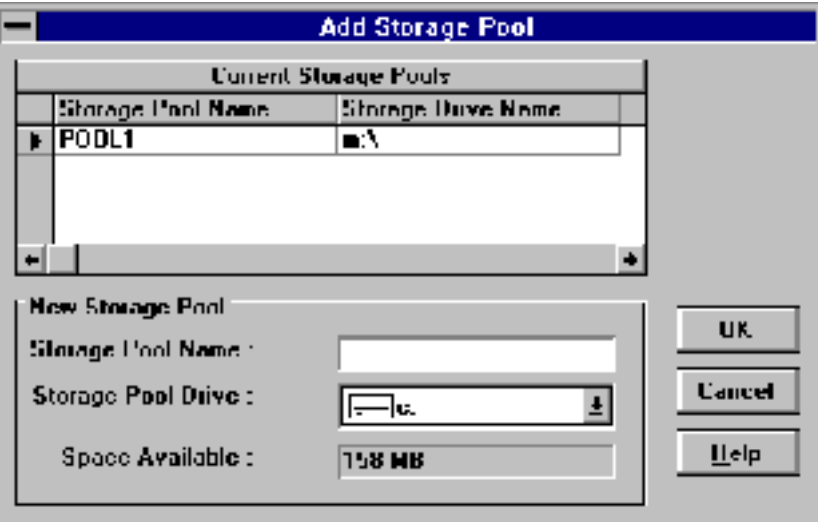

**2.** The Add Storage Pool dialog box displays a list of the existing pools.

A new storage pool name can be of 8 characters or less. When you add a storage pool, the default status is "available and on-line". See "Changing Storage Pool Status" on page 4-12.

A new storage pool does not have a Vault storage pool type. See the section "Assigning Storage Pool Types" on page 4-15 for more information on this topic.

Please note: Be careful while adding storage pools, as you cannot delete, modify the volume, or rename a storage pool.

You are not required to create storage pools during installation. However, while storing an item in vault you require storage pools.

NTFS Volume Requirements in NT: In Vault for Windows NT, a storage pool must be given an entire NTFS volume. The volume must be empty. The volume can be local or network volume. (See the Windows NT documentation for information on network drives.) A volume can occupy all or part of a physical disk drive.

Your system is more reliable, if you have more physical disk drives. When using a volume as a Vault storage pool, you should set Permissions for the root directory that are appropriate for your site with the Windows NT File Manager.

## Changing Storage Pool Status

The availability of storage pools is controlled by the Vault system administrator. A storage pool can have one of the following states:

- Available and on-line
- Locked in write-mode by Vault
- Read-only
- Off-line
- Unavailable as detected by Vault
- Unavailable due to media failure
- Tagged for roll forward by the Recover Storage Pool command
- Recovered by Recover Storage Pool operation

There are other "off-line" states (codes A-Z) that can be defined directly in the Vault database control table (DM\_POOL\_STATUS) by an administrator knowledgeable with Oracle. See *Vault Database Tables* for details.

You can view and set the storage pool state with the Change Storage Pool Status of the Storage Pools dialog box.

To change the Storage Pool Type, perform the following steps.

- **1.** Select a storage pool name, then the current status is shown.
- **2.** To change the status, select a new status from the pulldown list and click OK.

# Storage Pool Selection

All user items stored in Vault are placed in storage pools. Vault uses an algorithm which automatically places an item into a storage pool. Storage pool selection takes into consideration both the characteristics of the item (e.g., size, or version) and the storage pool (e.g., available space).

When Vault is installed, a default algorithm is also installed. However, Vault administrators can customize the selection method. For example, if you want to place all project files on the same storage pool(s).

Please note: All operations related to storage pool selection can only be run locally.

#### Changing the Storage Pool of a File

A file can be manually moved from one storage pool to another.

This option can be used for improving the accessibility of files by placing them on faster physical disk drives. It can also be used to increase the available space on a disk drive. For example, an administrator might move Released files from a magnetic disk to an optical disk. Finally, this option can be used respectively to change the location of files to match custom pool selection logic.

You can find out the storage pool of a file by running the AGETSPF. IQF query in Administrator. For information on the IQF query facility, see Chapter 7, "Query Facility System".

To change the pool of a file, select the Change Pool of File from the Storage Pools dialog box. The Change Storage Pool of File appears.

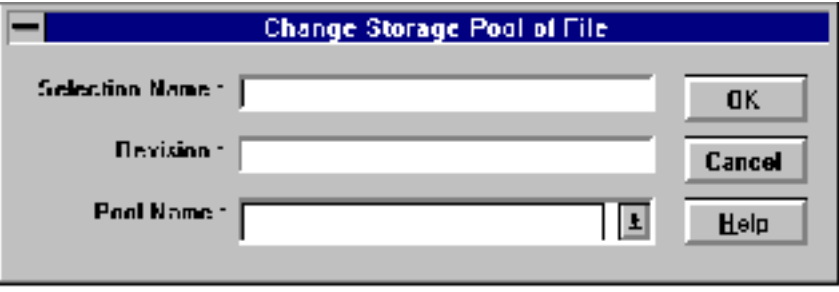

Enter the Selection Name, Revision and Pool Name of the file to be moved. Click OK, to change the storage pools.

### Custom Selection Methods

In addition to the default method, Vault comes with eight other storage pool selection algorithms:

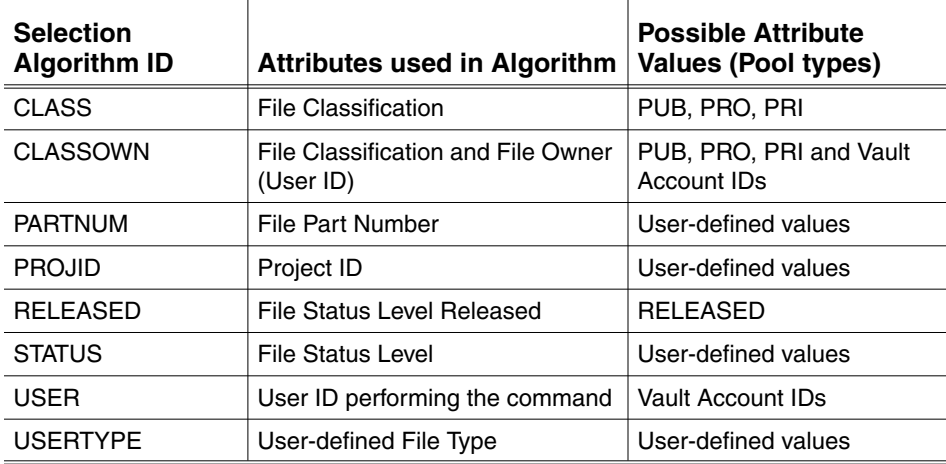

To choose a custom selection method follow these steps:

- **1.** Run the LDEDMSPL.EXE routine with the selection Algorithm ID as the argument (for example, LDEDMSPL.EXE CLASS). This routine is in the \EDM\INSTALL subdirectory on the Vault home drive. The Oracle command is displayed. This routine loads the new logic, but does not activate it.
- **2.** If the loading is successful, then map the possible values for the attributes to the storage pools as storage pool types (for example, for CLASS type one pool PUB and if you have projects, another pool should have the type PRO). Attribute values that are not used as storage pools types can be handled by leaving one or more storage pools untyped. In this way, you can handle new values in attributes that have user-defined values.

**3.** Run EDMISPL. This routine activates the new logic.

You can also create your own selection method using SQL. See *Vault System Administrator Guide*, for further details.

#### Assigning Storage Pool Types

Storage pool types are used to simplify the customization of the pool selection method. Each storage pool can be given one or more types. A storage pool type can be thought of as a class of a storage pool. Each type has one or more member storage pools.

Storage pool types are arbitrary names given by the user.

To assign storage pool types, select the Change Pool Type from the Storage Pools dialog box. The Change Storage Pool Status dialog box appears.

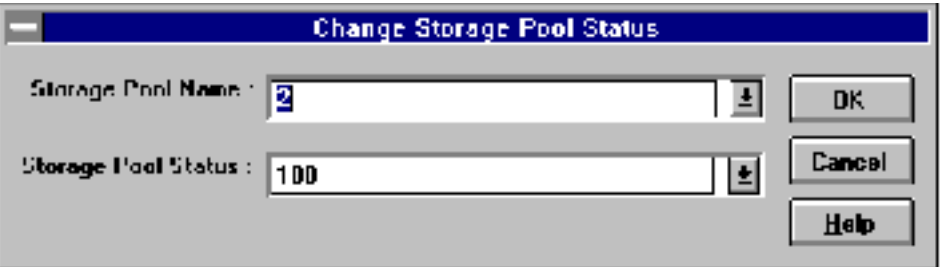

To change the Storage Pool Type, perform the following steps.

- **1.** Select a storage pool.
- **2.** Enter the storage pool type name. The type name can be any combination of letters and numbers up to 32 characters in length.
- **3.** To add, select the Add Type radio button. To delete, select the Remove Type button.
- **4.** Click OK or Cancel.

# Oracle Management

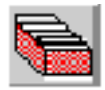

Using this option you can increase Oracle table space and rebuild Oracle indexes.

## Overview of Oracle Storage

Vault for Windows NT uses the Oracle RDBMS. Tablespace is part of Oracle storage management. Oracle applications reserve a fixed amount of disk storage for each tablespace.

Vault creates all required Oracle table spaces during installation. Vault can use up eleven table spaces for storing Vault data:

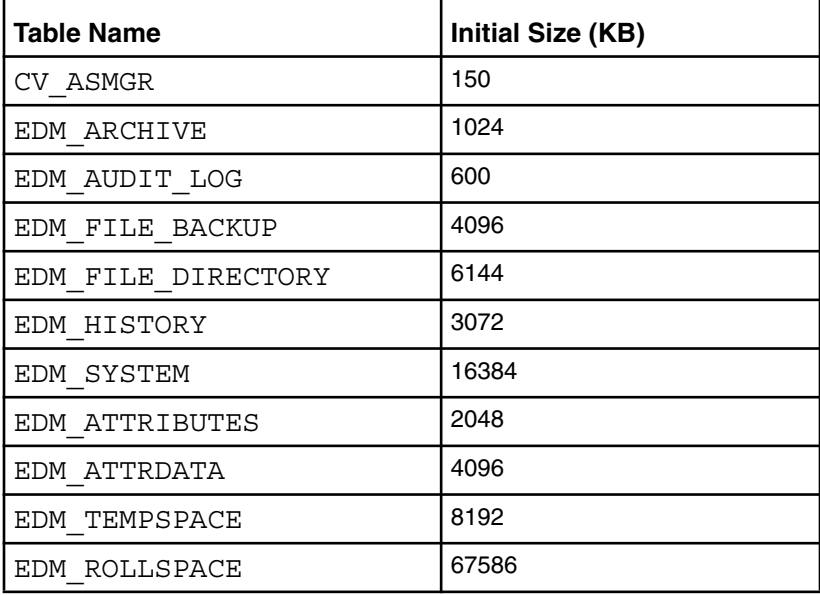

EDM\_ROLLSPACE is created during installation if the Vault host is not already running another Oracle application, otherwise its creation and use can be optional.

The Vault administrator can increase the size of a table space as needed.

Please note: This operation does not need to be performed unless a Vault user receives a message from Vault indicating that a table is full. All operations related to Oracle can only be run locally. You do not have to be signed on to Vault to execute these operations.

# Increasing Oracle Tablespace

You can view the current tablespace allocation or increase the size for all tablespaces except EDM\_ROLLSPACE.

**1.** To access oracle database operations, click Oracle Database from the Administrator toolbar. The Oracle Database [Increase Tablespace Size] dialog box appears.

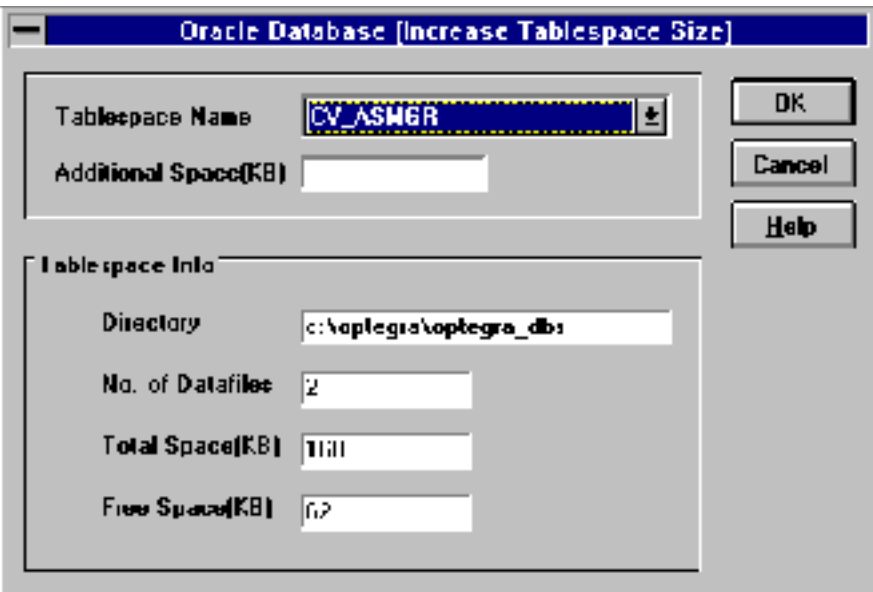

- **2.** Select a tablespace. The following information regarding the table space is displayed:
	- the directory for the tablespace
	- total number of data files for the tablespace
	- total amount of space allocated to the tablespace
	- free space available in the allocation
- **3.** If you want to add space, then enter the amount of the increase in kilobytes in the Add Space field. Initially, there is only one data file per tablespace. When you add space, another data file is created. It is more efficient to add space in one large increment than in many small increments.
- **4.** Click OK. If you do not want to add to the total space, then click Cancel.

#### Warning

It is recommended that the Vault service should be stopped before increasing tablespace.

# Rebuilding Oracle Indexes

The indexes for Oracle control tables should be periodically rebuilt to improve efficiency and performance. This operation needs to be performed after a large number of additions or deletions of Vault entities such as files, users, projects, and attributes. These functions are handled outside of Administrator. The programs that need to be run from the Program Manager are:

- EDMINDEX. EXE for all Vault control table indexes other than attributes
- ATTINDX.EXE for attribute control table indexes only

These programs are located in the \INSTALL subdirectory of the Vault home directory (\EDM is the default name) on the drive where you installed the Vault software. It is recommended that the Vault service be taken down before performing this operation.

# Chapter 5 Managing Projects

You can manage projects with Administrator using any of the following modules.

- Project Management
- Status Levels
- Status Level Management
- Project Users
- User Lists
- Job Types

# Project Management

Using Administrator you can also perform the following project administration tasks:

- organize files and parts
- customize design cycles
- proactively manage documents through automated reviews
- globally control users' file access authority

The most fundamental feature of project administration is to organize files and parts within the Vault into meaningful groups, or projects. A project, at its simplest level, is analogous to a subdirectory found in an operating system file. You can locate documents more quickly. The files as a project have an additional level of security.

Project Administration also allows you to customize revision codes and design cycles. Within Vault, each item follows a revision code sequence. A single revision code represents a sequence of work phases culminating in a final product. A common instance of a revision is the model year of a car. The car goes through several phases of work, from initial concept through the design and drafting process, then through manufacturing, and finally, to product release and shipment to customers.

In Vault, the term used for a phase of work is status level. Each revision consists of several status levels. Each Vault project can have its own sequence of revision codes and status levels.

Another primary feature of Project Administration is the option to proactively manage documents within work projects. Specifically, this means you can automate design reviews and release control. You can customize this feature for each project.

The last important feature of project administration is global control of users' file access authority. Project Administration implements this through a mechanism called authority groups (or also with an alternative mechanism called job types that is available through Optegra GUI interfaces).

Project Administration is a GUI-based software for setting up and administering Vault projects. After a project is created, any authorized Vault client can make use of the project features for his files (for example, through Administrator).

Certain features of Project Administration are accessed through a System Administration. These include authority groups, command triggers, and user-defined tables.

## Overview of Projects

A project, in many ways, is a kind of miniature Vault system. A project has its own users, files, and data file handling procedures. However, the project manager does not have to worry about the physical system administration (such as storage pools) since this specialized responsibility remains centralized.

Each Vault project has its own authority scheme. The Project Administration GUIs implement authority schemes with an additional construct called a job type. Note that there are other Vault interfaces that do not support job types.

A project consists of the following administrative items:

- Project Description
- Job Type $(s)$
- User(s)
- File Status Levels (sometimes called the life cycle)

When installed, Project Administration has only the simplified, default public project of which everyone is a member. You can create, modify, and delete projects that have greater functionality.

You can create projects at any time. Any vault user that is authorized in the public authority scheme (to execute the ADDP command) can create a project. The project creator becomes the first project user.

The only step required in defining a project is to create it. In this step you provide the description. This operation also enters minimal data in the other three required items. First, a project administrator job type is established automatically, with the current account assigned to the project as a user with that job type. This permits you to continue modifying the project. Most projects, though, have additional users that require additional job types. You must create the appropriate job type prior to assigning users to it, because a job type is part of a project user definition.

Every authority scheme has a revision sequence which applies to its files and parts. A project can use the DEFAULT revision sequence, NONE, or a custom sequence. NONE is used for no revision codes.

Each revision of a file has a status level. Two default file status levels, INWORK and RELEASED, are automatically created when you create a new project. These two status levels can be sufficient for some Vault sites. Review procedures, on the other hand, are an entirely optional feature that apply to status levels. Creating new status levels or adding review procedures are likely to be iterative processes.

After the administrative structure of the project has been completed, users can assign documents to the project by giving the files and parts that project classification attribute. New files can be stored in the project, and existing files can have their classification changed. These file commands are provided through a command line interface, or in a GUI-based software package for Vault end-users, such as Administrator.

## Project Management Operations

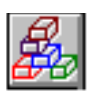

To access project management operations, click Project Management from the Administrator toolbar. The Project Management dialog box appears.

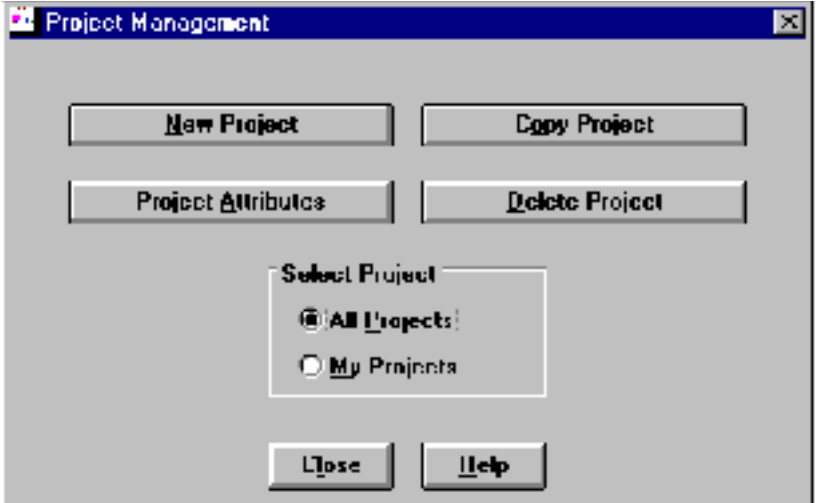

By default the project PUBLIC is opened. You can select a project of your choice.

The following Project Options are provided. These reflects on the projects that are displayed for selection in the Admin Browser.

- All Projects lists all the existing projects in the Vault.
- My Projects lists only those projects belonging to the user who has signed on to the Vault.

To prevent accidental modification, only the Public project is listed with the All Projects option.

To create a new project, click New Project. To copy or delete an existing project, click the corresponding buttons. To edit a project, click Project Attributes.

To generate a file that contains a list of all projects in the Vault, see Chapter 7, "Query Facility System".

#### Creating a Project

To create a new project, click the New Project from the Project Management dialog box.

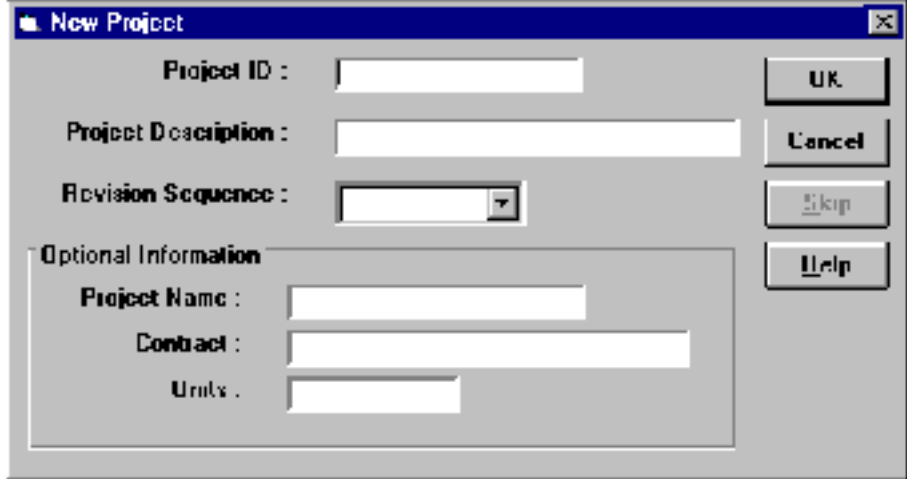

Every Vault project requires the following two items:

- Project ID The maximum length can be 8 characters.
- Revision Sequence selected from the list of revision sequences available on this Vault. The list of default revision sequences under Project Administration includes DEFAULT and NONE. You can also create custom revision sequences with Project Management as described in section "Project Management" on page 5-2.

Please note: The project ID and Revision Sequence are not case sensitive.

Four optional items can be useful in describing a Vault Project:

- Project Description The maximum length can be 30 characters. For example, Acme Industries New Product.
- Project Name The maximum length can be 15 non-blank characters. This can be used for any additional description such as a code name, for example, Blackbird.
- Contract The maximum length can be 25 non-blank characters. This can be used for any additional description, for example, DOD 0001-80-9111.
- Units The maximum length can be 5 non-blank characters. For an engineering project it might be METER or FEET, but it can be used for any additional information such as an abbreviation of the name of the country where the project is being led, for example, GB.

After you create a project, it becomes the current project. When you create a project with Project Management, it has only two default levels, INWORK and RELEASED. Changing status codes is optional. See the section "Status Levels" on page 5-8 for more information on this topic.

## Copying Project Information to a New Project

You can create a new project that copies all or part of the current project by clicking Copy Project in the Project Management dialog box. The Select Project dialog box appears showing a list of existing projects.

Select one or more projects you want to copy. Click OK. The Copy Project selected project name dialog box appears. Enter a new Project ID.

To save the copied project, click OK. For descriptions of the project parameters, see "Creating a Project" on page 5-5. For information on the Optional Items to Copy, refer to "Status Levels" on page 5-8.

Generally, you do not copy the default Public project, since it does not have additional Project Administration features such as job types or longer status level names.

The command authority needed to execute this command is included in the PROJADMN job type. If you are using a custom command set, then this command requires the following Vault commands: ADDP, CHGUP, and ADMCOPY.

#### Viewing and Editing the Basic Project Information

To get the basic information on the current project, click Project Attributes in the Project Management dialog box. The Select Project dialog box appears showing a list of existing projects.

Select one or more projects you want to edit. Click OK. The Edit Project selected project name dialog box appears. This window is the same as the one for creating a new project, except that you cannot change the project ID. For information about project attributes, see the previous section "Creating a Project" on page 5-5.

#### Deleting a Project

A project administrator can delete the current project. To delete a project, the project must meet the following criteria.

- no files
- only the default number of two status levels, and
- only the default job type (PROJADMN).

You can check all of these items with Administrator. The existence of project files can be checked in the Status Level module. The list of job types is shown with the Job Types module.

Extra status levels and job types can also be deleted within Administrator. Files can be deleted or given other classifications with Administrator.

To delete a project, click Delete Project in the Project Management dialog box. The Select Project dialog box appears showing a list of existing projects.

Select one or more projects you want to delete and click OK. The Delete Projects selected project name dialog box appears.

To delete the project, click OK. A confirmation dialog box appears.

# Status Levels

In Vault, each revision of a file can go through a design cycle (also known as a life cycle) from creation to final release. The design cycle of a file is represented in Vault by a progression of phases called status levels. You can think of a status level as a stage of work. Project Administration allows the creation of custom design cycles and automated review procedures.

Every Vault file has a status level. However, you can effectively ignore this feature if you leave all files at the default status level. The file version changes automatically whenever the file is modified. However, you can determine the status level. When a file is first stored in Vault, you give the file a status level. Thereafter, the file follows the sequence of status levels in its design cycle (unless the order is overridden by another user with administrative privileges).

When a project is created, it has two status levels: INWORK and RELEASED. They are equivalent to the same two status levels that apply in an Optegra system which is not using Project Administration (that is, the public authority scheme).

The project administrator has the ability to create a custom set of status levels for a project. Projects often have more than two status levels. With more than two status levels, status level partitions become more important. Every status level belongs to a status level partition. There are three status level partitions:

- **1.** Dormant
- **2.** In-work (I)
- **3.** Released (R)

Please note: There must always be at least one status level each in the In-Work and Released partitions.

The default design cycle is as follows:

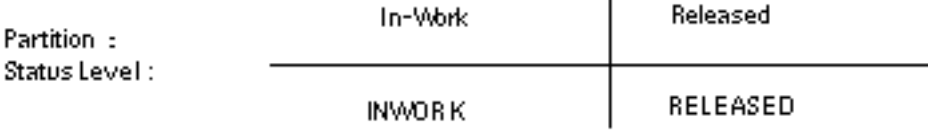

Only files that have a status level within the In-work partition can be modified. The use of the Dormant partition is optional. The definition of the Dormant partition is implicit. It consists of the status levels before In-work. Dormant files can be read but not checked out. Therefore Dormant levels serve to control when the next revision begins. Most files begin their cycles in the In-work partition.

Additional status levels are placed in the In-work partition. If you have several status levels in the In-work partition, you can consider breaking the project up into separate sub-projects. Here is an example of a multi-stage design cycle:

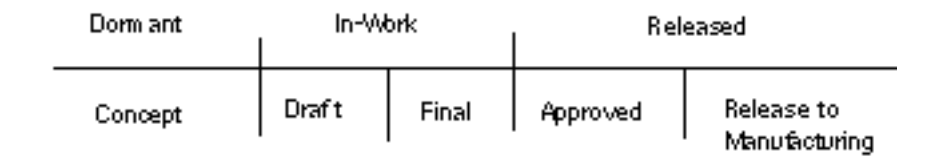

When a file moves from one Released status level to another (for example, from Approved to Release to Manufacturing) its content cannot change; only its metadata changes.

## Overview of Review Procedures

Automated review is a significant feature of Project Administration. A review is a mechanism for controlling when a file is promoted to the next phase or status level in its design cycle. A project administrator can set up review procedures for each status level in the project.

Any user who has the proper command authorization can request a review of a project file (for example, with Locator). If there are no assigned reviewers for the file current status level then the file is instantly promoted to the next status level. If there are reviewers, then they can also respond (for example, via Locator). If the user(s) approve, then the file automatically proceeds to the next status level. If they do not approve the file, then the file remains at the current status level.

A user in a review has three types of roles. In practice, each user should take on only one role in a review. The privilege to vote and the kind of messages sent to the users by the Vault differentiates the roles.

- Review Only these users vote during a review. They receive messages according to their voting order. They also automatically receive a message that summarizes the results of the review.
- Notification These users only receive messages. They receive a message that the review has started and another about the results.
- Post-Approval These users only receive the message about the results and that also only if the review is approved.

Please note: The user who initiates the review automatically receives the message about results.

User lists form the mechanism for assigning review roles to users. Each status level can have its own unique set of recipients. All voting reviewers must be in one list. You can use more than one list for the notification and post-approval roles.

You can monitor current reviews and examine past reviews with Administrator. For more information, refer to Chapter 7, "Query Facility System".

The status levels and status level partitions for any project can be monitored with Status Management which is an associated GUI tool for project management. Refer to "Status Level Management" on page 5-17.

## Status Level Operations

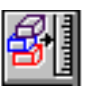

To access the status level operations for the current project, click the Status Level tool from the Vault Administrator toolbar. The Status Level dialog box appears.

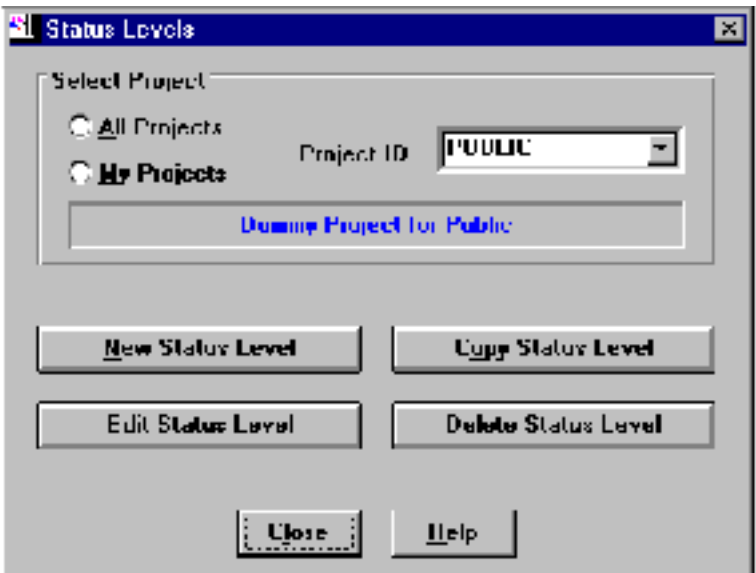

By default the project PUBLIC is opened. You can select a project of your choice.

The following Select Project options are provided.

- All Projects— lists all the existing projects.
- My Projects— lists only those projects owned by the user who has currently signed on to the Vault.

To create a new status level, click New Status Level. To copy, edit or delete an existing status level, click the corresponding buttons. All these buttons operate on the currently selected project.

To close the Status Level dialog box, click Close.

#### Creating a Status Level

To create a new status level, click New Status Level in the Status Levels dialog box.

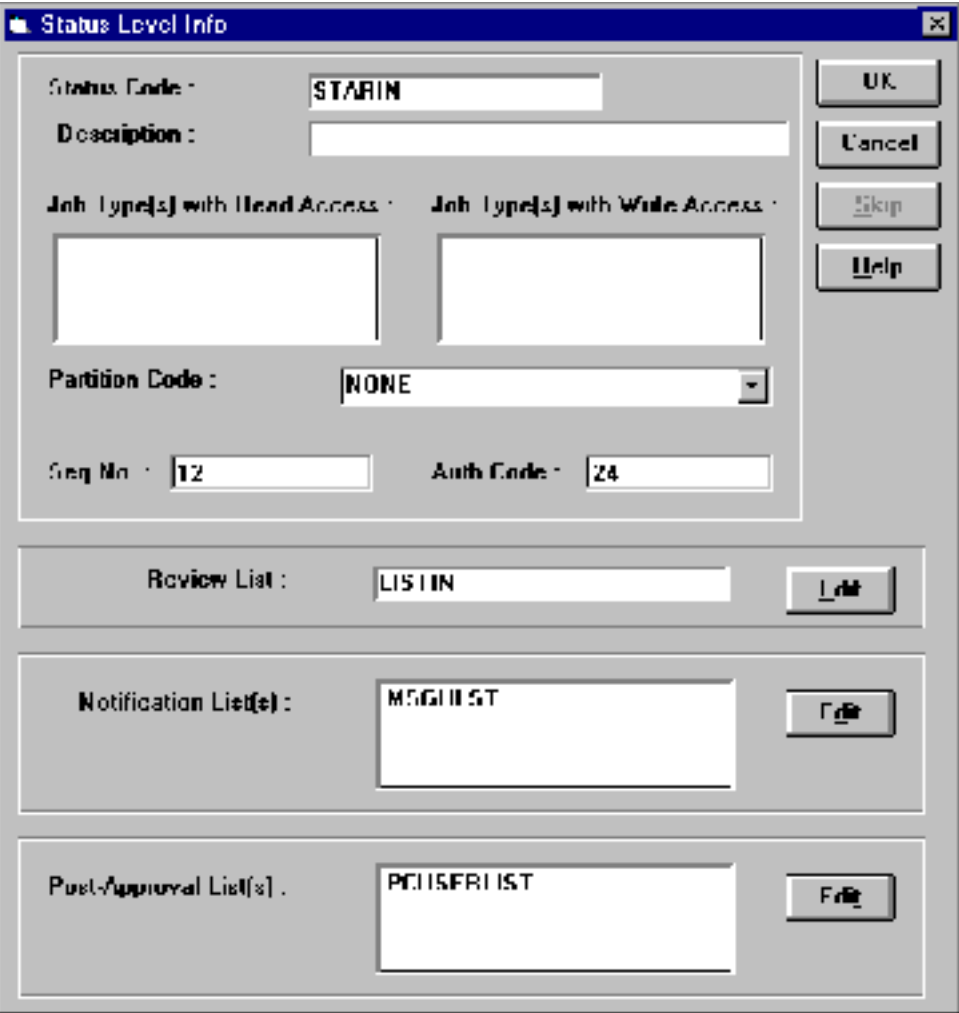

Status levels display the following information:

- Status Code an identifier of 8 letters and/or numbers, which is unique to the project.
- Status Description an optional 30-character description of the status level.
- Read Access the job type(s) that can read files at this status level. Job types that have access are shown as selected in the list. The default is no file access (no job types selected).
- Write Access the job type(s) that can write files at this status level. Job types that have access are shown as selected in the list. The default is no file access (no job types selected).

Read and write access is a relationship between status level and job type. The relationship can be defined from either side: in the status level across job types, or in the job type across status levels.

• Partition code — For each authority scheme, two status codes are designated with a status partition code. These two codes divides the authority scheme into three phases: dormant, in-work, and released. You assign the  $I$  (In-work) status partition code to one status level. Assign the R (Released) code to a different status level.

The I status partition code divides the dormant phase and the initial in-work phase. The R code divides the in-work phase from the released phase. The sequence number associated with the I status partition code must be less than the number associated with the R status partition code.

- Sequence Numbers Status levels also have a sequence number that determines the applicable, preceding and succeeding, status levels. Assign the lowest sequence number in your authority scheme to the status level that comes earliest in the development cycle. A new status level takes the first position (which is in the Dormant status level partition). Easier insertion of new status levels are allowed by incrementing sequence numbers by at least 10. For example, add sequence numbers 10,20,30, and 40 rather than 1, 2, 3, and 4. You can change the position and status level partition. For more information refer to "Status Level Management" on page 5-17.
- Authority Code The authority number is the bridge that associates the status level of a work phase with an authority (both read and write access) level for users.

#### Review Lists

A status level can optionally have an automated review procedure. The default for a status level is no automated review. You define review procedures by associating User List(s) with a Status Level and assigning them one of the three review roles. The association and assignment are performed with the Edit buttons to the right of each type of list. User lists are discussed in section "User Lists" on page 5-23. Review roles are discussed in the section "Overview of Review Procedures" on page 5-9.

• Review Lists — Each status level can have a list of users that are requested to vote when a file at that status level is to be reviewed.

Each review list follows one of the following three approval methods:

- Unanimous
- Majority
- Custom

With custom, you should explicitly specify the number of votes required to approve.

You can also specify a rejection threshold that can terminate a review. A review ends either after all reviewers have responded or the rejection threshold is met, whichever comes first. In general, the maximum reject count should be:

1 + total number - number to approve

However, if you specify a number larger than the suggested maximum, then the review can continue, even if there is no chance for approval. In this way, you can continue to receive comments.

The voting method is assigned for each status level. The method is chosen when you associate a user list to a status level as a review list.

To add or remove a user list as the review list, click Edit, beside the Review List(s) field in a New, Copy, or Edit Status Level dialog box.

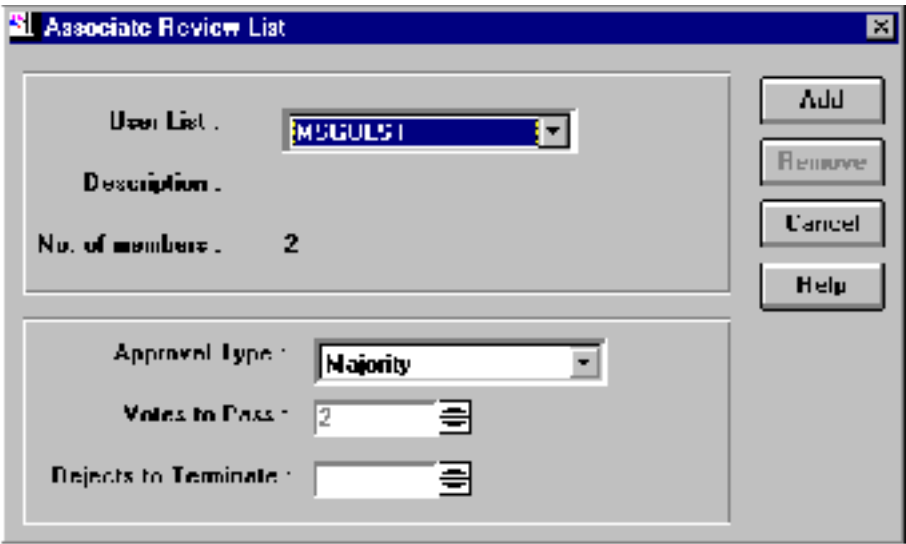

### Notification Lists

Each status level can have one or more lists of users that are notified when a file begins and ends a review. To associate user lists as the notification lists for a project status level, click Edit, beside the Notification List(s) field in the New, Copy, or Edit Status Level dialog box.

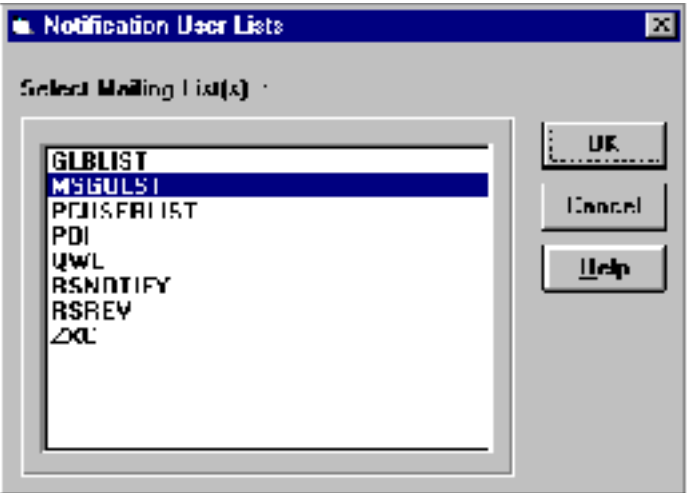

Existing notification lists can be selected. Modify the selected lists as needed and then click OK. To save the changes you must also click OK in the main Status Level dialog box.

### Post-Approval Lists

Each status level can have one or more lists of users that are notified if a file has been approved. To associate user lists as the post-approval lists for a project status level, click Edit, beside the Post-Approval List(s) field in the New, Copy, or Edit Status Level dialog box.

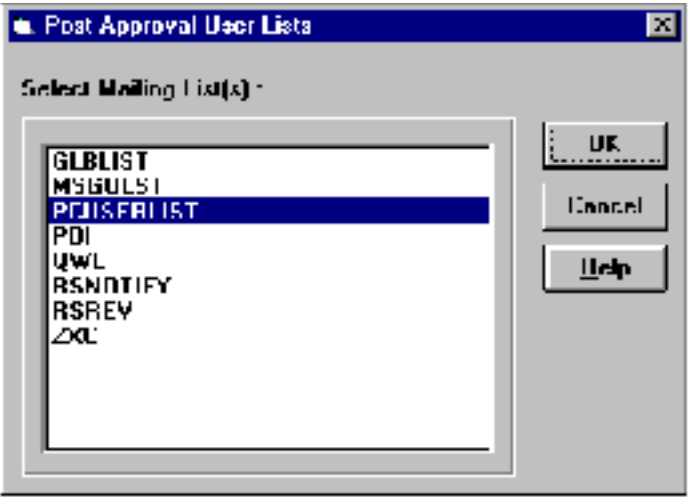

Existing post-approval lists can be selected. Modify the selected lists as needed and then click OK. Changes can not be saved unless you also click OK in the main Status Level dialog box.

## Copying a Status Level

To copy a status level, click Copy Status Level in the Status Levels dialog box. The Select Status Level dialog box appears showing a list of the existing status levels.

Select one or more status levels you want to copy. Click OK. The Copy Status Level selected status level name dialog box appears. You should change the Status Code. For descriptions of the status level parameters, see the previous section "Creating a Status Level" on page 5-11.

To save the copied status level, click OK.

## Editing a Status Level

To edit a status level, click Edit Status Level in the Status Levels dialog box. The Select Status Level dialog box appears showing a list of the existing status levels.

Select one or more status levels you want to edit. Click OK. The Edit Status Level selected status level name dialog box appears. You can change any status level information except the Status Code. (If you want to rename a status level, you should delete the level and replace it with new one which has the new name.)

Please note: Editing a status level does not affect any reviews in progress.

For more information on the parameters, refer to the section "Creating a Status Level" on page 5-11.

To save the edited status level, click OK.

The status level position and partition can be modified in Status Level Management module. For more information on the parameters, refer to "Status Level Management" on page 5-17.

#### Deleting a Status Level

To delete a status level, click Delete Status Level in the Status Levels dialog box. The Select Status Level dialog box appears showing a list of the current status levels.

Select one or more status levels you want to delete. Click OK. The Delete Status Level selected status level name dialog box appears.

To delete the status level, click OK. You cannot delete a status level from a project if it is used by a project file or user defined table.

To see if a status level has any files, use the IQF facility of the Admin Browser.
## Status Level Management

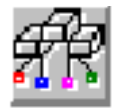

Every Vault file has a status level. This status level is determined by the user(s). When a file is first stored in Vault, the user gives the file a status level. Thereafter, the file follows the sequence of status levels in its design cycle. However, a user with administrative privileges can override the status level order.

## Viewing and Editing the Project Status Levels

You can access the status levels and status partitions for a particular project along with the types of review applicable for each status level.

To access status levels, click the Status Level Management tool from the Vault Administrator toolbar.

The Optegra Project: Status Level Management dialog box appears.

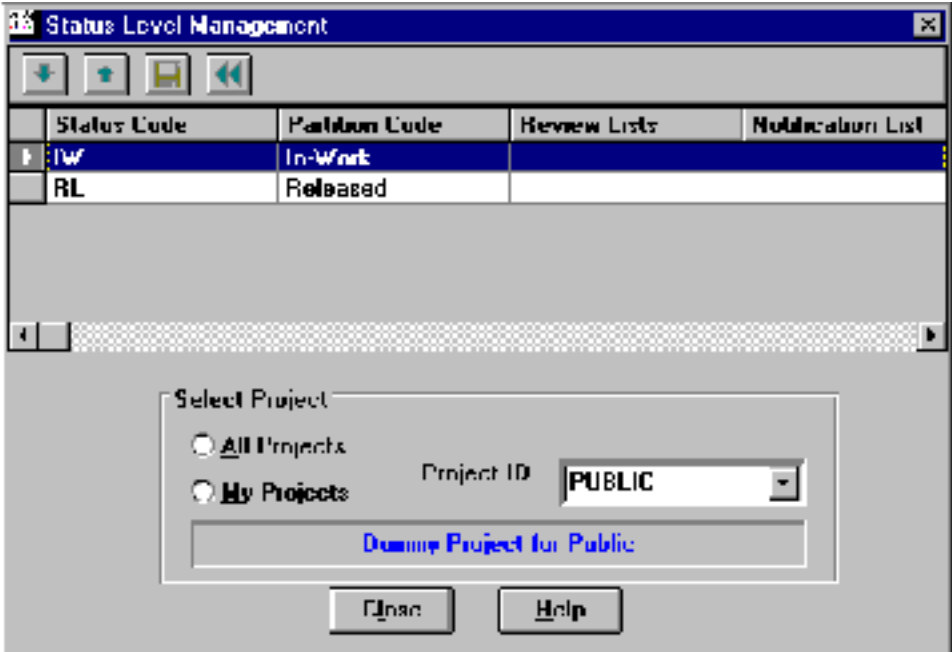

**1.** By default the project PUBLIC is opened. You can then select a project of your choice.

The following Select Project options are provided.

- All Projects lists all the existing projects.
- My Projects lists only the projects owned by the user who has currently signed on to the Vault.

**2.** Depending on the project that you select, the information about each status level of the project is shown in a grid of the Optegra Project selected project name dialog box.

Each row refers to one status level and each column shows information about the level. The columns displayed are status code, partition code, and the users lists for the three review roles (review, notification, and post-approval). For more information refer to "Status Levels" on page 5-8.

**3.** You can edit the status level position and partition using the Up and Down icons of the Optegra Project selected project name dialog box as described below.

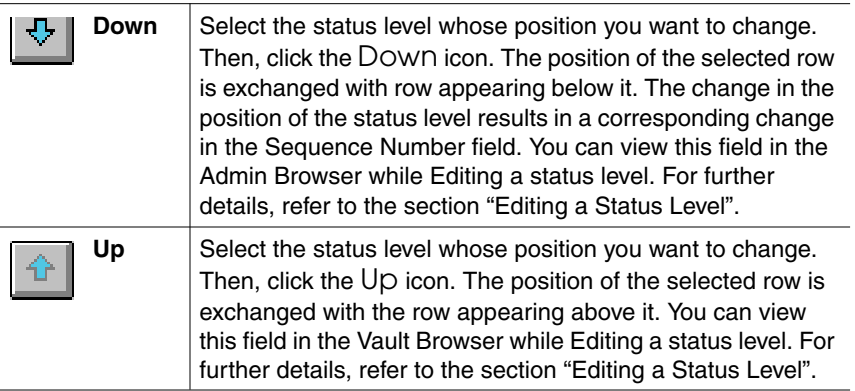

**4.** After changing the status level position, click the Save icon.

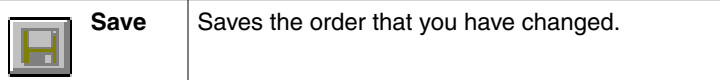

**5.** To undo an action, click the Revert icon. This can also be achieved by reopening the project with the Copy Project ID from the Optegra Project selected project name dialog box.

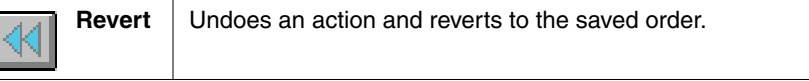

## Project Users

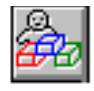

You can create, copy, edit or delete project user with the Project User Operation.

### Overview of Project Users

Optegra users sign on to the Vault with the Vault account names. Whereas new Optegra accounts are created by an Optegra system administrator, existing Vault accounts are added to a project by a project administrator. A Vault account can be associated with any number of projects. Each project user has a project profile, which determines his project privileges. The project profile is first set when the user is added to the project. Only a project administrator can modify a user profile, or remove a user from the project.

The account that creates the project becomes the first project member automatically.

### Project User Operations

To access users operations, click the Project Users tool from the Optegra Administrator toolbar. The Project Users dialog box appears.

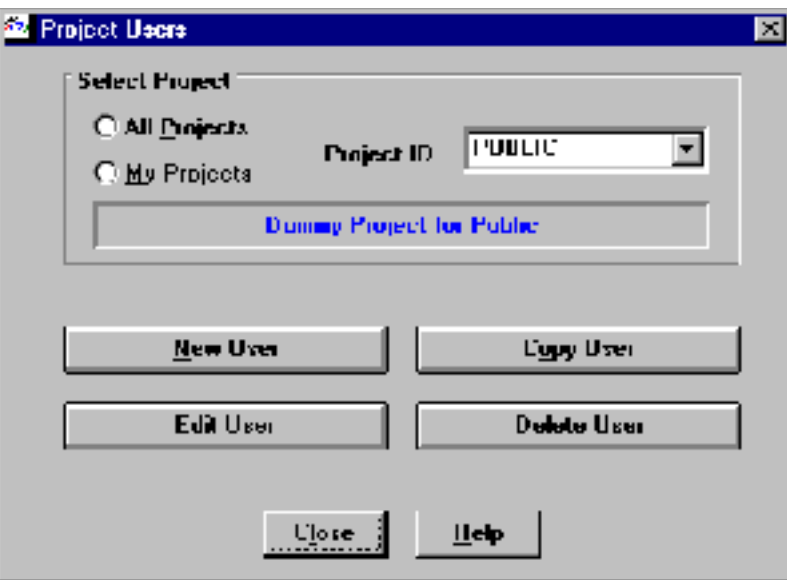

By default the project PUBLIC is opened. You can then select a project of your choice.

The following Select Project options are provided.

- All Projects— lists all the existing projects.
- My Projects— lists only the projects owned by the user who has currently signed on to the Vault

To protect against accidental modification, only the project PUBLIC is listed with the All Projects option.

To create a new project user, click New User. To copy, edit or delete an existing project user, click the corresponding buttons. All these buttons act by default on the currently selected project.

To close the Project Users dialog box, click Close.

To generate a text file which lists the users of a project, see the section "Standard IQFs in Vault Administrator" on page 7-3 for more information on this topic.

#### Adding a Project User

To add a new project user, click New User of the Project User dialog box. The New User dialog box appears

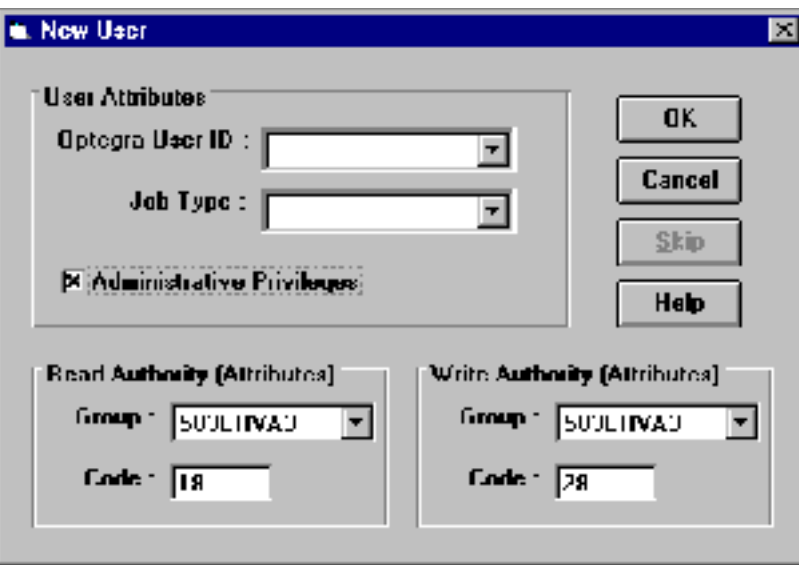

Every project user requires the following items.

• Optegra User ID — selected from the list of all Optegra users in the system that are not assigned to the project. Optegra accounts are created by the administrator.

• Job Type — selected from the list of job types for this project, which are created by the project administrator.

There is an option to give a user Administrative Privileges for the project. This is selected with a check box. The default is no Administrative Privileges (except for the project creator).

Administrative privileges allows user to:

- Reset, Update, and Replace project files and parts that are not signed out to them (for example, to override a Check-out)
- access project files and parts without the file password
- change the status level of a project file or part without proceeding in sequential order through the status levels

You can specify the Attribute Authorities for a project user in the project. You can assign attribute authorities to a project user while assigning him to the project. These authorities control his access and editing power for files/parts attributes.

The project user can be assigned the following attribute authorities to control the access and editing power for files/parts attributes:

- Read Authority for Attributes select a Read Authority Group and/or Number to assign an authority to the project user to read the attributes of a file.
- Write Authority for Attributes select a Write Authority Group and/or Number to assign an authority to the project user to write/modify attributes of a the file.

#### Copying a Project User

To copy a project user, click Copy User in the Project User dialog box. The Select Project User dialog box appears showing a list of the current project users.

Select one or more project users you want to copy. Click OK. The Copy User selected project user name dialog box appears. Change the Optegra User ID. For descriptions of the project user parameters see the section "Adding a Project User" on page 5-20.

To save the copied project user, click OK.

#### Editing a Project User

To edit a project user, click Edit User in the Project User dialog box. The Select Project User dialog box appears showing a list of the current project users.

Select one or more project users you want to edit. Click OK. The Edit User selected project user name dialog box appears. You can change a user's job type or administrative privileges, but not the User ID. For information on these data items, see the previous section "Adding a Project User" on page 5-20.

To save the modified project user, click OK.

#### Removing a Project User

The project administrator can remove any user from the project at any time, except for the account that the administrator is currently signed on with. A user can be removed even if the user is a member of a review list. In fact, the user remains a member of its respective review groups after removal from the project, and so the user continue to receive review messages. Administrators, therefore, needs to exercise care when removing users.

To delete a user, click Delete User from the Project Users dialog box. The Select Project User dialog box appears showing a list of the current project users.

Select one or more project users you want to delete. Click OK. The Delete User selected project user name dialog box appears. To delete the project user, click OK.

## User Lists

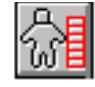

You can create, copy, edit or delete user lists with the User List module.

### Overview of User Lists

User lists (also known as "mailing lists") are the mechanism in Vault for sending messages to a named group of recipients. In Project Administration, user lists can receive automated review messages. You can also send a user list any type of ad hoc message (for example, with Administrator).

User lists are created, modified, and deleted with Project Administration. User lists are common to Vault users. In other words, a user list can be used by anyone at any time.

A list can also be used by one or more projects for automated reviews. When you change a list all projects that use that list are affected. You cannot delete a list that is being used by any project. A project administrator can assign a user list to any review message type. Lists can be used on more than one status level per project.

### User Lists Operations

To access user list operations, click the User List tool from the Optegra Administrator toolbar. The User List dialog box appears.

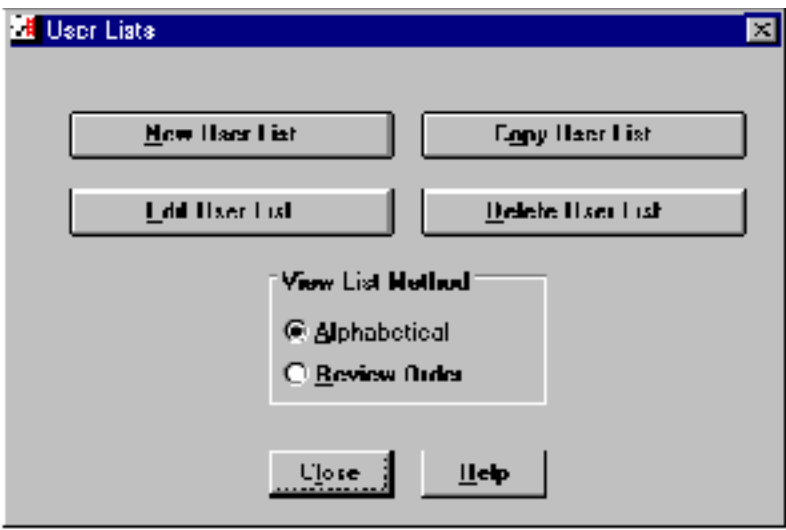

Before choosing an editing command, use View List Method to specify a format to display the user list in the editing dialog box.

In Administrator, you can edit a user list in two ways:

- Alphabetical Order
- Review Sequence Order

Review lists are edited in review order, the other types in alphabetical order. Alphabetical shows all information except for review order, while Review Order shows the users in review sequence order.

Your choice of display option also determines which functionality is available for the New, Copy, Edit and Delete operations. With Review Order, you have additional functions for explicitly setting the voting review order for each member, and the type of response for a member when the member is itself a user list.

### Alphabetical Order Mode

Any user list can be viewed or edited in alphabetical order. However, the review sequence functions are not available in Alphabetical order mode. To select the alphabetical order mode, click Alphabetical in the User Lists dialog box. You can then select any of the editing buttons in the User Lists dialog box.

#### Creating a New User List in Alphabetical Mode

To create a new user list in the alphabetical order mode, click New User List in the User Lists dialog box. The New User List dialog box appears.

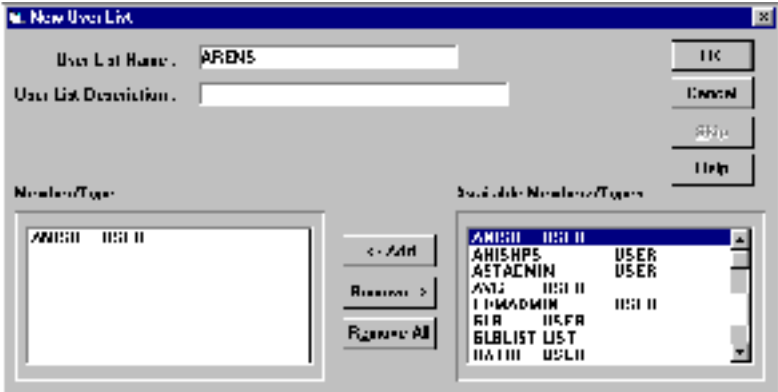

To create a new user list perform the following steps:

- **1.** Enter the User List Name which a unique combination of up to 24 letters and numbers.
- **2.** Enter the User List Description which is an optional description of up to 30 characters.
- **3.** Click and select the user from the Available Member/Type box, which displays a list of all the existing users and user lists. The selected user is highlighted. Click **<-**Add to add the user to the user list. The selected user appears in the Member/Type box, which lists all the existing members of the user list that you have specified.

You can add any number of users or other mailing lists to the user list. You can embed lists within lists only up to one level.

- **4.** To remove a member from the user list, select the member from the Member/Type box. The selected user is highlighted. Click Remove**->** to delete the member from the user list. To delete all the members from that list click Remove All.
- **5.** To save the new user list, click OK.

#### Copying a User List in Alphabetical Mode

Click Alphabetical to switch to the alphabetical mode. You then click Copy User List in the User Lists dialog box. The Select User List dialog box appears showing a list of the existing user lists.

Select one or more user lists you want to copy. Click OK. The Copy User selected user list name dialog box appears. Enter a new User List Name. For details regarding the other parameters refer to the section "Creating a New User List in Alphabetical Mode" on page 5-24.

To save the copied user list, click OK, or click Skip to proceed to the next selected item. Click Cancel to close the window without copying.

#### Editing a User List in Alphabetical Mode

Click Alphabetical to switch to the alphabetical mode. You then click Edit User List. The Select User List dialog box appears showing a list of the existing user lists.

Select one or more user lists you want to edit. Click OK. The Edit User List selected user list name dialog box appears. Enter a new User List Name. You cannot change the name of a user list after creation. For all other input, see the previous section "Creating a New User List in Alphabetical Mode" on page 5-24.

To save the edited user list, click OK, or click Skip to proceed to the next selected item.

#### Deleting a User List in Alphabetical Mode

Click Alphabetical to switch to the alphabetical mode. You then click Delete User List. The Select User List dialog box appears showing a list of the current users, which cannot be edited.

Select one or more user lists you want to delete. Click OK. The Delete User List selected user list name dialog box appears.

To delete the user list, click OK, or click Cancel to close the window without deleting.

### Review Order Mode

Any user list can be viewed or edited in Review Order mode. Review Order mode displays the review flow of the members. The only difference between this and alphabetical order is that the review order functions are not available.

To switch to the Review Order mode, click Review Order in the User Lists dialog box. You can then select any of the editing buttons in the User List dialog box.

#### Creating a New User List in Review Mode

To create a user list in the alphabetical order mode, click New User List in the User Lists dialog box. The New User List dialog box appears.

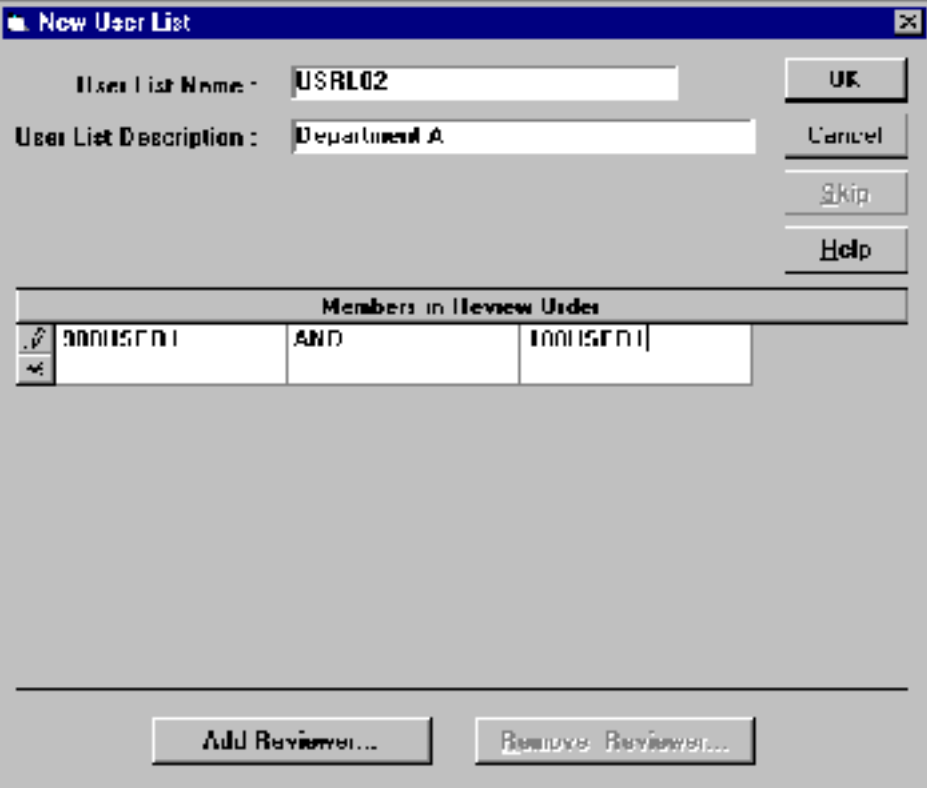

#### Adding a Reviewer

To add a reviewer to a new user list, click Add Reviewer in the New User List dialog box. The Add Reviewer dialog box appears.

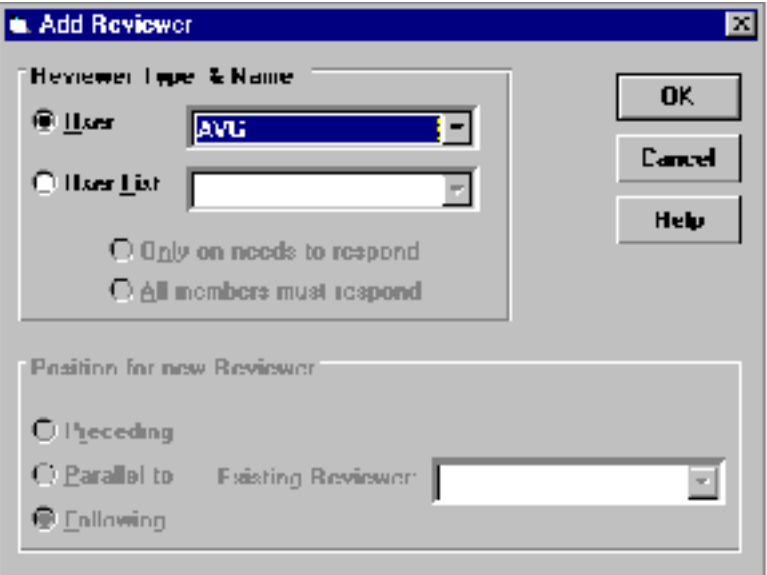

To add a reviewer to a user list perform the following steps:

- **1.** Select the User name and User List description from the pulldown that displays the existing users and user lists.
- **2.** Reviewers can review a file
	- sequentially (one reviewer at a time)

To do this, you must click either the Preceding or the Following buttons.

• in parallel (simultaneously)

To do this, you must first select an existing reviewer along with whom you want to assign a parallel reviewer.

If you create a mailing list in alphabetical mode, then the default is that all reviewers are sequential, with the sequence being alphabetical. To make changes in the review order, you must delete the user and then add the user back in parallel fashion.

When you choose a user list to be a member of another user list, you specify the number of responses required from the member group during a review. This can either be just one member of the list, or all members. All members is the default.

- **3.** Click OK to add the reviewer to the list. The actual changes are not made until you click OK in the main User List dialog box. Therefore, you can cancel an Add Reviewer operation in three ways:
	- click Cancel in the Add Reviewer dialog box
	- click Cancel in the main New User List dialog box
	- click Remove Reviewer in the main New User List dialog box

#### Removing a Reviewer

To remove a reviewer from a user list:

Click Remove Reviewer in the New User List dialog box. This brings up the Remove Reviewer dialog box. Select one or more reviewers from the existing list of reviewers. Click OK or Cancel.

#### Copying a User List in Review Mode

Click Review Order to switch to the review mode. You then click Copy User List from the User Lists dialog box. The Select User List dialog box appears showing a list of the existing user lists.

Select the one or more user lists you want to copy. Click OK. The Copy User selected user list name dialog box appears. Enter a new User List Name. For details regarding the other parameters refer to the section "Creating a New User List in Review Mode" on page 5-27.

To save the copied user list, click OK, or click Skip to proceed to the next selected item. Click Cancel to close the window without copying.

#### Editing a User List in Review Mode

Click Review Order to switch to the review mode. You then click Edit User List from the User Lists dialog box. The Select User List dialog box appears showing a list of the existing user lists.

Select one or more user lists you want to edit. Click OK. The Edit User List selected user list name dialog box appears. You cannot change the name of a user list after creation. For all other input, see the previous section "Creating a New User List in Review Mode" on page 5-27.

Click OK to save the edited user.

#### Deleting a User List in Review Mode

Click Review Order to switch to the review mode. You then click Delete User List from the User Lists dialog box. The Select User List dialog box appears showing a list of the existing user lists.

Select one or more user lists you want to delete. Click OK. The Delete User List selected user list name dialog box appears. The User List Name, User List Description, and Members in the review order are displayed.

To delete the user list, click OK, or click Cancel to close the window without deleting.

#### User List Report

You can use this option to generate a report for the selected user list that shows its applicable projects and status levels. This facility is available in the Vault Browser as a query. The name of this query is Use of Given Optegra list in all projects. The report is generated, if you execute this query from the Vault Browser.

## Job Types

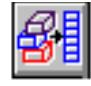

You can create, copy, edit or delete Job type with the Job Type Operation.

### Overview of Job Types

Each project has one or more job types. A job type is a class of user. A user can belong to only one job type per project.

Job type is a construct that is unique to the Vault Administrator. It combines the concepts of command lists and authority groups from the public authority scheme.

When you create a new project, the PROJADMN job type is automatically created. The account that creates the project is automatically a member of this job type, which allows you to continue modifying the project.

A project administrator can create, modify, and delete job types. The administrator must first create another job type in a project for basic (file) users.

## Job Type Operations

To access job type operations, click the Job Type tool from the Optegra Administrator toolbar. A dialog box of the same name appears.

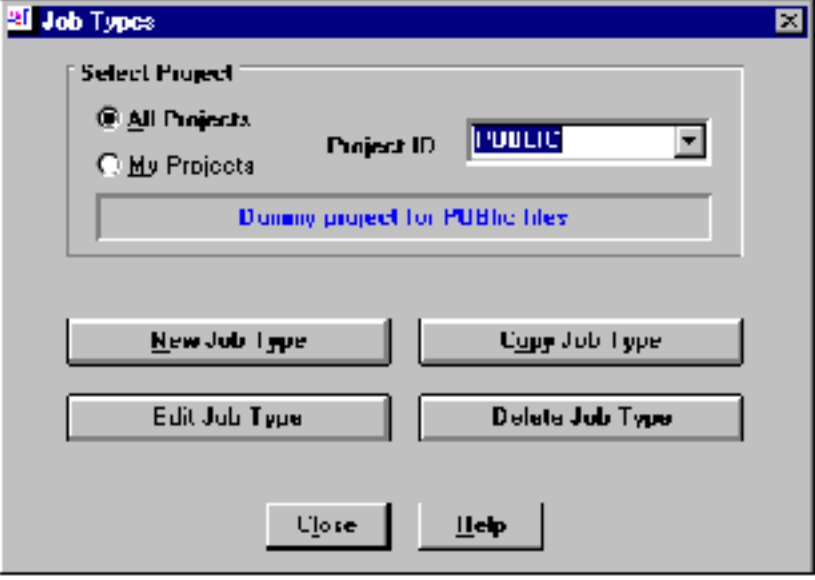

You must first select a project.

The following Select Project options are provided.

- All Projects— lists all the existing projects in the Vault Browser.
- My Projects— lists only the projects owned by the user who has currently signed on to the Vault.

To protect against accidental modification, the Public project is listed only with the All Projects.

To create a new job type click New Job Type. To copy, edit or delete an existing job type, click the corresponding buttons.

#### Creating a Job Type

To create a new job type, click New Job Type in the Job Types dialog box.

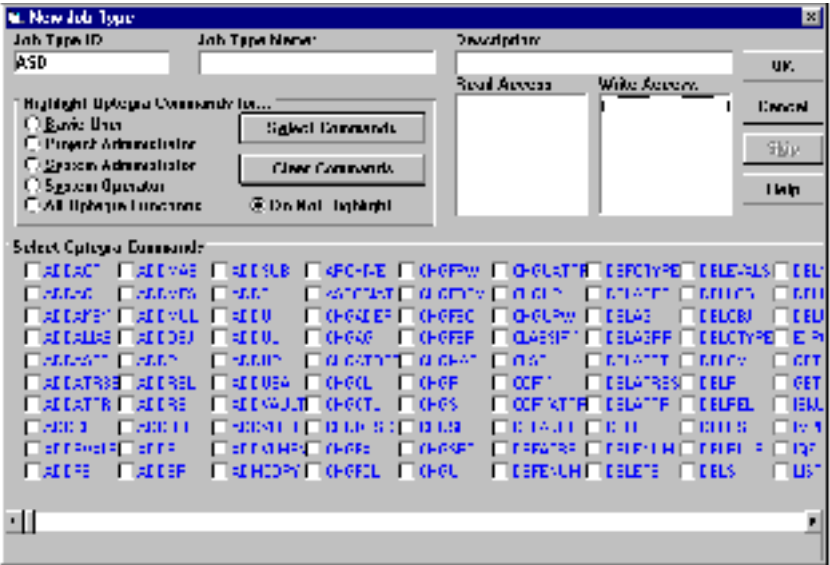

There are six items required for every project job type:

- Job Type ID a combination of letters and numbers up to 8 characters in length (for example, MGRENGR). A Job Type ID must be unique within a given project.
- Job Type Name an optional 15-character description of the job type.
- Job Type Description an optional 30 character description of the job type (for example, Engineering Manager).

• Vault Commands — the selected list of the Vault commands that this job type can execute.

Please note: There are no special Vault commands for job types themselves. Job types combine the commands for authority groups and for command lists.

- Read Access the selected file status level(s) on this project for which this job type has read access. (This corresponds to read authority level in the public authority scheme.) The default is no file read access.
- Write Access the selected file status level(s) on this project for which this job type has write access (This corresponds to write authority level in the public authority scheme). The default is no file write access.

Commands are chosen individually via the check boxes or in pre-defined sets via the radio buttons in the frame above. There are five command sets, two of which apply to projects:

- Basic user which includes file commands.
- Project administrator which is equivalent to those in the PROJADMN job type.

The other sets apply to the Vault administration.

To view the applicable commands, click a radio button. To mark the check boxes of the highlighted commands, click Select Commands. To remove the check from the highlighted commands, click Clear Commands**.**

#### Copying a Job Type

To copy a job type, click Copy Job Type in the Job Types dialog box. The Select Job Type dialog box appears showing a list of the existing job types.

Select one or more job types you want to copy. Click OK. The Copy Job Type selected job type name dialog box appears. Specify a new Job Type Id and Name. You can change other parameters if required. For descriptions of the job type parameters see the previous section "Creating a Job Type" on page 5-32.

To save the copied job type, click OK.

#### Editing a Job Type

To edit a job type, click Edit Job Type in the Job Types dialog box. The Select Job Type dialog box appears showing a list of the existing job types.

Select one or more job types you want to edit. Click OK. The Edit Job Type selected job type name dialog box appears. You can change any information in the job type description except for the Job Type ID. For descriptions of the job type parameters see the previous section "Creating a Job Type" on page 5-32.

To save the modified job type, click OK.

#### Deleting a Job Type

To delete a command list, click the Delete Job Type in the Job Types dialog box. The Select Command List dialog box appears showing a list of the current job types.

Select one or more job types you want to delete. Click OK. The Delete Job Type selected job type name dialog box appears.

To delete the job type, click OK.

Please note: You cannot delete a job type that is being used by any project users. To view the users assigned to the project and their job type, choose the Project Users query from the Admin Browser.

# Configuring the Initialization File

This chapter describes how to configure the initialization file.

- Overview of Configuration Parameters
- Parameters Set within Administrator (EDMWIN.INI)

## Overview of Configuration Parameters

This chapter describes the program preferences for Administrator and how to configure them in the initialization file. This topic is intended for advanced users.

EDMWIN.INI and ADMINPC.INI are the initialization files that contain all the configuration parameters for Locator and Administrator. EDMWIN.INI resides in your WINDOWS directory for MS-Windows, or WINNT directory for Windows NT. ADMINPC.INI file is installed in menus subdirectory of the Administrator installation directory.

You can set the parameters in the following two ways:

- The Save Setup in a dialog box saves any settings in that dialog box.
- Editing the EDMWIN. INI (for example, the show\_log parameter). You can use any text editor, such as Notepad, to edit EDMWIN.INI.

The table below contains all of the configuration parameters that can be set from within Administrator, with cross-references to their corresponding menu commands.

Initialization parameters are organized into sections as listed below: Administrator, Selection, Display(s), Variables, Hosts, Administrator-Filemenu(s), Debug. The values for all of the parameters in EDMWIN.INI, ADMINPC.INI, and their defaults are listed in this chapter.

## Parameters Set within Administrator (EDMWIN.INI)

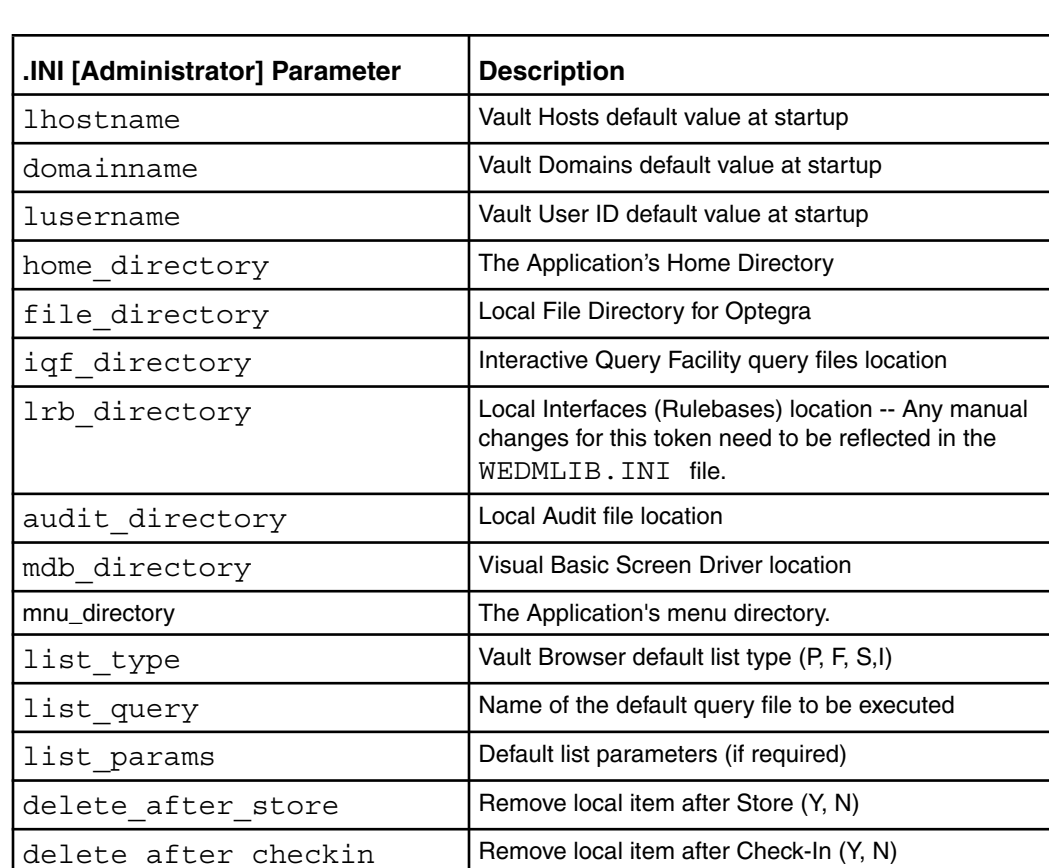

overwrite Overwrite existing local versions on Check-Out or

log top  $\log$  Top starting position for the Session Log in pixels

float window **Allow the Session Log to move separately from the** Tool Bar (Y, N)

full trace Show full trace capability in the Session Log for

confirm Confirm transactions before execution (Y, N)

passwords **Prompt** for item passwords (Y, N)

attributes Enable attributes (Y, N)

browser Default browser

log left **Left starting position for Session Log in pixels** 

log height  $\vert$  The height of the Session Log in pixels log width  $\vert$  The width of the Session Log in pixels show log Show the Session Log on startup (Y, N)

Download copy of item (Y, N)

debugging purposes (Y, N)

Following is a list definitions of the parameters in the [edmwin] section.

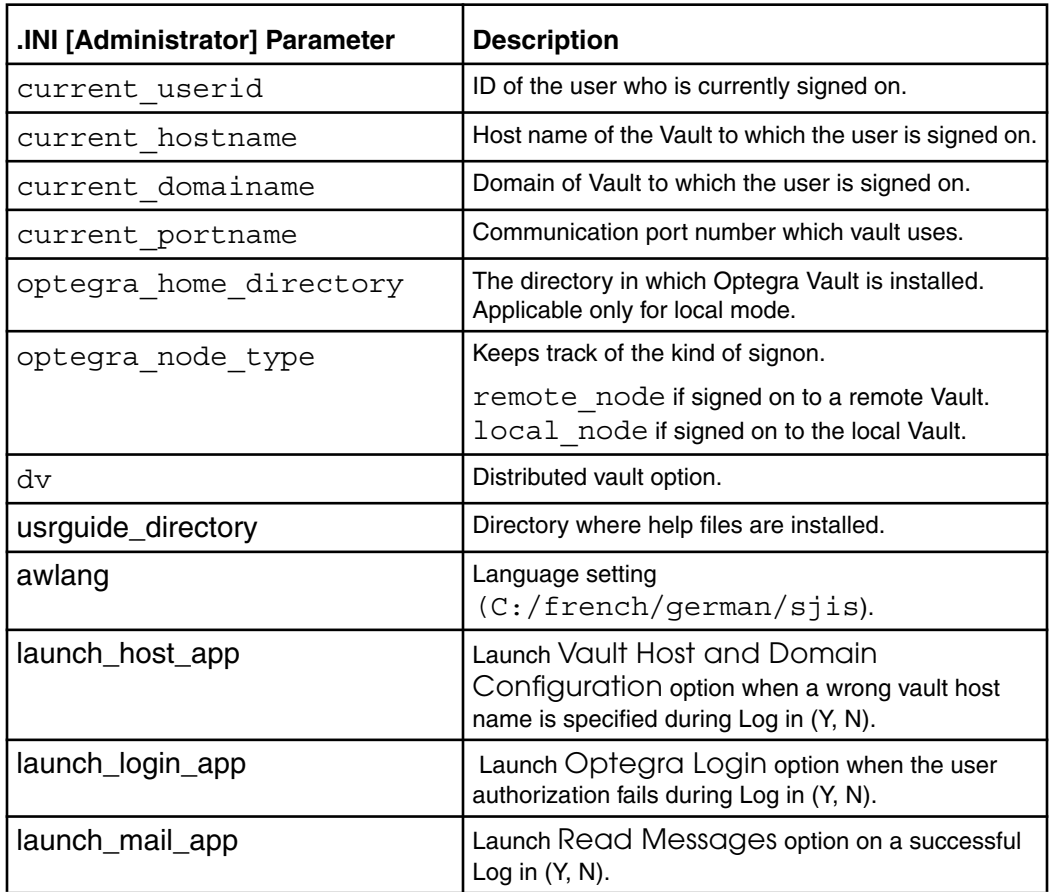

Following are definitions of the parameters in the [pallet] section.

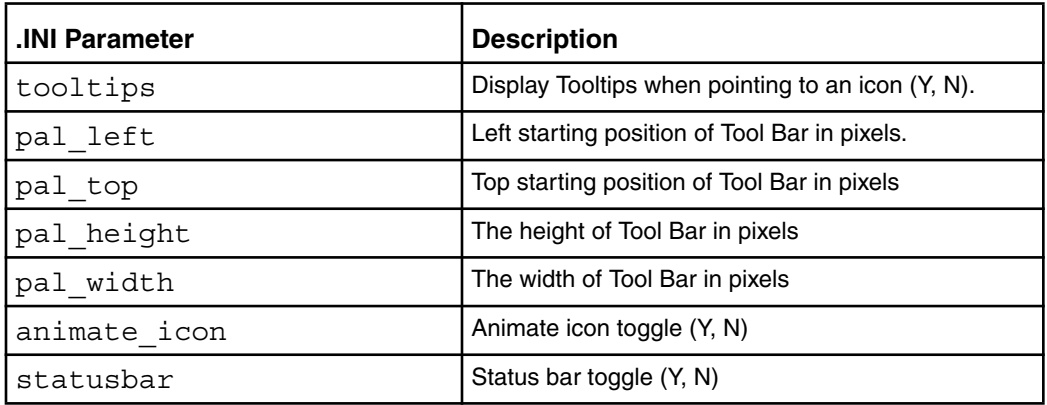

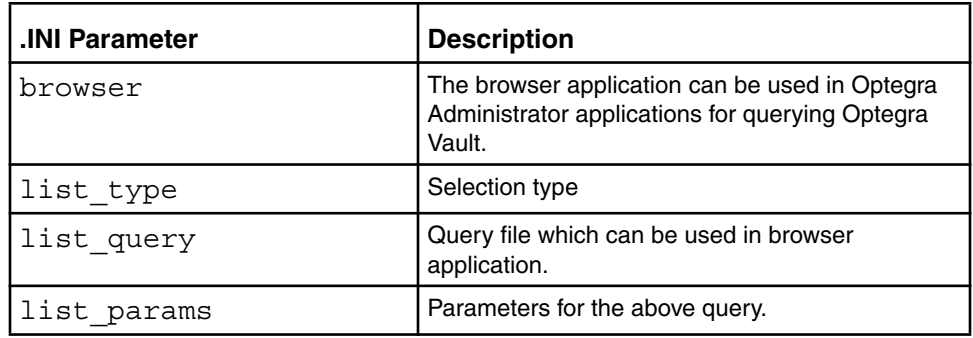

Following are definitions of the parameters in the [admin] section.

Following are definitions of the parameters in the [optegra\_service] section.

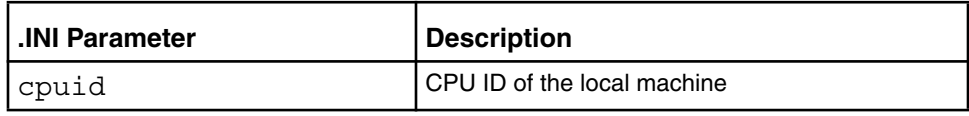

Following are definitions of the parameters in the [project] section.

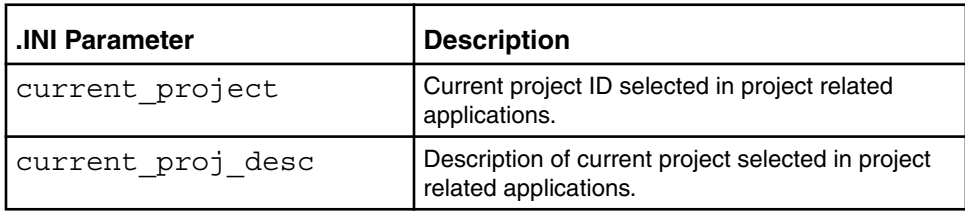

Following are definitions of the parameters in the [admin\_query] section of ADMINPC.INI file.

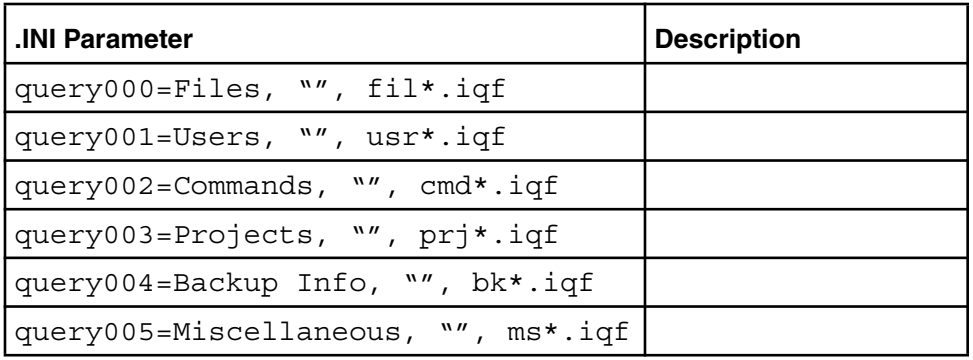

# Chapter 7 **Query Facility System**

This chapter describes the Interactive Query Facility(IQF) available in Administrator for the Vault database.

- Queries in Vault Administrator
- Standard IQFs in Vault Administrator
- Overview of IQFs
- IQF Keywords
- Selection Query Files (SQFs)
- Internal Queries (RQFs and HQFs)

## Queries in Vault Administrator

Vault provides an Interactive Query Facility (IQF) for querying the Vault database. The IQF is described in detail in the *Vault Interactive Query Facility Guide*. IQF is based on SQL. Every Administrator query has at its heart an SQL select statement. For descriptions of the data views available in the Vault, consult *Vault Database Tables*.

Administrator has four types of queries which are distinguished by their file extension:

- IQF Query Files (.IQFs) enable Administrator user to perform their own queries of the Vault database. Administrator comes with standard queries, you can customize these and add your own. IQFs can prompt the user for information to be used in making the query. The results from the query is displayed by a separate viewing application in a separate window.
- Selection Query Files (.SQFs) are used internally to select the view to be displayed in the Vault and Vault File Set Browsers. SQF files can also be customized by the user.
- Help Query Files (.HQFs) are used by .IQF and .SQF files to provide drop-down lists.
- Reserved Query Files (.RQF) are used internally by Administrator. These files should not be modified.

Query files with the IQF extension, by default, use the Administrator IQF command. All other types connect directly to Oracle via the PDMDM account.

Administrator query files are stored in the IQF default directory. This default directory is  $\EPP\dm\v60\iqf$  on the Administrator home drive. The path is stored in the iqf\_directory parameter in the Administrator initialization file EDMWIN.INI.

## Standard IQFs in Vault Administrator

Several IQF query files are shipped with Administrator and installed in the IQF default directory. These queries are usually executed from the Admin Browser. If Locator is already installed, these queries are listed in the Vault Browser of Locator.

There are six classes of IQFs used in Admin Browser. They are as follows:

- Files(fil\*.iqf)
- Users(usr<sup>\*</sup>.iqf)
- Projects(prj\*.iqf)
- Commands(cmd\*.iqf)
- Backup Info(bk<sup>\*</sup>.iqf)
- Miscellaneous(ms\*.iqf)

If you add a new query to the Admin Browser, its name should match with one of these patterns to be automatically loaded. Otherwise [admin\_queries] section of EDMWIN.INI file should be edited suitably to accommodate a new pattern, and great care should be taken while doing it.

The details of creating a new query are discussed in the next section.

IQF descriptions below which contain the word specified prompts the user for query parameter values.

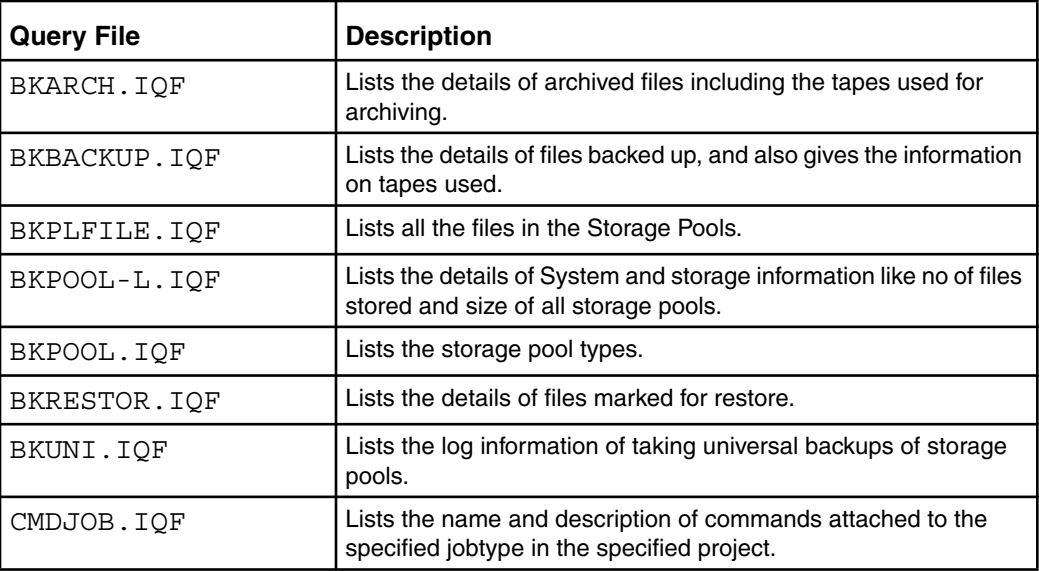

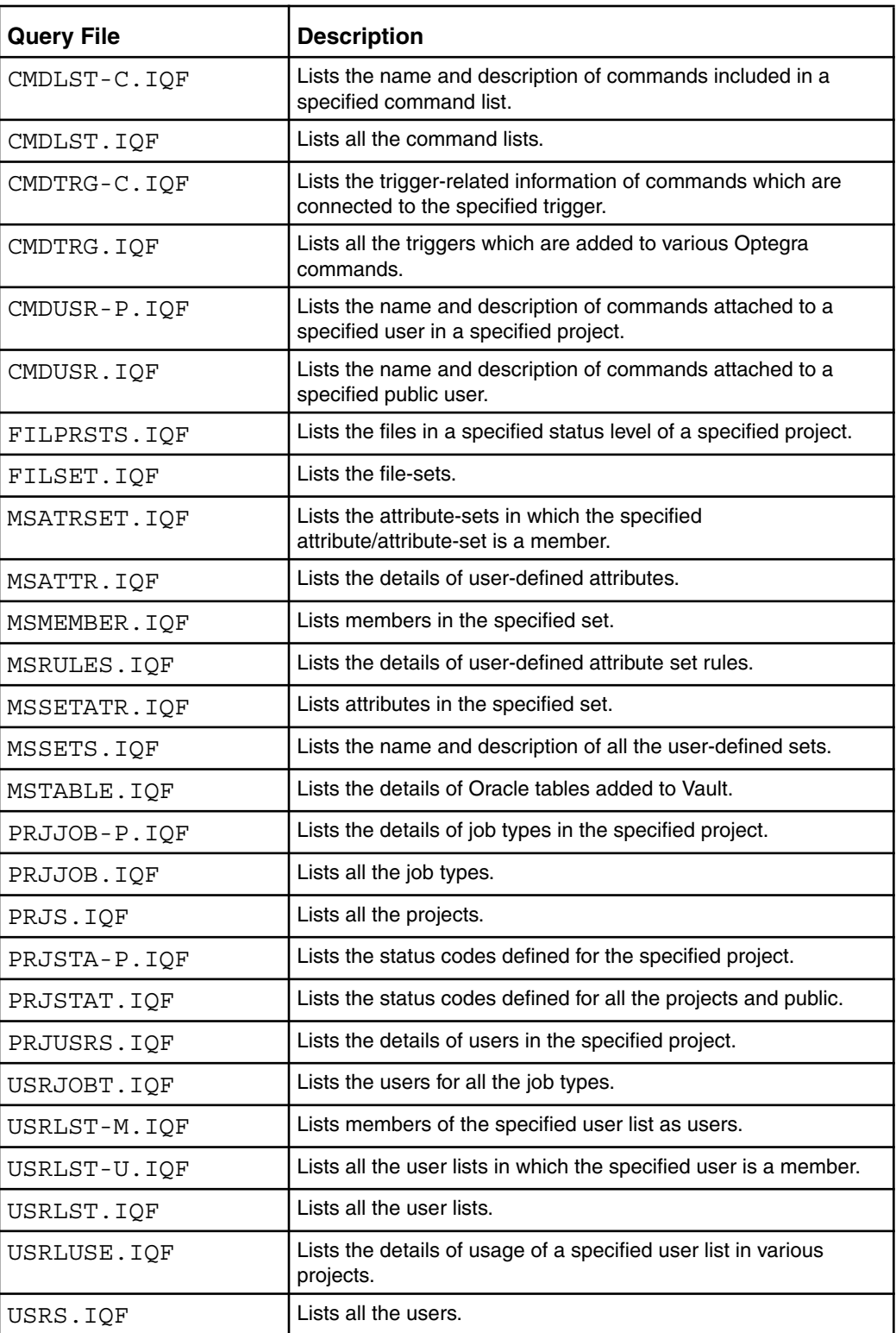

## Overview of IQFs

This section gives brief description of IQF files and how to view the result of an IQF query.

### IQF Files

Administrator query files are stored Interactive Queries. Administrator extends the Vault's stored query capabilities by providing facilities to specify title, column headings and arguments for use with the Vault Browser. These extensions are placed in special comments at the beginning of the query file. Each comment contains a keyword. Keywords must be preceded by /\* and followed by a colon (:) and a space, and any keyword-specific information, followed by a space and a \*/; all on a single text line.

For example:

```
/* TITLE: List Status Codes for a Project */
/* ARG: Project ID */
set linesize 240
select * from status codes where project id = '&1'
```
TITLE and ARG are Optegra IQF keywords. TITLE is a general IQF keyword applying to the entire query. ARG is an argument keyword which defines the label for the user-supplied argument.

## IQF Keywords

This section explains the General Keywords and Argument Keywords.

## General Keywords

The following keywords apply to the Query Facility as a whole:

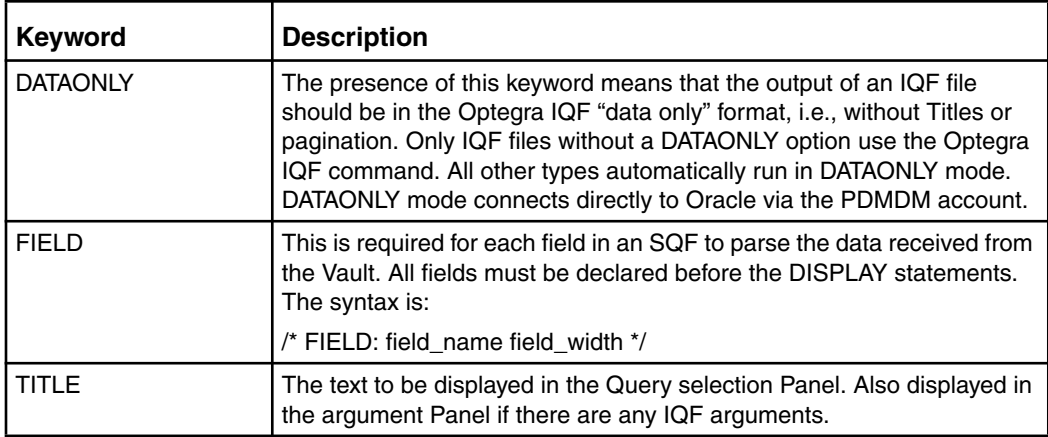

## Argument Keywords

The following keywords apply to the label in the immediately preceding arguments:

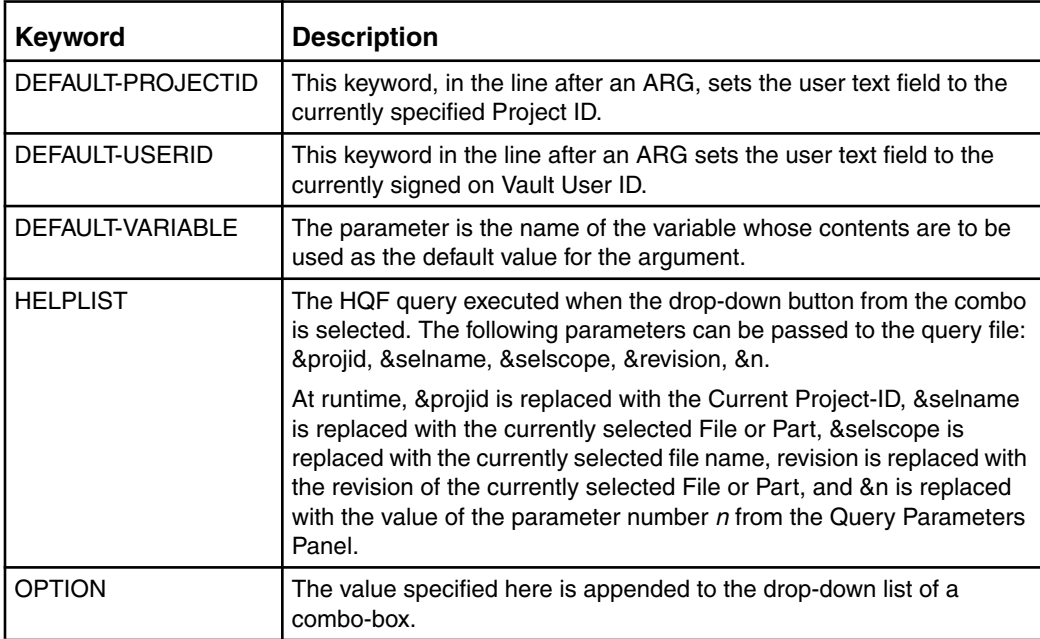

IQF arguments and their labels are defined by the keywords described below. They can be used in IQF and SQF files:

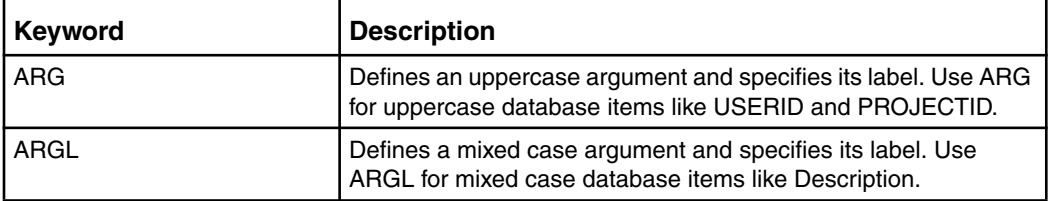

### Examples of IQF Keywords

```
/* TITLE: Project Files */
/* ARG: Project ID */
/* DEFAULT-PROJECTID: */
/* SET-VARIABLE: PROJECTID */
/* HELPLIST: LISTP.HQF */
/* OPTION: PROJ1 */
/* OPTION: PROJ2 */
/* FIELD: file name 80 File Name *//* FIELD: file revision 20 File Revision */
/* FIELD: user_type 8 User Type */
set linesize 400
select file_name, file_revision, user_type from file_directory -
where class='PRO' and owner='&1' - order by
lower(file name), file revision
```
## Selection Query Files (SQFs)

There are various types of SQF's. This is discussed in the following section.

## Types of SQFs

In Administrator, SQFs are used internally by Admin Browser to display data from Vault, which can be selected and subsequently be used in applications.

The SQFs are as follows:

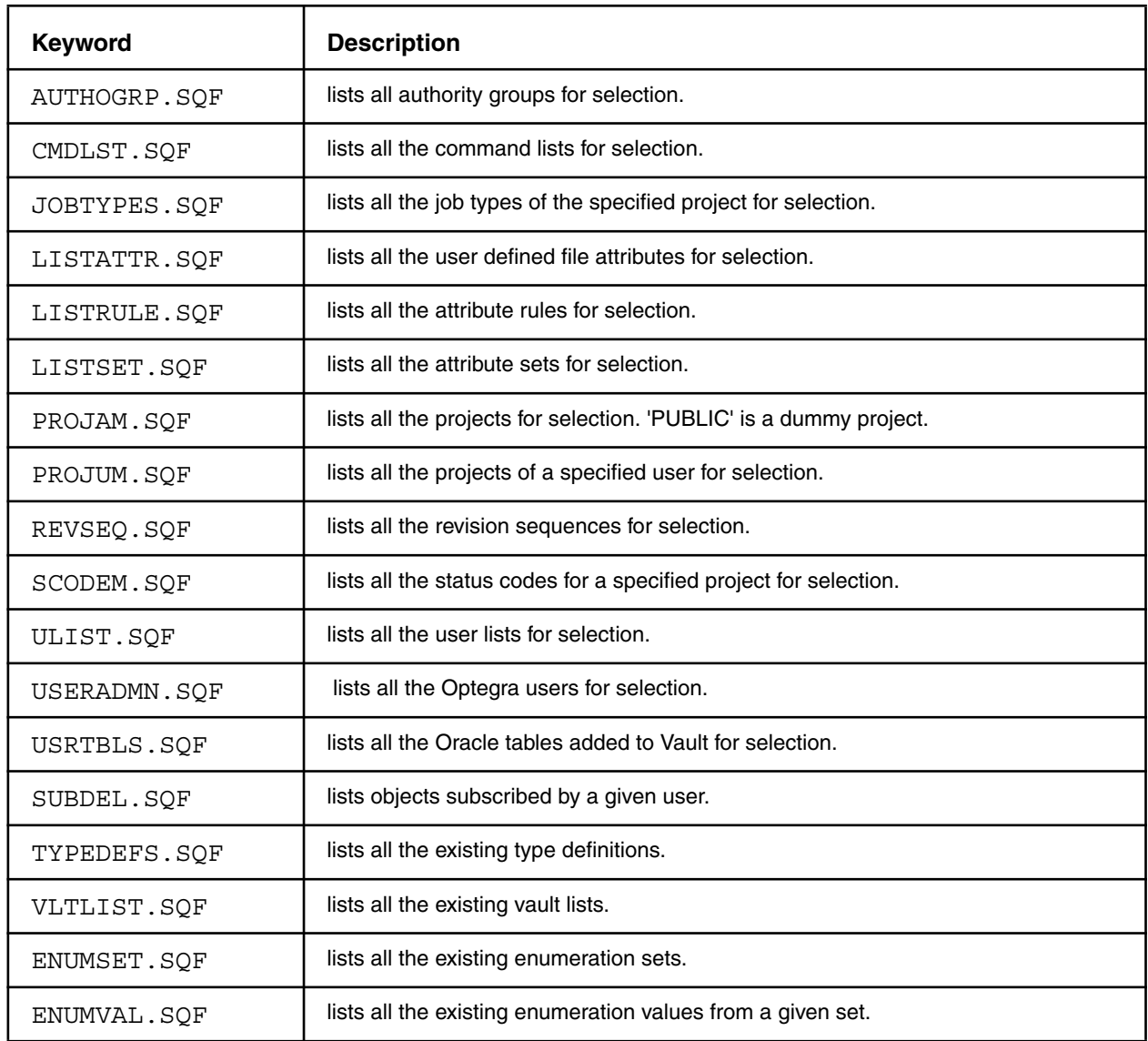

### Writing SQF Files

You should take care when modifying or adding SQF files. Changing the selection fields and their order not only changes the Main window display, but it can interfere with Administrator ability to determine what you have selected.

The TITLE and FIELD keywords are used in .SQF files:

For example:

```
/* TITLE: List of all the files */
/* FIELD: file name 80 File Name *//* FIELD: file_revision 20 File Rev */
/* FIELD: file_type 8 Status Code */
/* FIELD: status code 10 */select file_name,file_revision,file_type,status_code from
file_directory
```
## Internal Queries (RQFs and HQFs)

RQF files are used internally in the Administrator applications to query for information from Vault to fill combo boxes, list boxes, and grids. The following RQF queries are used in Administrator.

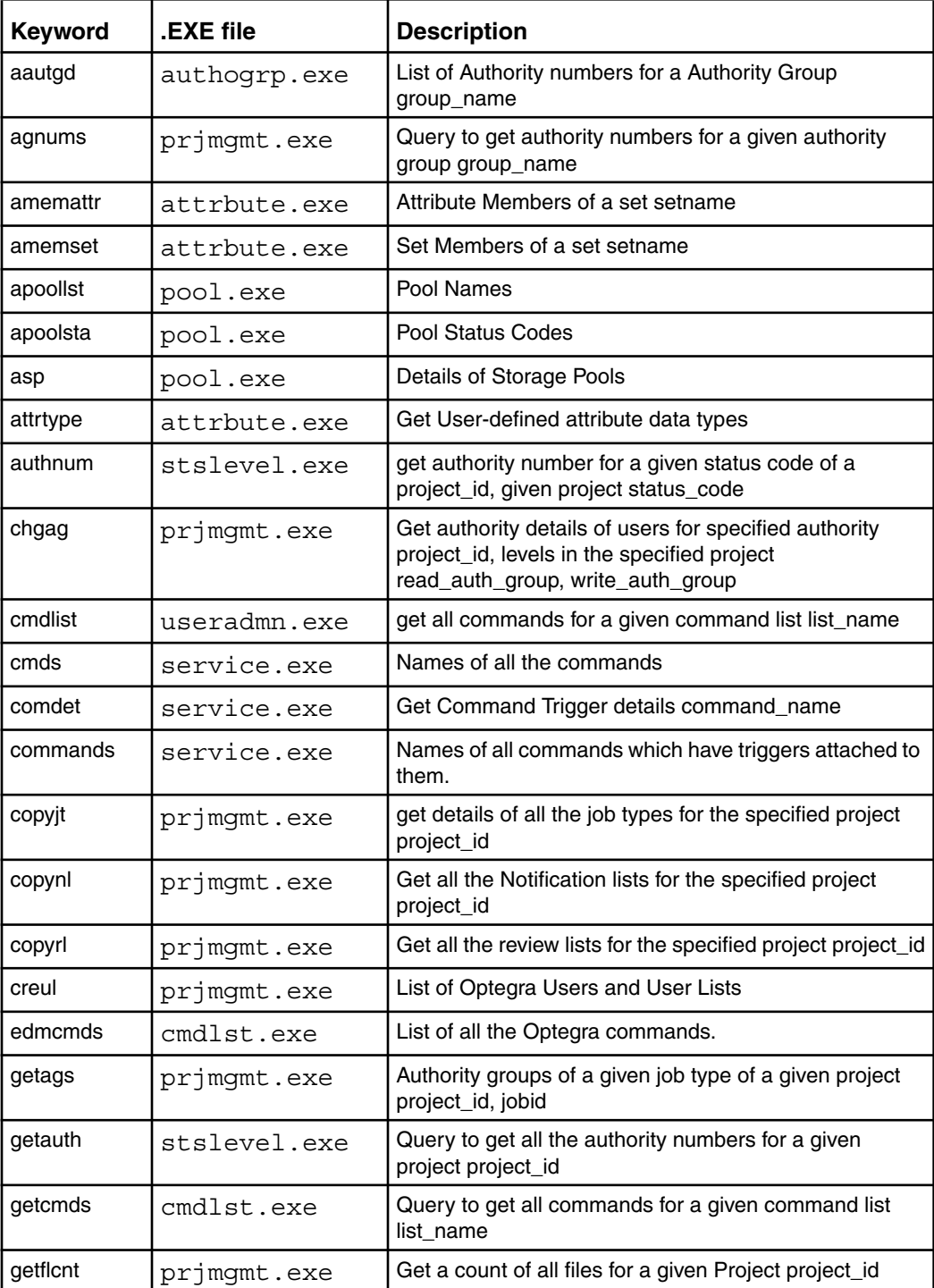

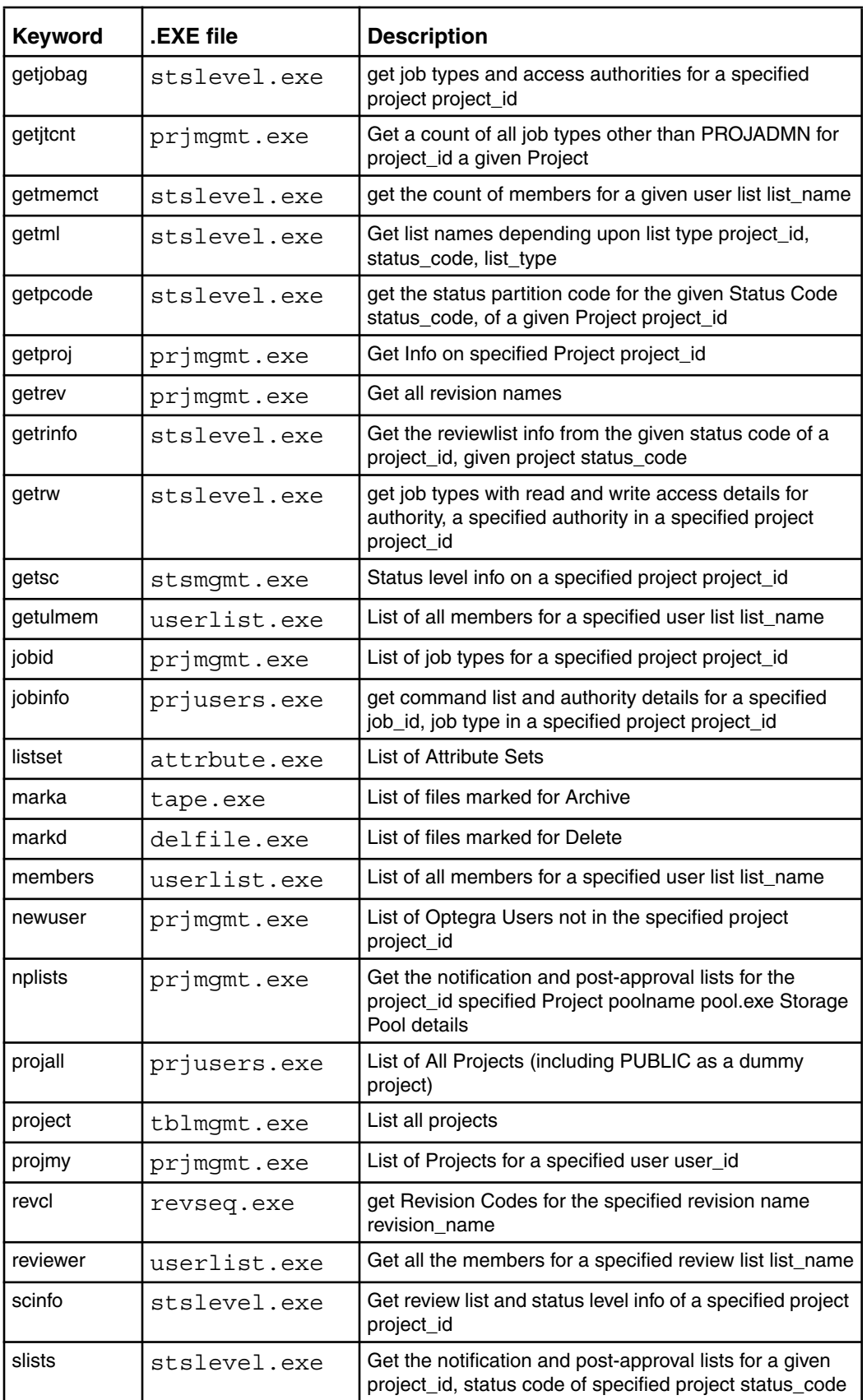

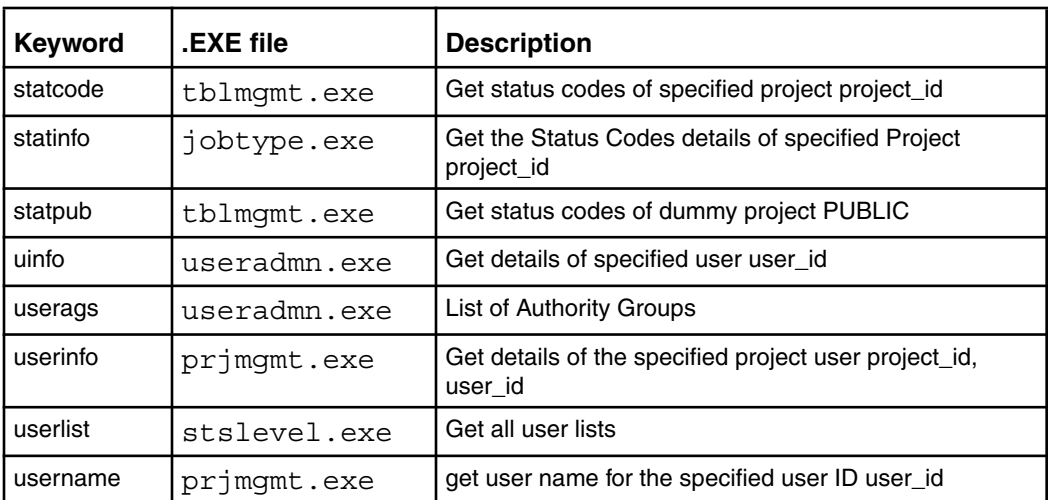

#### Warning

These RQF files should not be changed for any reason!

HQF files are used in conjunction with IQF files to provide helplist for the parameters to be entered by the user before executing a query in Admin Browser. For details see IQF keyword HELPLIST in "Argument Keywords" on page 7-6. The following HQF queries are used in Administrator.

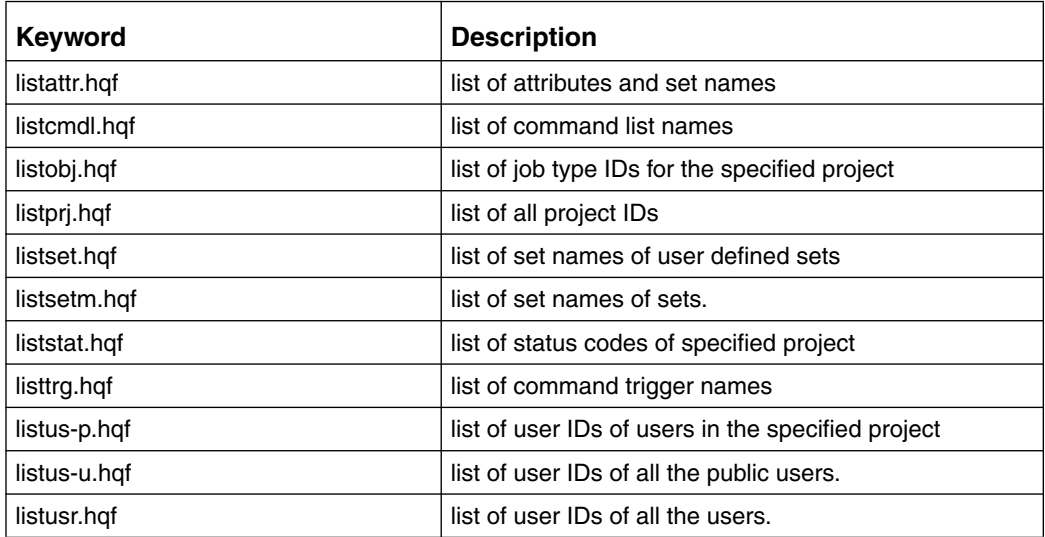

Please note: HQF queries should not use IQF keywords.
## **Glossary**

Administrative Server

The part of the Vault server that oversees administrative functions which do not impact files or parts, such as adding a user or creating a file set.

AE

Abbreviation for Application Entity.

#### ANSI

American National Standards Institute. An organization which sets computing standards.

#### Application Entity

A Vault server process such as the Administrative Server, Attribute Manager, Data Distribution Server, Data Management Facility, and Log Services Manager. Abbreviated as AE.

#### **Attribute**

Information about an Vault object. Also known as metadata. Vault has in-built attributes for files such as the file's physical location, classification, revision code, status level, and version. The system administrator can also define custom attributes. Attribute data for a document is stored in the RDBMS, whereas the Vault document itself is stored in a storage pool.

#### Attribute Groups

A collection of one or more attributes.

#### Attribute Manager

The Vault service that is responsible for maintaining the user defined attribute database.

#### Attribute Set

A group of user-defined file attributes. Attribute sets are associated with files through rules.

#### Audit file

A local file generated by certain Vault commands (such as those which mark files, or read files from disk or tape), which stores detailed results from the command.

#### Audit log

The record maintained by Vault of all transactions for a Vault, both successful and failed.

#### Authority group

A named set of authority numbers. Groups are created by a Vault administrator.

#### Authority number

Used in Vault to control access by users to given files. Part of an authority scheme. A user can access files that are less than or equal to the user's authority number. Authority numbers for public files are assigned by a Vault administrator. A given file is assigned an authority number through its status level. An authority number is an integer between 0 and 99.

#### Authority scheme

A set of authority levels for each status level assigned to users. An authority scheme determines who can access a particular file at a particular point in its design cycle. There is a public authority scheme for public files and a project authority scheme for each project. A project can use a job type for an authority scheme.

#### CADDS

An integrated Computer Aided Design, Manufacturing and Data Management System.

#### Catalog

Part of the file system in the CGOS operating system. Similar to a directory.

#### CGOS

Computervision Graphics operating system. A proprietary operating system developed by Computervision, a wholly owned subsidiary of Parametric Technology Corporation, for computer-aided design systems.

#### Check-in

This operation returns file(s) to the Vault. Like an Update, it creates a new version of the file, if the file has been modified. Unlike an Update, Checking in a file in to the Vault undoes the checkout operation, i.e., it unlocks the file for use by other Vault users. The Vault command name for check-in is REPLACE.

#### Check-out

The retrieval of file(s) from the Vault for modification on your PC. Checking a file out of the Vault locks the file from modifications by other users. The Vault command name for checkout is GET.

#### Classification

Classification is a required, in-built attribute of a Vault file or part. Each file and part in the Vault database is classified as public, private, or project.

#### **Client**

An application that requests a service from the Vault server.

#### Command List

A set of Vault commands which have been given a command list name. Each Vault user is assigned one command list per authority scheme.

#### Command trigger

A command trigger allows you to customize the behavior of a Vault command. A command trigger can call external process before and/or after execution of the command.

#### Data Distribution Server

The Vault service that oversees transfers of files between Vault and clients. Abbreviated as DDS.

#### Data Management Facility

Part of the Data Distribution Server that determines if a transfer of a file can be performed. Abbreviated as DMF.

#### DDS

see Data Distribution Server.

#### Design cycle

The sequence of phases that a file or part passes through until the revision is complete (released). In Vault, a phase is known as a status level. In Vault, phases are grouped into a status level partition. The public authority scheme and each project has its own design cycle.

#### **Directory**

A logical group of files and/or other directories in a computer operating system.

DMF

see Data Management Facility.

#### Domain

A set of Vault processes including Vault. Each Vault Client is connected to a Vault Host Domain.

#### Dormant

The status partition that precedes in-work. Dormant files and parts can be read but not checked out. Furthermore, they cannot be accessed by anyone but the project manager and system administrator. Therefore Dormant levels serve to control when the next revision can begin. The Dormant partition is an optional stage.

#### Enumerations

Enumerations are like user defined types in programming languages. User can define some new Types (Enumerations) and the set of values they can take. These Enumerations can then be used to define some binder attributes.

#### Enumeration Values

The set of values that an instance of Enumeration can be assigned.

#### Ethernet

A nationally registered network standard, created by the Xerox Corporation, that defines a type of cable and the way signals are sent on it. Ethernet defines the physical and data link layers in the Open Systems Interconnect Model for protocol definition.

#### File

The smallest unit of named data. In Vault, a file has associated metadata or attributes such as its owner, history and status, which are used to protect and manage the file.

#### File Set

A user-defined group of Vault files, parts, or other file sets. Members can belong to more than one file set. Unlike a part, a file set does not have attributes. File sets allow you to execute a Vault command for all members of the file set with one execution of the command.

#### **GET**

See Check-out.

#### **GUI**

Graphical User Interface.

#### In-work

The default initial status code and partition of a file in its design cycle. The next status code partition is released. A file can optionally begin in the dormant stage.

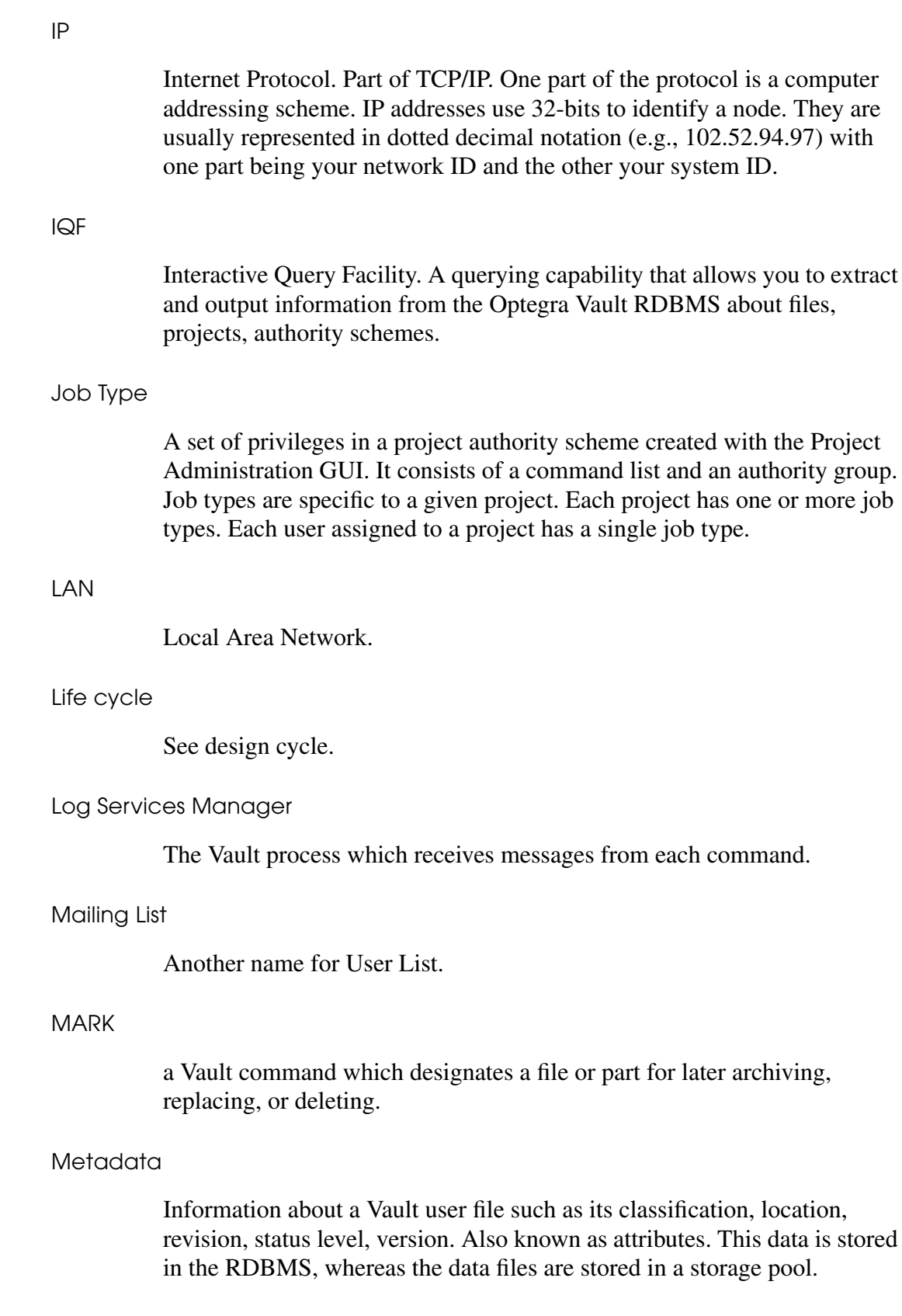

#### Network

A connection among two or more computers that allows them to directly transfer information. Vault uses the TCP/IP network protocol.

#### Network Services Manager

A Vault service. Also known as NSM.

#### Node

A processing system attached to a network.

#### NSM

See Network Services Manager.

#### **NTFS**

Abbreviation for NT File System. This is an advanced file system which is specific to the Microsoft Windows NT operating system.

#### Old version

Any version of a Vault file which is not the current one.

#### Administrator

Administrator is the interface for interacting with the Vault.

#### Vault

Vault is the core building block of a Vault system. Vault software uses SQL-based, relational database management technology (RDBMS) to control, manage, and distribute electronic documents. Optegra Vault consists of software and the Vault database. The database consists of user files and system data (such as metadata). When the Vault software is running, users sign on to the Vault Host to run Vault commands. Each Vault command is handled by one or more Vault processes to manipulate system data and/or user files. The Vault processes include the Administrative Server, Attribute Manager, Data Management Facility, Data Distribution Server, Network Services Manager, and Log Services Manager.

#### Vault command

User commands understood by Vault. Optegra Vault commands are issued one at a time by a Vault client while signed on to a Vault. Each invocation of a Vault command and its resulting message are recorded in the Vault audit log.

#### Vault Client

The software on your computer that allows a node to request data management services from a Vault server.

#### Vault Server

A server process that handles the interaction between Vault and GUI-based, PC clients such as Administrator. Messages from this process are prefixed by CPC.

#### Vault Host

The computer node that runs Vault. Also known as Vault Server.

#### Optegra Customizer

An optional Vault module which provides tools for integrating Vault with other applications. (Previously called EDMProgramming.)

#### **ORACLE**

A relational database management system (RDBMS) used by Vault on Windows NT, VAX/VMS, and UNIX. A trademark of its developer, Oracle Corporation.

#### Part

A group of Optegra Vault files that are related within an application (e.g., CADDS). Parts are controlled as a group. They share the same attributes such as status level and revision. A file can belong to only one part. Part types are defined with the environment attribute when a file is first stored in Vault and can not be directly changed within Vault. Each part type has a corresponding rulebase. User-defined parts can be created with Vault 5.1 and above.

#### Placeholder file

A Vault file which has only metadata and no corresponding data file. A user can create one with the RESERVE command, or the GET command with a released file. It can also be created with the Recover Storage Pool

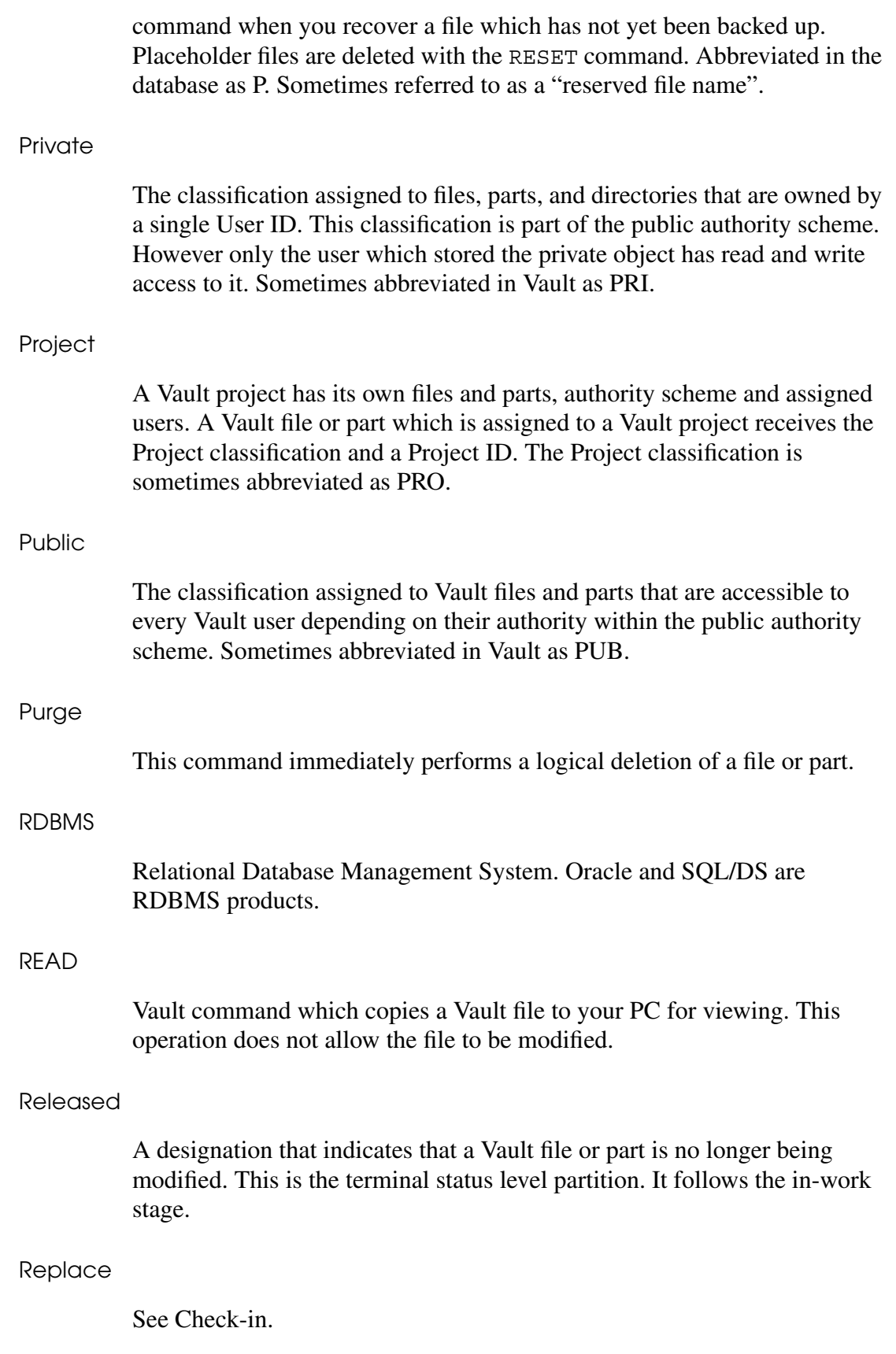

#### Revision

Every Vault file follows a revision sequence based upon its authority scheme. The default for a new Vault file is the initial revision level in the sequence. When a released file is modified, it automatically moves to the next revision level in its revision sequence. A file can exist in the database with multiple revisions. Revision levels are represented by alphanumeric revision codes. Each revision of a file has a status level and a version.

#### Revision sequence

A series of revision codes in ascending order. One revision sequence applies in every authority scheme.

#### Rulebase

A set of rules for defining and handling a group of files as a single part. Rulebases are used within the context of an application environment such as a CAD part. Vault includes a rulebase for CADDS parts. Other rulebases are available as options. User-defined rulebases can be implemented within Vault as an application or executable file.

#### SCSI

Small Computer Systems Interface. A standard for connecting external devices to a computer. Each device connected to a SCSI port is assigned a numeric SCSI ID.

 $SOL$ 

Structured Query Language. An ANSI standard for retrieving and manipulating data stored in a relational database management system.

#### Status Level

A phase within a design cycle. Every revision of a Vault file goes through a design cycle. Status level is a required, in-built attribute of a Vault file. When a file is first stored in Vault, the user who first stores a file in Vault, assigns a file to a particular status level. Status levels are further grouped into status level partitions. The status level partition determines whether or not a file can be modified. Project Administration also provides file read and write authority levels by status level.

#### Status Level Partition

In Vault, the design cycle, referred to as a revision, is comprised of sequential work phases known as status levels. The status levels are first divided into status level partitions. The primary function of a status level partition is to control whether or not a file can be modified. There are three partitions which have the following order: Dormant, In-work (I), and Released (R). Only a file in the In-work partition can be modified. Status levels partitions are further divided into status levels. The In-work and Released partitions must have at least one status level, whereas the Dormant stage is optional (i.e., no status levels).

#### Storage Pool

The Vault term for the location of stored user files. Each Vault has at least two storage pools.

Store

The command which initially places a file or part into the Vault.

#### **Tablespace**

The location within an Oracle-based Vault where the Vault relational database segments are created. The data (such as tables and indexes) of an Oracle database are logically stored in one or more logical storage units called tablespaces. Tablespaces are physically stored in one or more data files.

#### TCP/IP

Transmission Control Protocol/Internet Protocol. A standard network communications protocol. Used by Vault.

#### Type Definition

Type Definition is a Template for a Binder or a Relation. A Type Definition is associated with one or more group of attributes. A user can define Templates (Type definitions) for binders and relations, and later define instances of these type definitions.

#### Unmark

Removes the mark specifying a file or part either for archive or delete.

#### Update

The Vault operation which creates a new version of your checked-out file(s) while maintaining the file lock.

#### User ID

A user account specific to a Vault host.

#### User List

A named list of User IDs. User lists (also known as "mailing lists") are the mechanism in Vault for sending messages to a group of recipients. User lists are created by a Vault Project Administrator.

#### Vault List

A list of one or more distributed vaults. Vault Lists can be used in conjunction with register, import and export commands in distributed vault, wherein a user can specify a vault list as command parameter. This results in the file being registered/exported to all the distributed vaults that are the members of the list.

#### Version

The time stamp received by a file when it is written to Vault. Versions are used primarily in administrative tasks such as backup and recovery. The Replace and Update commands can create a new version, as well as the file recovery commands.

## Index

### A

Adding an attribute 3-36 Adding attribute groups 3-35 Adding values to an enumeration list 3-30 Adding values to an type definition list 3-34 ADDP command 5-3, 5-6 ADMCOPY command 5-6 Administrative privileges 3-5, 5-21 **Attribute** adding 3-36 deleting 3-37 editing 3-37 Attribute group deleting 3-36 editing description 3-36 Attribute groups adding 3-35 Attribute sets 3-18 creating 3-22 deleting 3-23 Rules 3-23 Attributes 3-18 creating 3-20 deleting 3-22 Authority groups 3-11, 5-3, 5-31 creating 3-12 deleting 3-13 editing 3-12, 3-13 Authority levels 3-5, 3-11, 5-33 read 3-5 write 3-5 Authority numbers 3-5, 3-11 Authority schemes 5-3 command lists 5-31

project 3-7, 5-31 public 3-4, 3-5, 3-14, 5-31

### C

**CADDS** revision codes 3-17 Check-out overriding 5-21 Classification 5-4 Command line interface users 4-9 Command lists 3-4, 3-7, 5-31 creating 3-8 default 3-7 deleting 3-10 editing 3-9, 5-33 SYSADMIN 3-7 Command triggers 5-3 Creating a type definition 3-33 Creating a vault list 3-39 Creating an enumeration 3-29

### D

Database tables DM\_POOL\_STATUS 4-12 user-defined 4-4 Deleting a group 3-36 Deleting a type definition 3-33 Deleting a vault list 3-39

Deleting an attribute 3-37 Deleting an enumeration 3-29 Design cycle 5-2 Documentation, printing from Portable Document Format (PDF) file xv

# E

Editing an attribute 3-37 Editing attribute group description 3-36 Editing enumeration description 3-29 Editing type definition description 3-34 Editing vault list 3-39 EDMADMIN account command list 3-7 EDMClient/PC Server 1-2 EDMPC.INI file 6-2 Enumeration list adding values 3-30 deleting values 3-31 Enumeration operations 3-28 Enumerations 3-28 creating 3-29 deleting 3-29 editing description 3-29 operations 3-28 es 5-31

## F

Files access 5-33 administrative privileges 5-21 classification 5-4 deleting 4-2, 4-3, 5-7 marked files 4-2 design cycle 5-2, 5-8, 5-9 password overriding 5-21 purging 4-3 review procedures 5-2, 5-9 revision codes 5-2 sequences 5-2, 5-3, 5-5 status levels 5-3, 5-8 changing 5-9, 5-21 files administrative privileges 3-5

**Attributes** built-in 3-18 custom 3-18 revision codes 3-14 sequences 3-14 status levels 3-14 storing 3-14 Full screen interface users 4-9

## H

Help menu 2-11 How to Use Help 2-11 HQF files 7-2

## I

Install program 3-14 Interactive Query Facility 7-2 IQF 7-2 command 7-2, 7-6 files 7-2, 7-5 standard 7-3 SQL 7-2

## J

Job Types 5-31 associating with users 5-21 creating 5-32 deleting 5-34 editing 5-12, 5-33, 5-34 PROJADMN 5-31

### L

Life cycle 5-3 Log files 2-10 Log menu 2-10 Clear Log 2-10 Save Log as 2-10 Show Log 2-10

# M

Mailing lists 5-23 Main window Down arrow button 5-18 Revert button 5-18 Tool bar 5-18 Up arrow button 5-18 Messages ad-hoc 5-23 notification 5-9 post-approval 5-9

## N

Notification lists 5-9

## O

Old versions 4-2 Optegra Administrator exiting 2-12 getting started 2-1 Signon 2-4 Optegra administrator configuring 3-1 purge command 4-3 Optegra Customizer 1-2 Optegra Customizer and attribute set rules 3-23 Optegra Locator configuring 6-2 INI file 6-2 query facility 7-1 Optegra vault commands 3-7 lists 3-7 Optegra Vault commands 3-8 **Oracle** managing 4-16 PDMDM account 7-2, 7-6 tablespace 4-16 increasing 4-17

### P

**Parts** purging 4-3 Post-approval lists 5-9 associating with a status level 5-15 Printing documentation from Portable Document Format (PDF) file xv PROJADMN job type 5-31 command list 5-33 Project Administration authority groups 3-11 Project administration data tables 4-4 Projects 5-3 Attributes 5-5 command lists 3-7 copying 5-6 creating 5-3, 5-5 deleting 5-7 editing attributes 5-7 files 5-2 Job Types 5-31 Public 5-3 copying 5-6 revision sequence 5-3, 5-5 Status Levels 5-8 Users 5-3, 5-19 Public authority scheme administrative privileges 3-5 and job types 5-31 and VaultProjectAdmin/PC 5-2 command list 3-4 command lists 3-7 revision code sequence 3-14 status levels 5-8 Public project 5-3 copying 5-6 Purge command 4-3

### $\bigcirc$

Query facility 7-1 files 7-2

## R

Removing a value from an enumeration list 3-31 Review Lists 5-9 associating with a status level 5-14 Review procedures 5-2, 5-9 **Reviewers** removing 5-29 Revision codes 3-14, 5-2, 5-3 DEFAULT sequence changing 3-14 NONE 5-3, 5-5 sequences 3-14, 5-2, 5-3, 5-5 creating custom sequences 3-16 default 3-14, 5-5 deleting custom sequences 3-17 RQF files 7-2, 7-10

## S

Session log 2-10 clearing 2-10 saving 2-10 Signon dialog configuring 2-9 SQF files 7-2, 7-8 SQL 7-2 commands for user-defined tables 4-6 Status Levels 5-3, 5-8 creating 5-11 default 5-4 deleting 5-16 editing 5-15, 5-16, 5-33 Partitions 5-8 review procedures 5-9 voting methods 5-13 Status levels 3-14 Storage pools adding 4-11 Storing files 3-14

### T

Tables user-defined 4-4, 5-3 adding 4-5

closing 4-7 opening 4-6 removing 4-8 SQL commands 4-6 **Tablespace** increasing 4-17 Type definition editing description 3-34 Type definition list adding values 3-34 Type definition operations 3-32 Type definitions 3-32 creating 3-33 deleting 3-33 operations 3-32

## U

UNIX Vault clients 4-9 User Lists 5-23 and reviews 5-10 associating with status levels 5-14, 5-15 deleting 5-24 editing 5-24 alphabetical order 5-24 review order 5-26 viewing 5-23 where used report 5-30 Users 5-19 adding to a project 5-20 administrative privileges 3-5, 5-21 command lists 3-4, 3-7 deleting 3-6, 5-26 editing 3-6, 5-26 job type 5-3, 5-21 names 3-4 passwords 3-4 public authority levels 3-5 removing from a project 5-22 removing from a user list 5-29 reviewers 5-13, 5-29 user ID 5-20 user lists 5-23

### V

Vault

accounts 5-19 password" 2-8 commands 2-10, 5-31, 5-33 messages 2-10 messages logging 2-10 overview 1-2 security 3-2 signing on 2-4 system administration 1-3 users 3-2 Vault Access 5-3 Vault administrator purge command 4-10 Vault list 3-38 creating 3-39 deleting 3-39 editing 3-39 operations 3-38 VaultClient/PC review 5-9 sending messages 5-23 VaultProjectAdmin/PC 5-2 **VaultProjects** Command triggers 5-3 tables, user-defined 5-3 VaultSystemAdmin/PC 5-3 authority groups 5-3 tables, user-defined 5-3 Views customizing 7-8

## W

Workstations 4-9